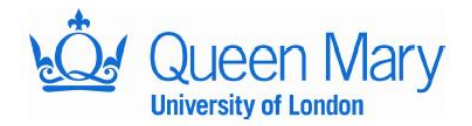

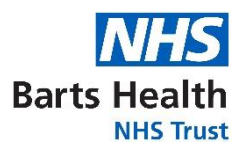

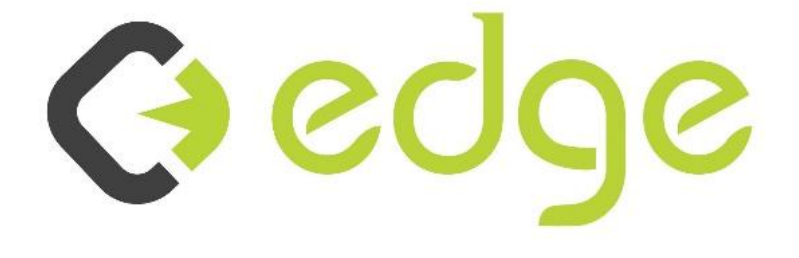

# **EDGE User Guide for JRMO Staff**

*Author – Zabed Ahmed*

EDGE User Guide for JRMO Staff v3.0 16.11.2020

# **Table of Contents**

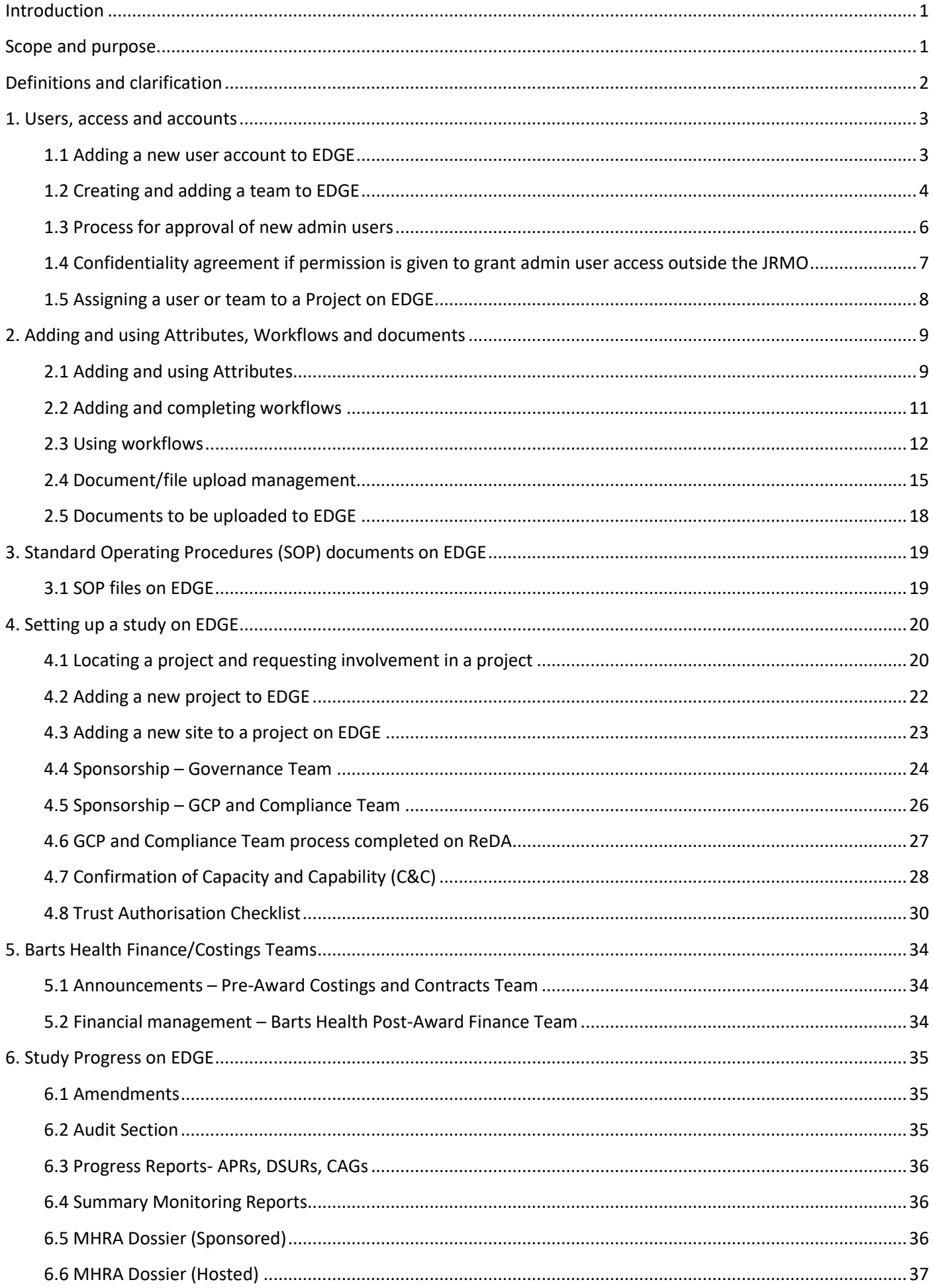

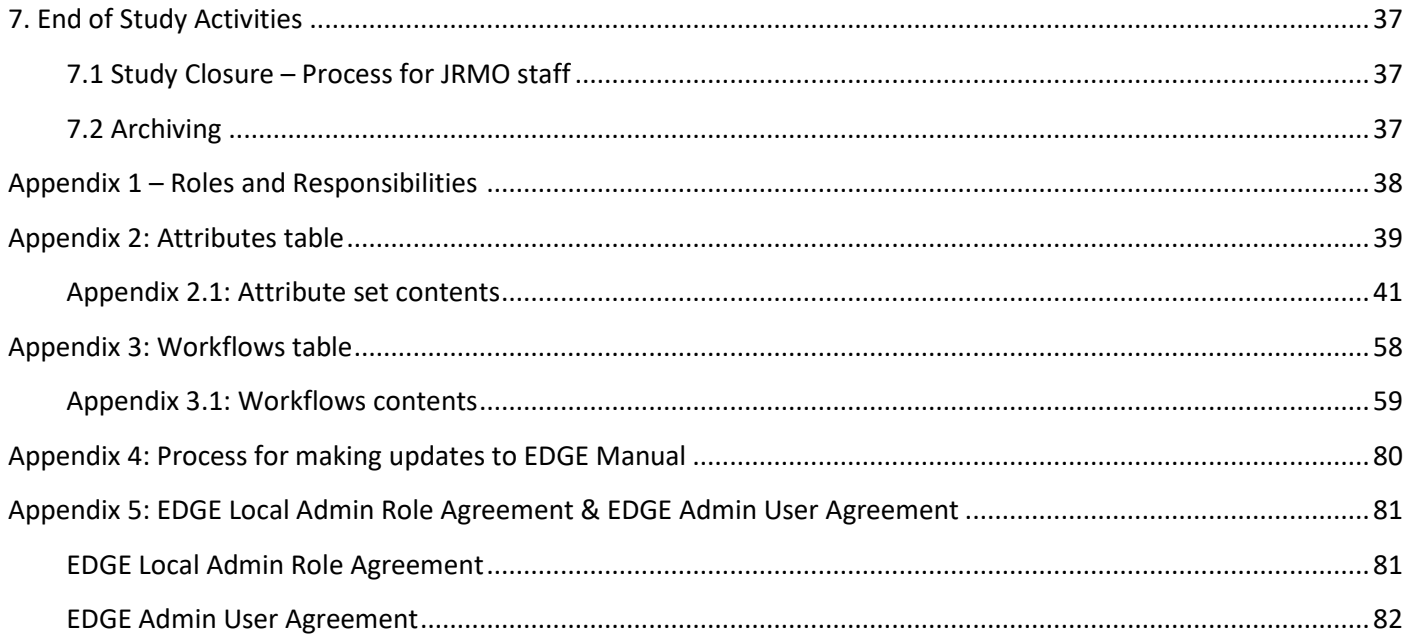

# <span id="page-3-0"></span>Introduction

As of 2nd January 2019, the Joint Research Management Office have transitioned from using Research Database Application (ReDA) to EDGE as their Local Portfolio Management System. As EDGE remains unable to complete all tasks needed by the Joint Research Management Office (JRMO) as sponsor for Medicines and Healthcare Products Regulatory Agency (MHRA) regulated studies and some functions of all studies teams will also use ReDA to enable full sponsor oversight, namely monitoring, automated reminders and Pharmacovigilance activities.

ReDA is still accessed in a read only format but the JRMO office but limited to write access only to: - Governance Operations Manager, Research Information Lead, Governance Team Leader, Good Clinical Practice (GCP) and Compliance team members and the Office Manager. ReDA remains under that care of the Research Information Lead.

EDGE currently consists of Global/Green level and Site/Red level where the JRMO staff complete the relevant tasks throughout the life cycle of the study: from study set up to study closure. These tasks can be found in the Appendix 1, 2 and 3.

# <span id="page-3-1"></span>Scope and purpose

This user guide intends to demonstrate the ease of navigation of the system (EDGE) and what the JRMO are to complete when using the system.

The aim of this user guide is for instructional purpose only to be followed by the JRMO staff.

Topics that are not covered in this user guide can be found in the support section of EDGE where you can access a wide range of online guides covering how to use EDGE or submit a support ticket for issues.

<span id="page-4-0"></span>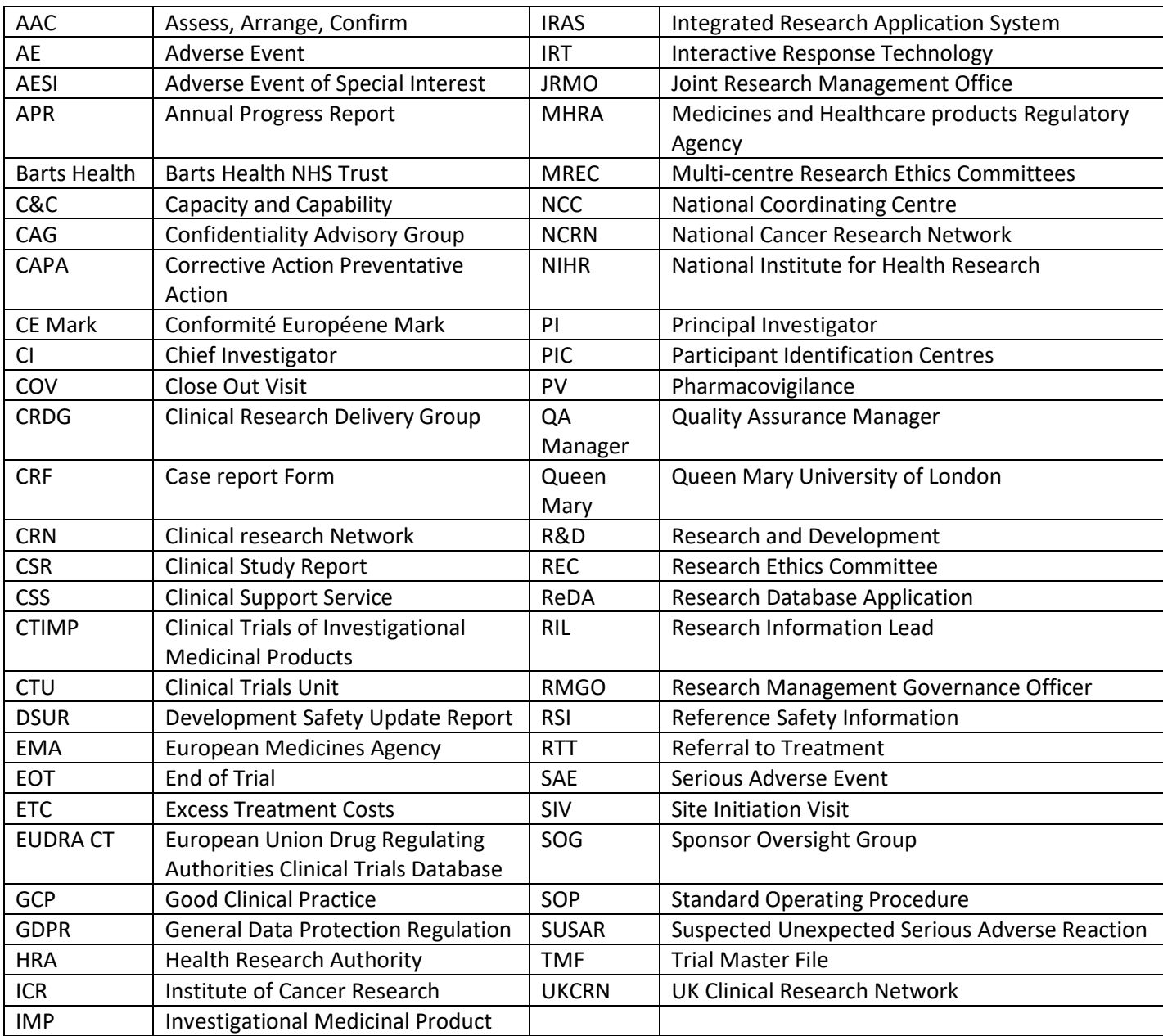

JRMO EDGE Local administrators:

Zabed Ahmed (Research Information Lead) – [zabed.ahmed@qmul.ac.uk](mailto:zabed.ahmed@qmul.ac.uk) Shafa Ullah (Governance Team Leader) - [shafa.ullah@qmul.ac.uk](mailto:shafa.ullah@qmul.ac.uk)

EDGE Projects work at 2 levels:

**Green= Global Project Level Red= Site Project Level**

Workflows and attributes apply at each project level depending on activities undertaken. For example, sponsorship would go on Green/Global level whereas local capacity and capability would go on Red/Site level.

Staff Responsibilities for EDGE completion:

Appendices 1, 2 and 3 lists staff roles and responsibilities with workflows and attributes contents to ensure all required sections on EDGE are completed.

# <span id="page-5-0"></span>1. Users, access, and accounts

#### <span id="page-5-1"></span>1.1 Adding a new user account to EDGE

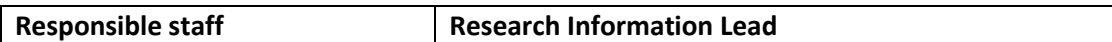

All staff who intend to use EDGE will need to contact their Local Administrator to request an account is created for them. For Barts Health or Queen Mary this is someone within the Performance Team so you can contact the Research Information Lead (RIL) on [research.governance@qmul.ac.uk.](mailto:research.governance@qmul.ac.uk)

In order to create an account for a new user the following information is required – Please email [\(research.governance@qmul.ac.uk\)](mailto:research.governance@qmul.ac.uk) with the new users details: title, forename, surname, address, telephone number and email address.

Step 1: Go to HOME > MANAGEMENT > USERS > ADD > Add User Details Complete the new user details with their details and email address and click save.

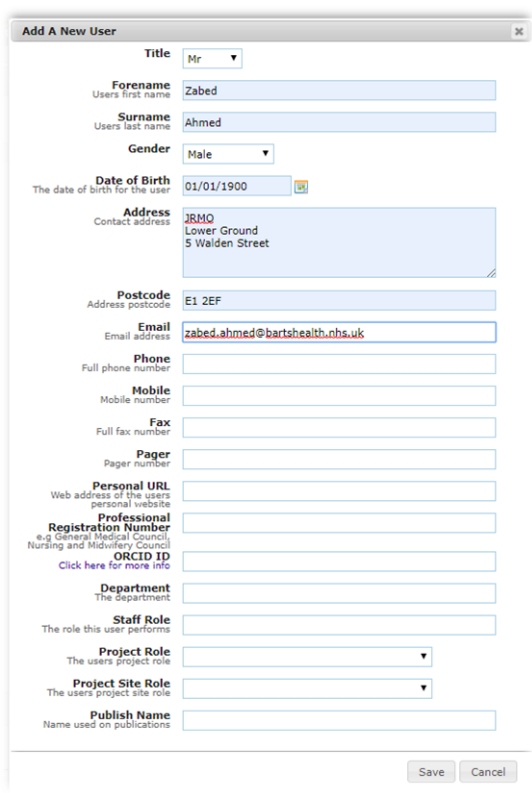

Step 2: Click the LOGON DETAILS tab and click ADD LOGON from the right-hand side. A logon details box will be displayed. Select their logon as ACTIVE and change the Access type accordingly and click on Save

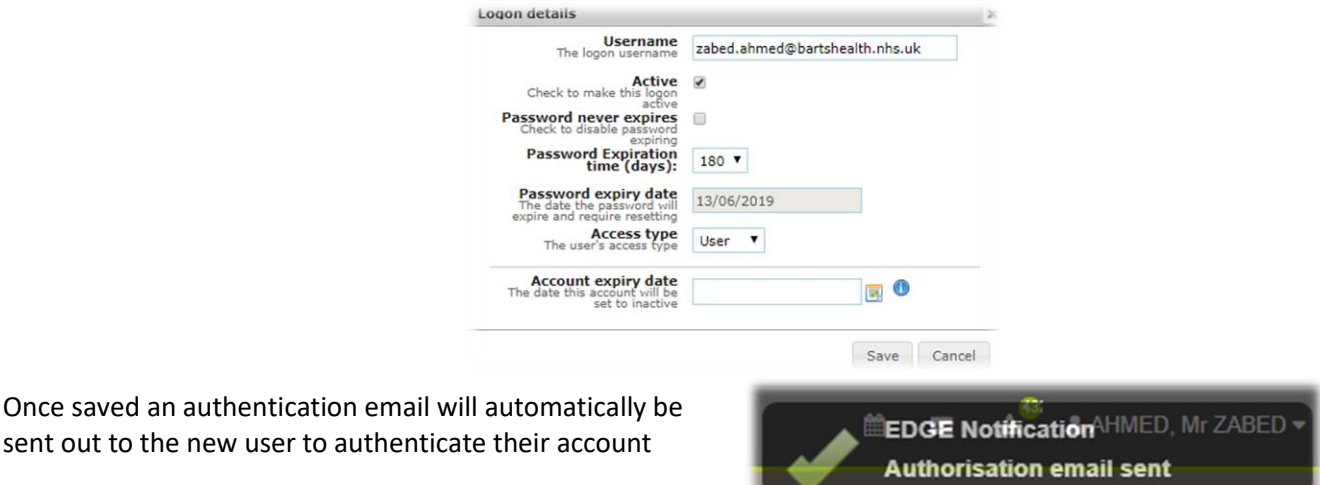

#### <span id="page-6-0"></span>1.2 Creating and adding a team to EDGE

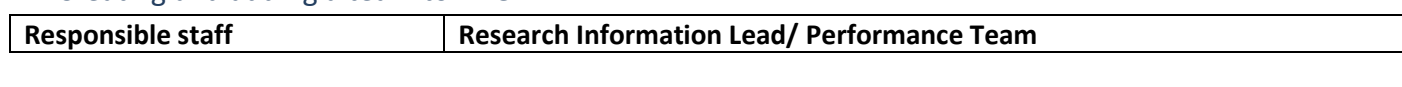

In order to create a team in EDGE a request needs to be submitted to the Research Information Lead /Performance team which will then be discussed in the performance team and if approved it will be created for the respected requested party

## *1.2.1 Creating a team on EDGE*

**Step 1:** Go into management tab

**Step 2:** Click on teams

**Step 3:** Click on add

**Step 4:** Create a name for the team

**Step 5:** Click on the team name you have just created

**Step 6:** Right hand side of the page add a team leader if you wish by clicking add and then type in person's name

**Step 7:** Under team leader box you also have team members add team members here by clicking add and then type

in the people you want to add to team

**Step 8:** Team created now you go into your project/projects and click on staff tab and click on add team right hand

side of the page

**Step 9:** Type in the team's name you have created and then add

#### *1.2.2 Adding a team on EDGE*

Once teams are created you can assign teams to projects on either level (for Green level go to green level staff tab & for Red level go to red level staff tab) by selecting Add team.

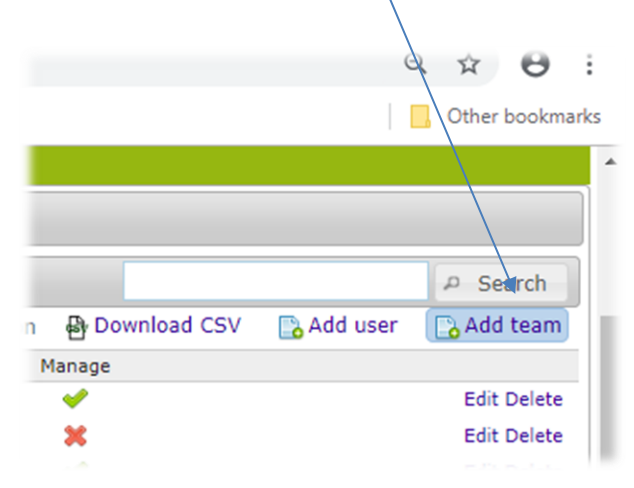

Below pop up box appears search for team and chose appropriate access level and click on save.

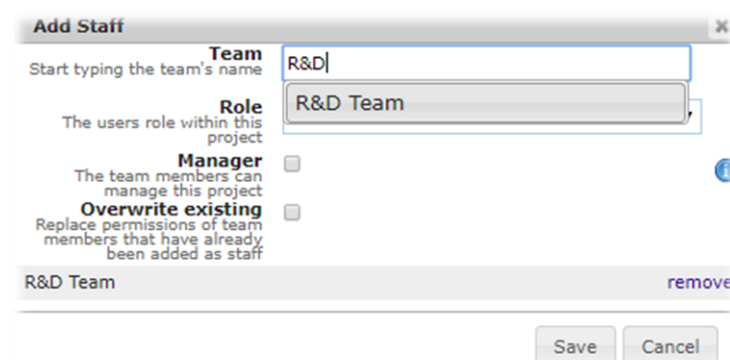

Once saved the staff members will be added to the projects with appropriate access level. See below.

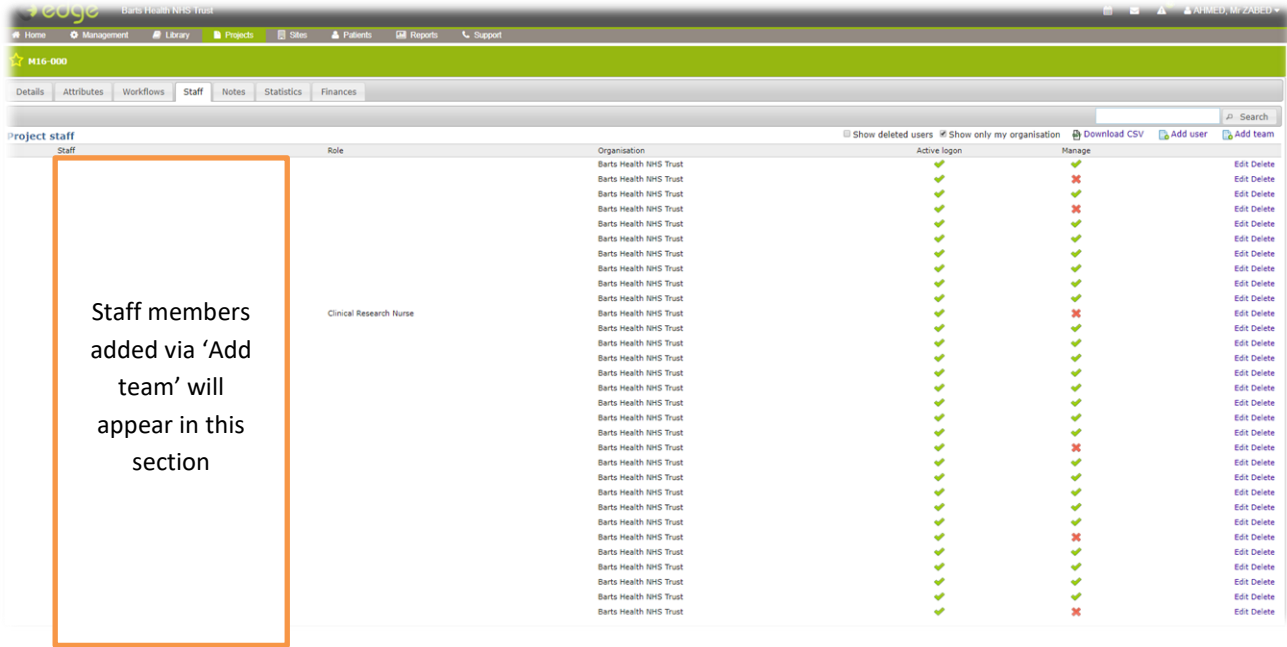

<span id="page-8-0"></span>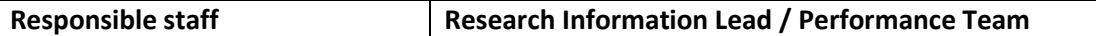

#### **Type of access level on EDGE:**

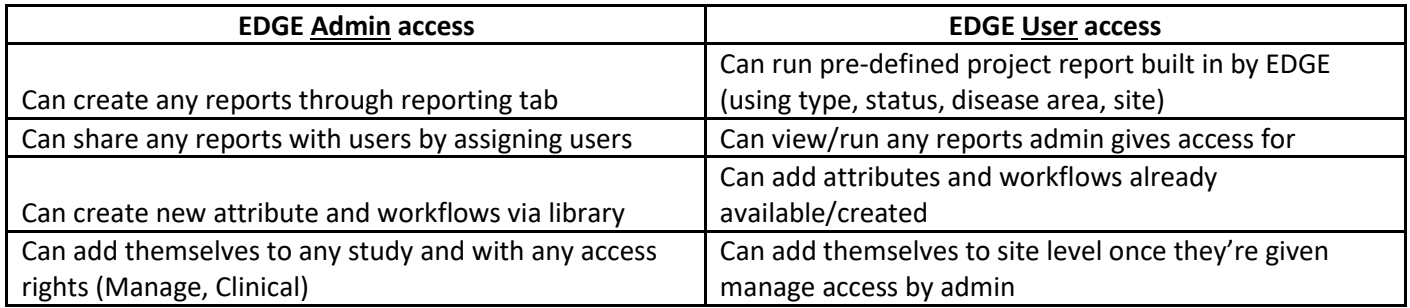

• *To request an EDGE admin user, this must be emailed to RIL via [research.governance@qmul.ac.uk](mailto:research.governance@qmul.ac.uk)*

**Step 1:** Receive new EDGE user account request: **Admin** or **User**

- If Admin, follow step 2
- If User, follow step 3

**Step 2:** Check if user account exists on EDGE

- If Admin Access requested review at Performance team meeting and if approved follow step 3 and 5
- If User Access only requested and it does not exist on EDGE, follow step 3.

**Step 3:** Create user account, refer to section 1.1

**Step 4:** If requested from external stakeholders - Check with Governance team (Research Management Governance Officer (RMGO)) - Request research passport/ honorary contract/ email confirmation from Barts Health or Queen Mary staff to inform us that the staff is taking part in research at Barts Health/Queen Mary.

**Step 5:** Provide EDGE training

<span id="page-9-0"></span>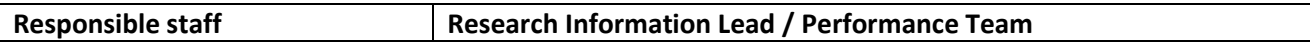

An agreement needs to be signed by any research member of staff (external user to JRMO) to access the EDGE system.

## **Local Admin Access to Administrator Rights: Process**

1 – Send request to JRMO via [research.governance@qmul.ac.uk](mailto:research.governance@qmul.ac.uk) justifying the reasons why admin user access is required.

2 – JRMO will discuss all the admin user access requests internally at the bi-monthly Research Performance meetings.

3 – Requestor will receive an email about the outcome of the request.

#### **Condition(s) for approval (the employee requesting administrator rights must meet at least one**

#### **of the following):**

- 1 Admin user request is necessary for the requestor's job performance.
- 2 If no admin access is already in place for that specific department.
- 3 The requestor uses EDGE reporting / attributes functionality regularly

**EDGE Admin User Agreement & EDGE Local Admin Role Agreement can be found in Appendix 5**

#### <span id="page-10-0"></span>1.5 Assigning a user or team to a Project on EDGE

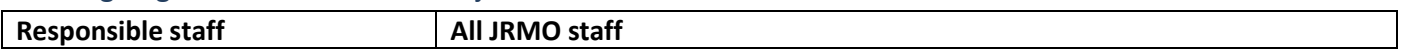

#### **Steps in assigning a user or team to a Project:**

- a) Locate the project (see section 4.1)
- b) Go to project level Staff Tab. To enable access to the Red/Site level, you must add the user to the Green/Project level first in the staff tab.
- c) Search for user (if user does not exit then create user account as per 1.1). To add JRMO team type 'Research and Development (R&D)' (see example in section 1.5).
- d) Give user the appropriate access level (manager/clinical & mark as key staff) (for JRMO staff 'manager 'is the appropriate level).
- e) Click on save

# **Green level:**

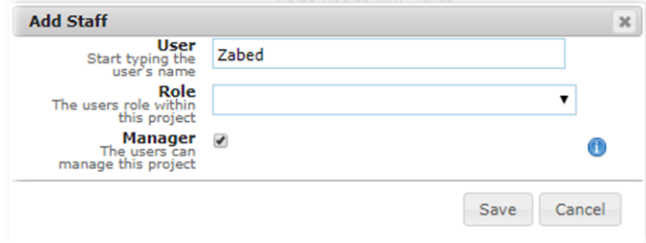

#### **Red level:**

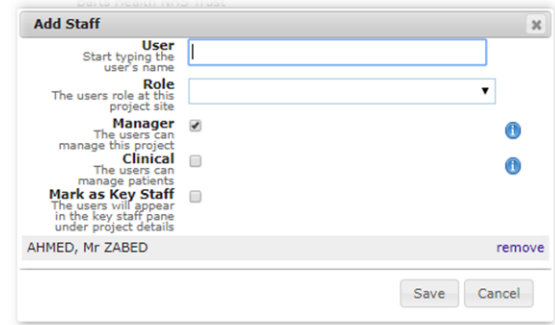

# <span id="page-11-0"></span>2. Adding and using Attributes, Workflows, and documents

# <span id="page-11-1"></span>2.1 Adding and using Attributes

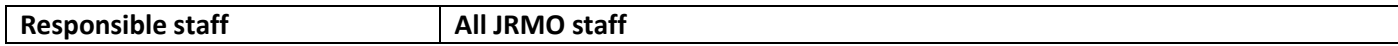

This guide outlines step by step the process for applying Attributes to a Project. When you have created template attribute sets, these can be applied to a project currently being approved. In order to apply these attributes at a site/green level you **MUST** be assigned as a manager for the project. If you wish to create a new attribute/amend attribute, then contact the Research Information Lead for support using [research.governance@qmul.ac.uk.](mailto:research.governance@qmul.ac.uk)

#### *2.1.1 Adding an attribute to a project*

HOME > PROJECTS > ASSIGNED PROJECT > (Select Applicable Project) > ATTRIBUTES

Choose the applicable project and project level and select the **ATTRIBUTES** tab along the top. Click **ADD** to apply your template and select the applicable template from the drop-down list (see Appendix 2 for list of JRMO attributes).

Go to project > site level > attribute > Add> Select applicable Project attribute (see screen shot below)

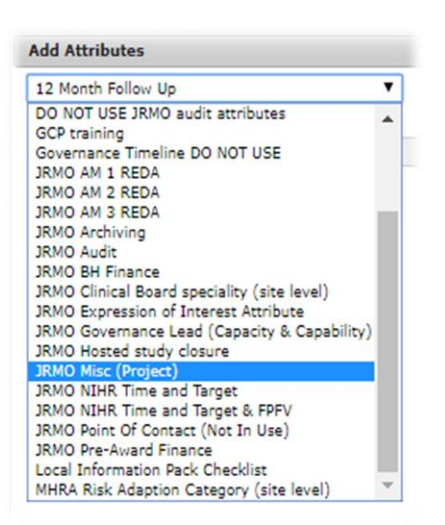

The attributes (fields) will now be displayed within the Add Project Attributes window. You can choose to either **ADD ALL** or **ADD** individual attributes by selecting the tick boxes. Enter the information in the **VALUE** column as well as selecting to make the attribute "Public" or "Private".

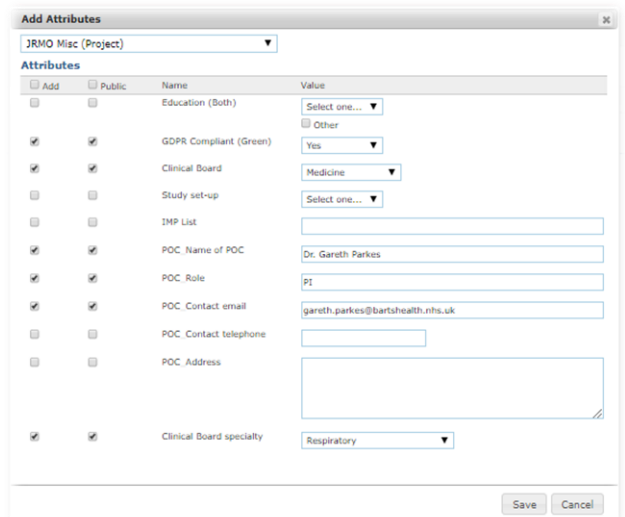

Complete all the applicable attributes and click **SAVE.** Attributes do not need to be completed all at once or in the order which they have been listed on the template, but it is advisable to do so to ensure data accuracy and completion. To share this information with other organisations you have to set up collaborations on the project, click the public tick box next to the applicable attribute before clicking **SAVE**. Once applied, any attribute can be edited or updated by clicking the highlighted **EDIT** icon.

| <b>Barts Health NHS Trust</b>                                                                                       |                                                                                                 | & AHMED, Mr ZABED *<br>Ær<br>◛ |
|----------------------------------------------------------------------------------------------------|-------------------------------------------------------------------------------------------------|--------------------------------|
| <b>W</b> Management<br><b>B</b> Library<br><b>W</b> Home                                                            | <b>A</b> Patients<br><b>Ed</b> Reports<br><b>U</b> Support<br><b>B</b> Sites<br><b>Projects</b> |                                |
| M16-000<br>The Royal London Hospital<br>$\mathbf{v}$                                                                |                                                                                                 |                                |
| Staff<br>Attributes<br>Workflows<br>Delegation Log<br><b>Details</b><br>Notes<br>Finances<br>Statistics             |                                                                                                 |                                |
| <b>Project site attributes O</b>                                                                                    |                                                                                                 | <b>B</b> Add                   |
| Expand all   Hide all                                                                                               |                                                                                                 | Edit all                       |
| CRN: North Thames HLO 4 Data (owner: NIHR CRN: North Thames)<br>JRMO Misc (Project) (owner: Barts Health NHS Trust) |                                                                                                 | Edit all                       |
| <b>GDPR Compliant (Green)</b><br>s                                                                                  |                                                                                                 | <b>Edit Delete Audit</b>       |
| Clinical Board                                                                                                    | Information or data entered as                                                                  | Edit Delete Audit              |
| POC_Name of POC                                                                                                    |                                                                                                 | Edit Delete Audit              |
| POC_Role                                                                                                    | attributes will appear in this section                                                          | Edit Delete Audit              |
| POC_Contact email                                                                                                   |                                                                                                 | Edit Delete Audit              |
| Clinical Board specialty                                                                                            |                                                                                                 | Edit Delete Audit              |
|                                                                                                    |                                                                                                 |                                |

Jinical Informatics Research Unit, EDGE Program<br>Lare of the National Blood and Transplant Service, Coxford Road, Southampton<br>∹O16 SAF. United Kingdom

The information input against the project attributes section can now be reported on in the **PROJECT ATTRIBUTES REPORTING** function of EDGE (for reporting liaise with the Research Information Lead).

**ReDA migrated data – these have been migrated into Red/Site Level and Green/Project Level EDGE attributes on the** EDGE attributes Red/Site Level:

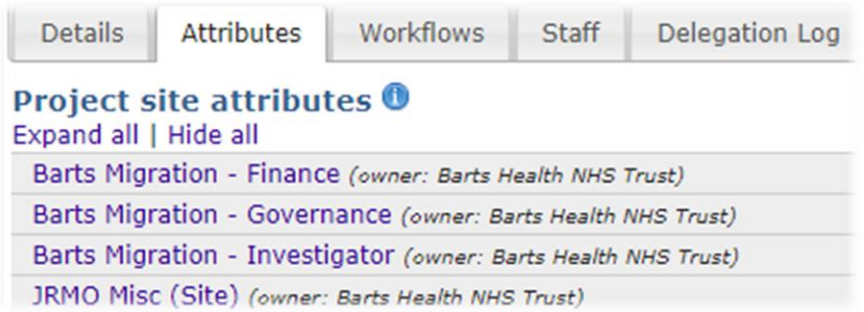

EDGE attributes Green/Project Level:

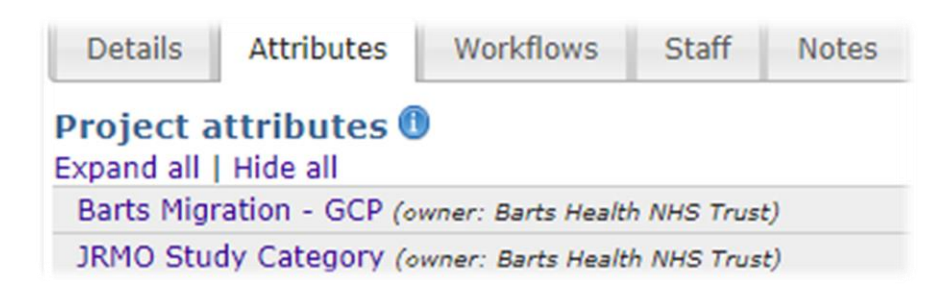

**For a full list of all Attribute set contents please see Appendix 2.1**

## <span id="page-13-0"></span>2.2 Adding and completing workflows

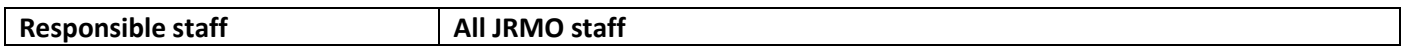

This guide outlines the step by step process for adding and using Workflows to a Project Site. When you have created template workflows for all of your governance processes or departmental working processes, these can be applied to a project currently being approved. In order to apply these workflows at a site/green level you **MUST** be assigned as a manager for the project. If you wish to create a new workflow/amend workflow, then contact the Research Information Lead for support using [research.governance@qmul.ac.uk.](mailto:research.governance@qmul.ac.uk)

#### *2.2.1 Adding the appropriate workflow to EDGE*

HOME > PROJECTS > (Select applicable Project) > (Select applicable Site) > WORKFLOWS

From the high-level project **DETAILS** overview click the **SITES** tab and select the site you wish to apply the workflow too then click the **WORKFLOWS** tab. To add a workflow to the project click **ADD** within the workflows tab and select the relevant workflow from the drop-down box (see appendix 3 for list of all JRMO workflows). Only workflows with the type set to Project Site can be applied at Project Site level.

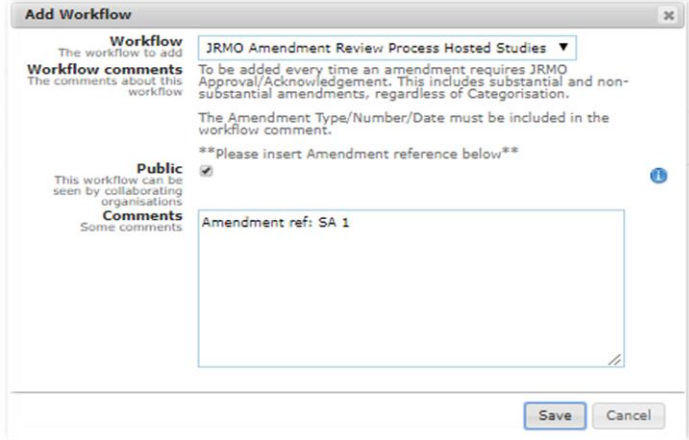

Once you have selected your required workflow you can add comments to the front page (e.g. who is assigned to this workflow or delay notes) as well as selecting to make the workflow "Public" or "Private" (see Matrix below). To complete click **SAVE** to apply it to the Project. The allocated member of staff will now be able to complete the steps of the workflow according the processes defined during its development (see section 7.2 below).

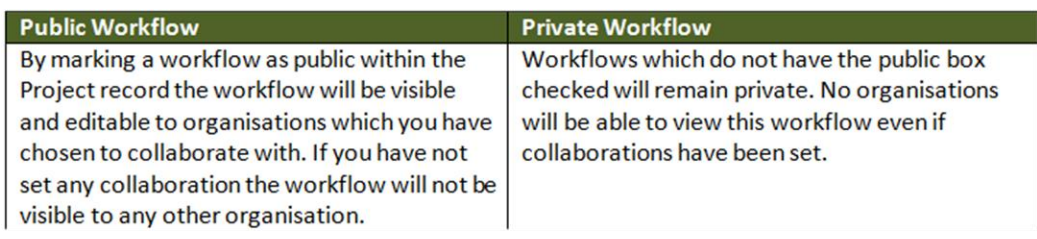

<span id="page-14-0"></span>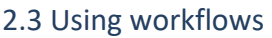

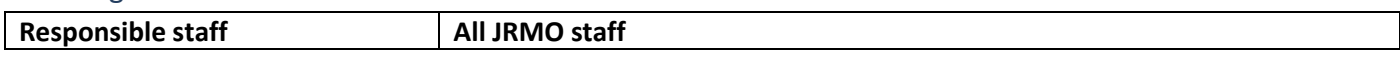

Go to project > site level > workflows > Add> Select applicable Project workflow (see screen shot below)

Ensure *'public'* is ticked.

*'Public'* - users from your Organisation and any Organisations that you are collaborating with can see this document

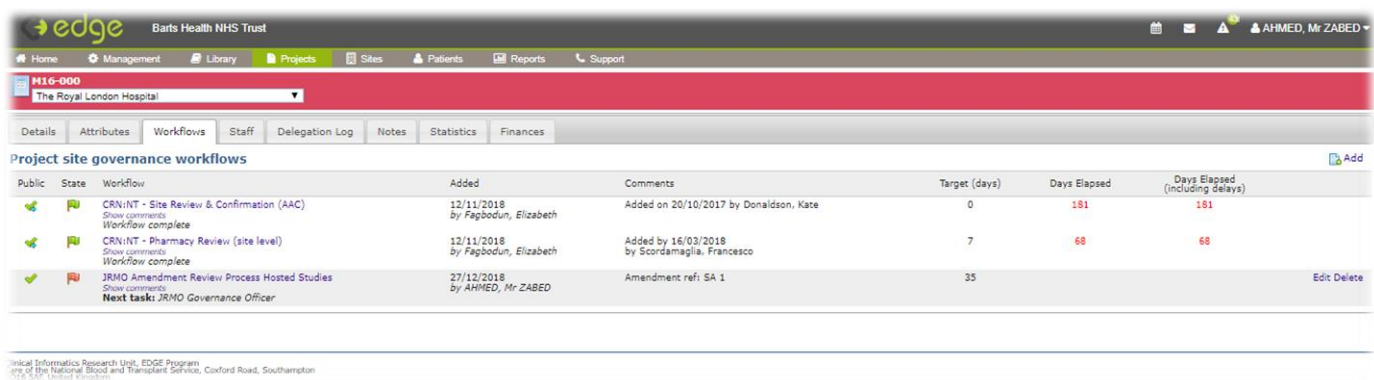

Multiple workflows can be applied and completed at one time and multiple users can complete multiple workflows. The progress of each workflow is shown by the coloured flag on the left side of the screen.

- · **Red:** Applied to the project site but no stages of the workflow have been started
- Orange: The workflow is in progress and stages have been started
- · **Green:** Completed

The workflow's title is shown with the next task in the process due to be completed, the date it was added and by which team member, as well as the target days it will take to complete alongside the actual number of days it has taken. To edit a workflow, click the highlighted workflow title or the **EDIT** function.

Within the workflow each step will be numbered sequentially

When each step is completed, select the applicable step of the workflow, and check the **COMPLETED** box alongside the completion date, the number of days delay and any comments associated with this step. Then click **SAVE**.

The rest of the workflow can now continue to be completed, the days delay and comments will accumulate and be displayed on the front page of the workflow.

Once you have selected the applicable project the below workflow will be added to the project site level.

Open the workflow by clicking on the hyperlink and the below workflow will appear then open each step and complete it with relevant information.

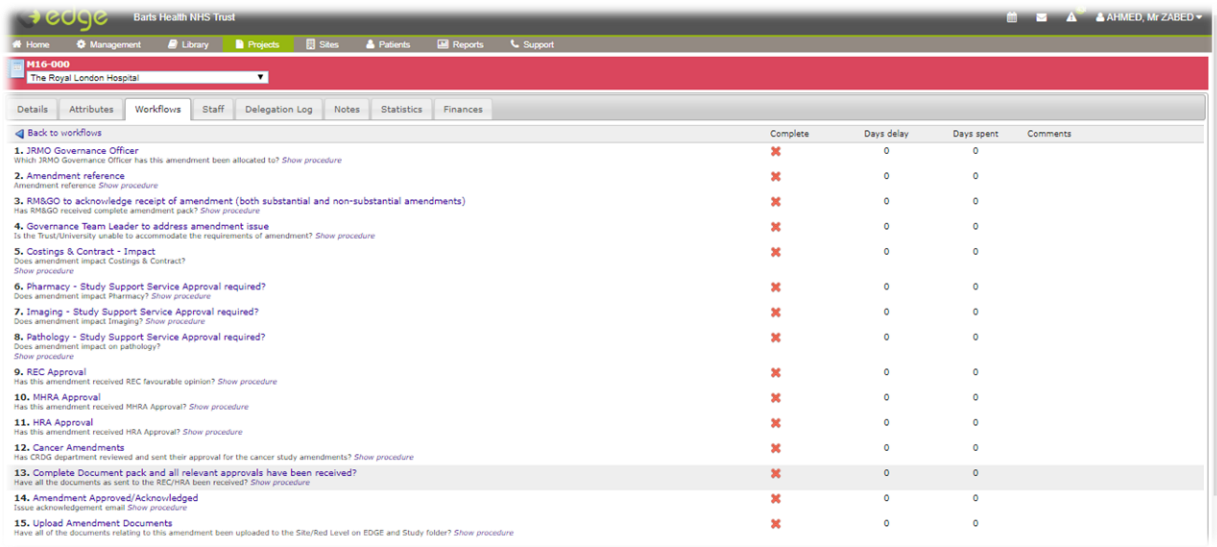

#### 2.3.3 Steps to take to complete a workflow - example:

#### Adding 'JRMO Amendment Review Process Hosted Studies' workflow

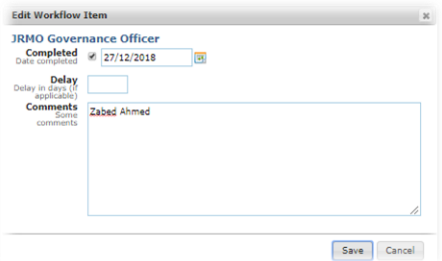

Open each step and complete it accordingly.

The date stamp is the day you are completing the workflow. Any relevant dates should go in the comments section and state what it is e.g. Health Research Authority (HRA) approval date: 20/03/2018. A tick will appear beside the steps once saved. See below screenshot.

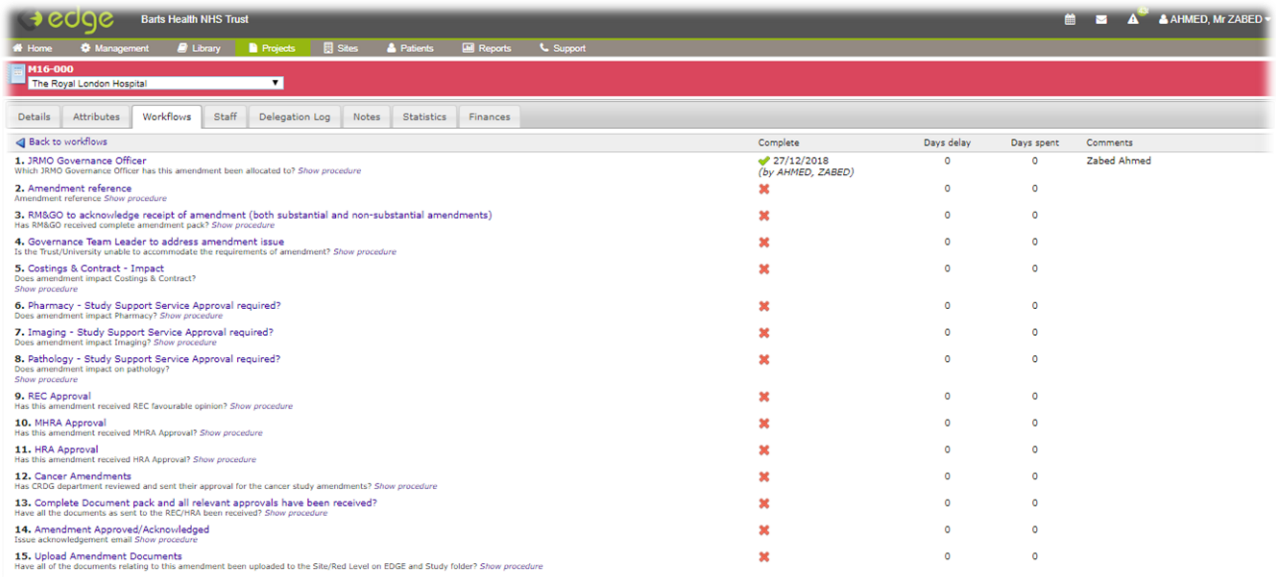

Once all steps have been completed it should appear as below. If support departments are impacted please ensure to insert date received confirmation of approval from department. If steps are not relevant to the study please leave a comment e.g No impact or N/A.

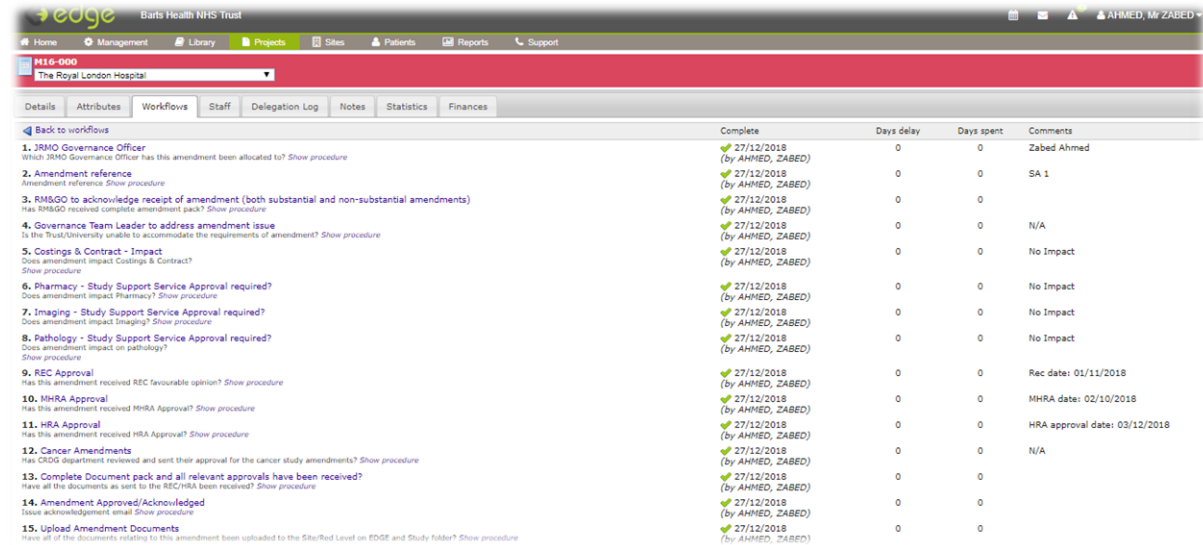

Once workflow is completed it should show a tick and a green flag to state that it is complete.

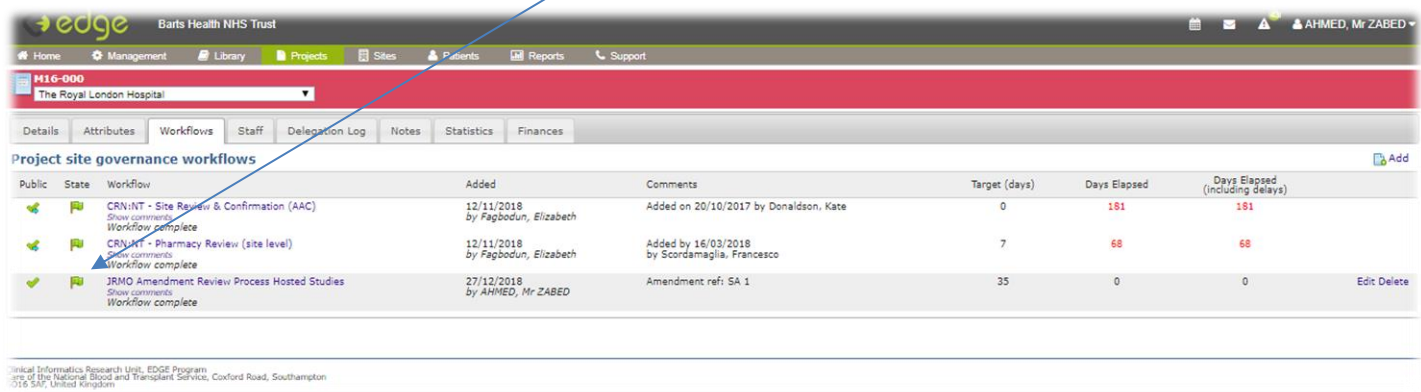

Once all steps have been completed you can move onto the next process.

**For a full list of all Workflow contents please visit Appendix 3.1**

<span id="page-17-0"></span>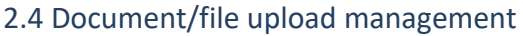

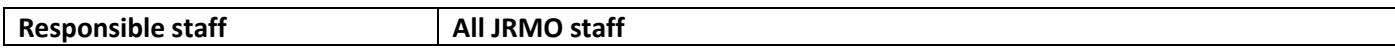

Only EDGE users with Manage rights can use the upload file function. Standard Users can download and view this information. The below steps are a guide to uploading document/file on the HOSTED (Red/Site level), this also applies to SPONSORSHIP (Green/Project level) documents/file upload. For details of which document should be uploaded and at which time point please refer to *SOP 27 (JRMO FILING) - TBC.*

## *2.4.1 Selecting template folder structure*

**PROJECTS > ASSIGNED PROJECTS > (**Select Applicable Project**) > FILES**

#### **Step 1: Click on Template**

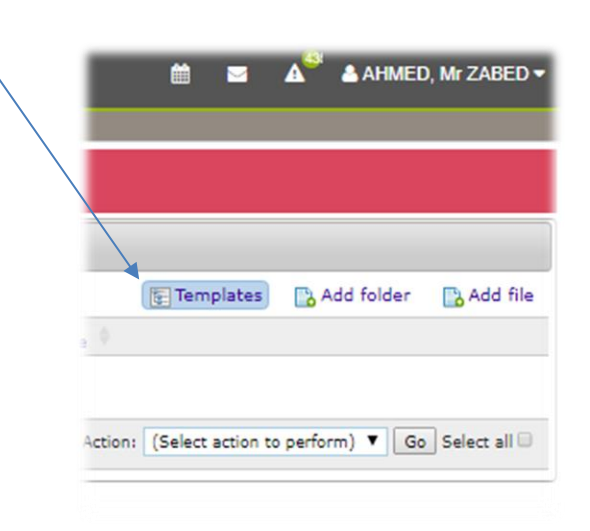

#### **Step 2: Click on 'Add folders from templates'**

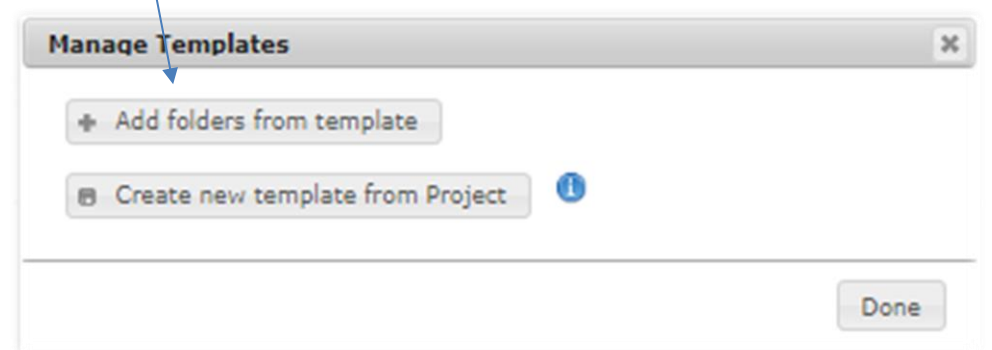

#### **Step 3: Add JRMO Barts Health / Queen Mary and click Yes**

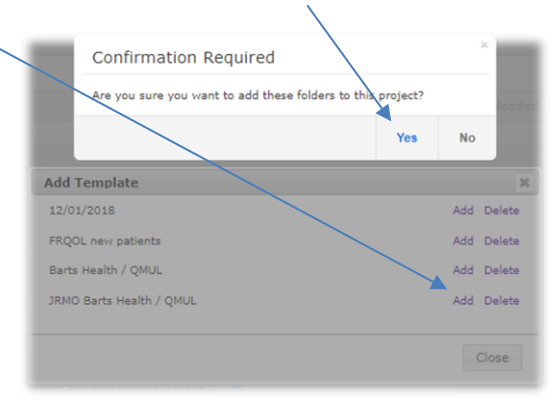

Once template selected the below folder structure will be displayed.

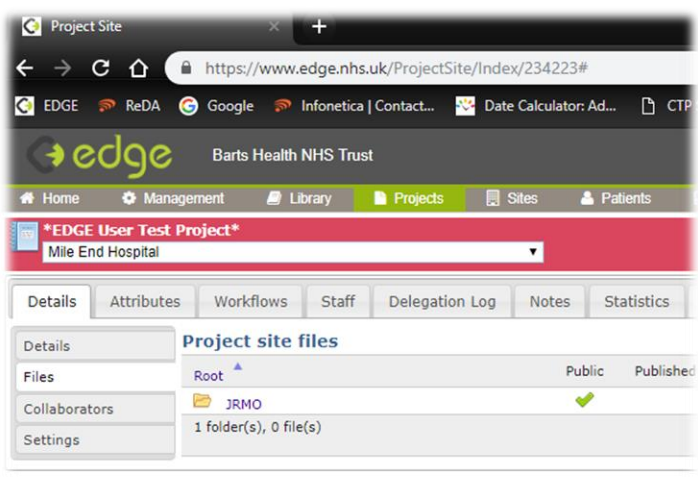

A folder is created – JRMO (see above) and within that folder further folders are displayed (see below)

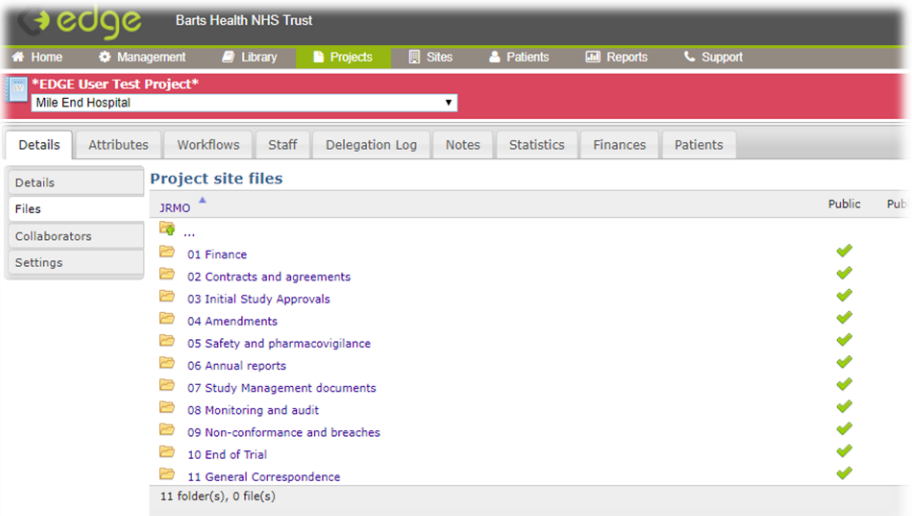

#### *2.4.2 Adding files on EDGE*

To add files to relevant folders, open folder and click on Add files. Please note only finalised documents are to be uploaded to EDGE, when there is an amendment then all the relevant folders must be updated.

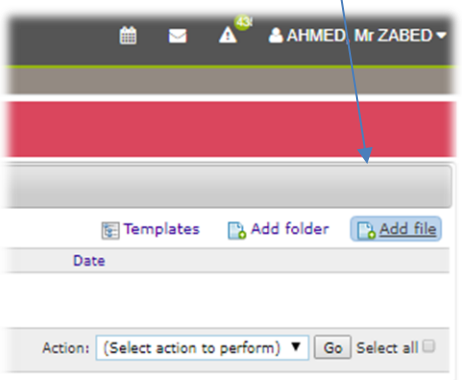

Choose FILE to upload a file from your computer or shared drive. This works in a similar way to attaching a document to an email. You can then apply version and privacy controls as well as comments to the file. Depending on the file size and your network speed this can take up to 30 seconds to upload. The file size limit is 100Mb.

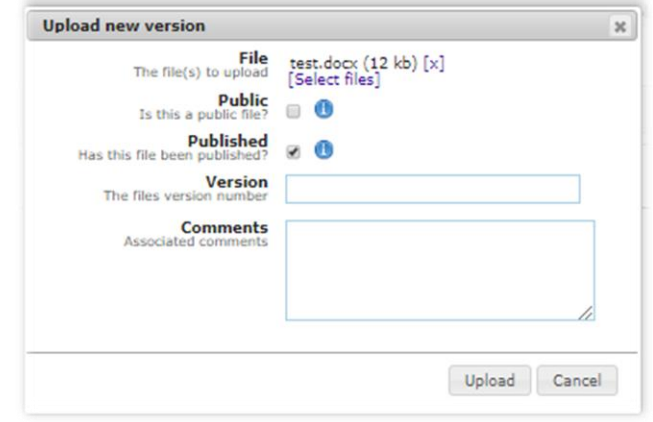

Once file uploaded it will be displayed as below:

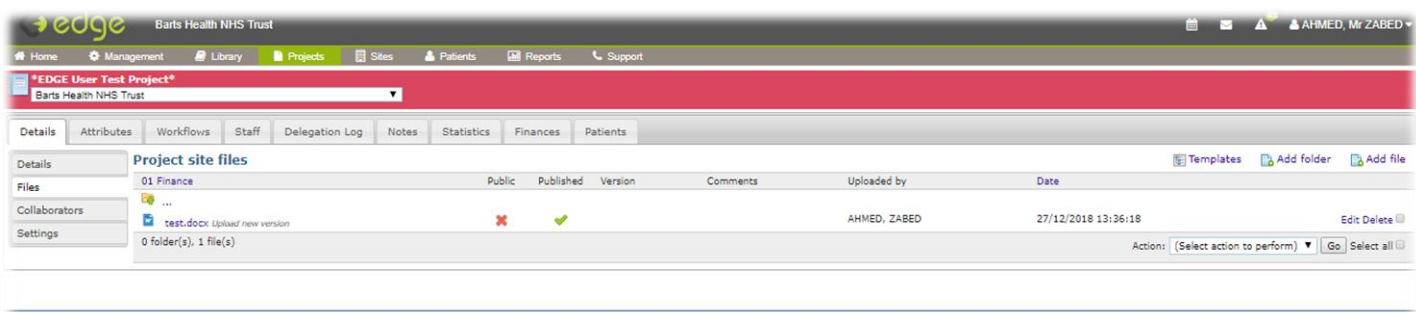

linical Informatics Research Unit, EDGE Program<br>are of the National Blood and Transplant Service, Coxford Road, Southampton<br>-016 SAF United Kingdom

The above instructions (section 2.4) apply at Red / Site level (Hosted studies) document upload. The same instructions apply for sponsorship study documents at the Green / project level.

ReDA document and files have been migrated into EDGE in 'The Royal London Hospital' site under JRMO ReDA import folder structure.

# *2.4.3 Version Controlling files uploaded to EDGE*

To upload a new version of a file in EDGE click the **UPLOAD NEW VERSION** icon to the right of the file name. A light box will open to select the new file, a version number and comments can be uploaded to this file. To complete the upload, click **UPLOAD**.

To view all versions of a single document click the clock next to the **EDIT / DELETE** icon for the file, this will open a

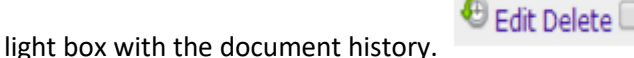

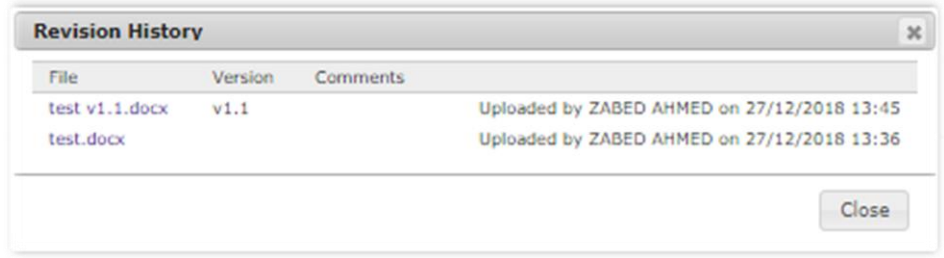

<span id="page-20-0"></span>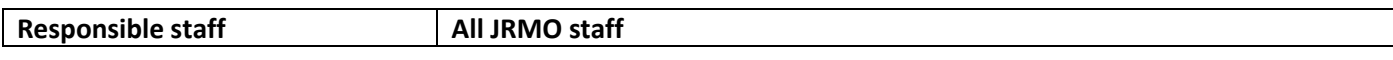

List of documents that should be uploaded to EDGE at **SPONSORSHIP** level and **HOSTED** level and the type of restriction it should be set to.

A file can be marked as public or private:

**Public** – users from your Organisation and any Organisations that you are collaborating with can see this document

**Private** – only users in your Organisation can see this document.

**Published Files** are visible to all staff within this organisation and **Unpublished Files** are visible to Admins and Users with manage access to the project/project site.

Documents to upload on **SPONSORSHIP**: Green/Project Level at a minimum:

Note – finalised versions of documents only, when there are amendments then the main study folders must be updated as well.

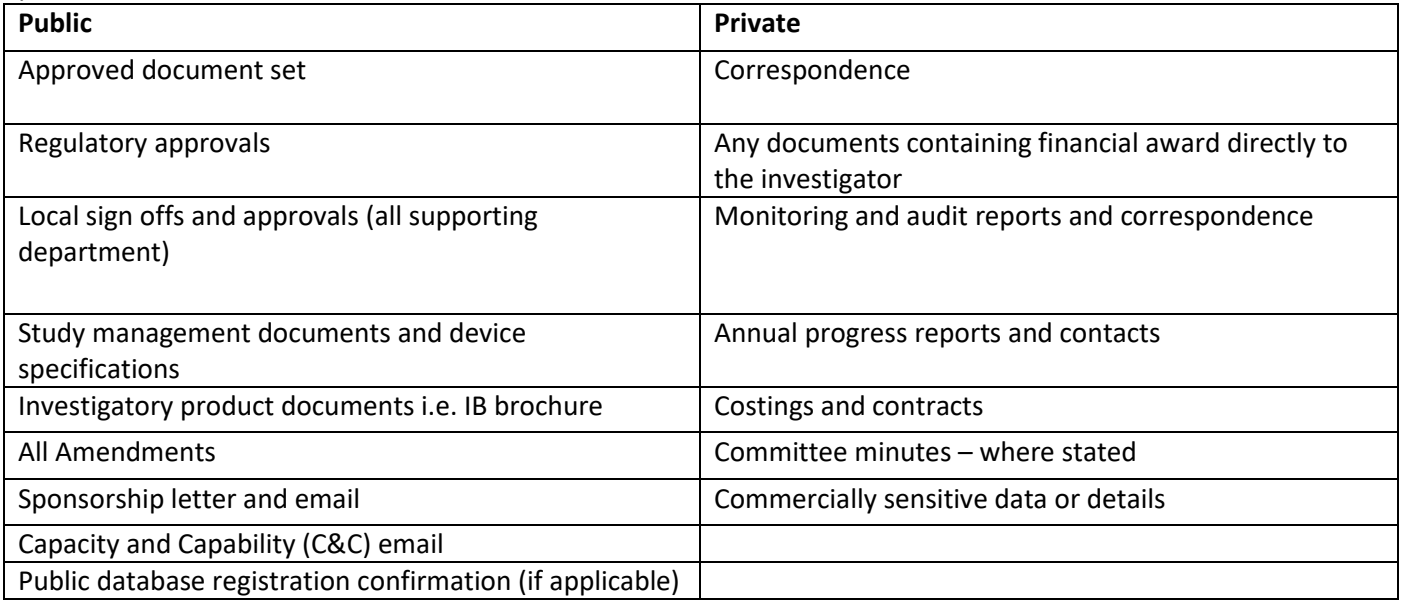

Documents to upload on **HOSTED**: Red/Site Level at a minimum:

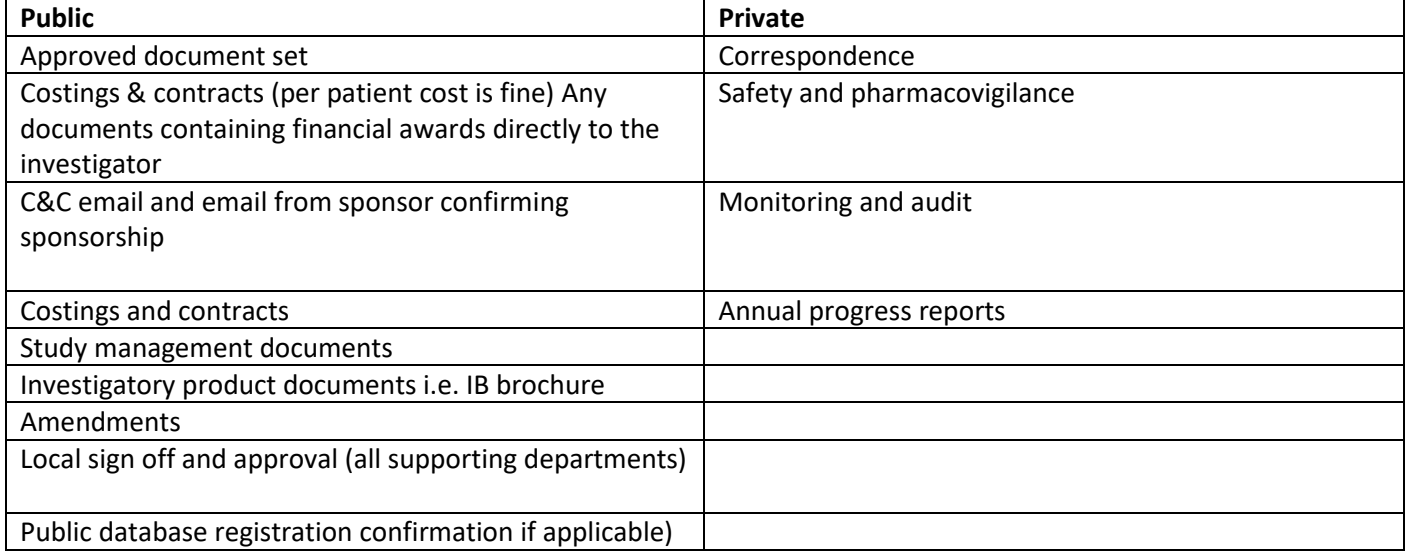

# <span id="page-21-0"></span>3. Standard Operating Procedures (SOP) documents on EDGE

#### <span id="page-21-1"></span>3.1 SOP files on EDGE

**Responsible staff Quality Assurance Manager**

#### **The SOP documents and files are located in General Documents tab**

Go to Home > General Documents > FOR JRMO USE ONLY > Standard Operating procedures (SOP's)

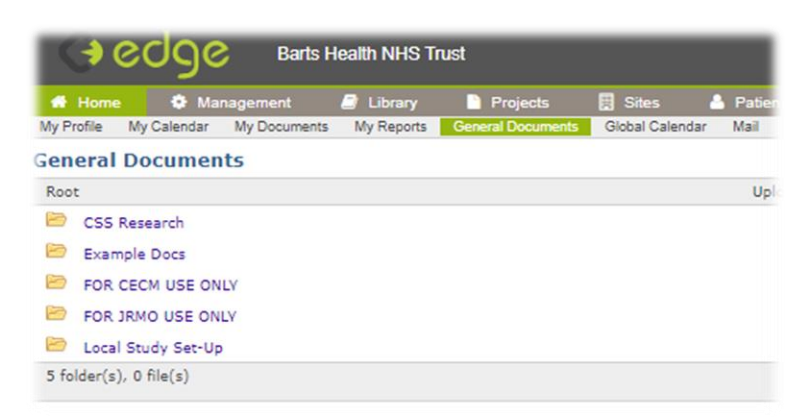

Open 'Standard Operating Procedures (SOP's)' folder, then the below will be

displayed

Click on 'FOR JRMO USE ONLY' then the below is displayed

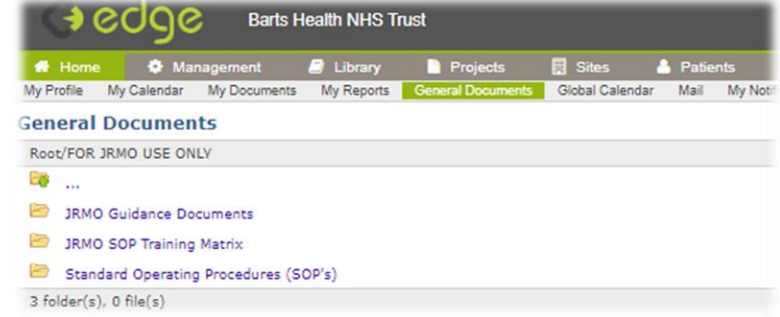

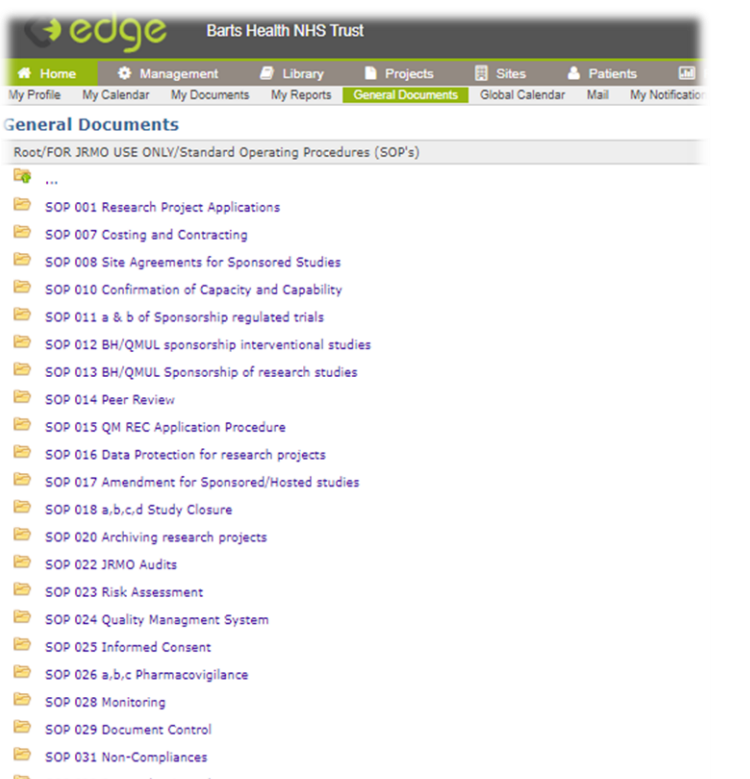

SOP 033 Research misconduct

**De connecte** 

Within each folder the documents are read/view only and are version controlled. It is managed and maintained by the QA Manager, for any documents that needs updating or editing please contact the JRMO QA Manager via research.governace@qmul.ac.uk

# <span id="page-22-0"></span>4. Setting up a study on EDGE

## <span id="page-22-1"></span>4.1 Locating a project and requesting involvement in a project

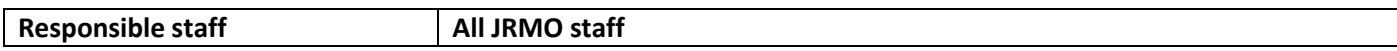

## *4.1.1 Project level*

#### **Within the EDGE search page there are 3 levels of Projects:**

**>Assigned Projects**– These are projects which you are currently involved in as an individual. These could be at an administrative level, project management level or user level.

**>Organisation Project**– This tab denotes the project which your organisation is currently involved in, either as a site or sponsor for the study.

**>Global Projects**– The last tab is a global list of all studies being managed within the EDGE programme both inside and outside your organisation.

#### *4.1.2 Searching for Projects*

a) To assign a project to your organisation from the **GLOBAL PROJECTS** you will need to first find the project. Within **GLOBAL PROJECTS.** Enter your search criteria into the applicable fields and click **SEARCH**. You can search by:

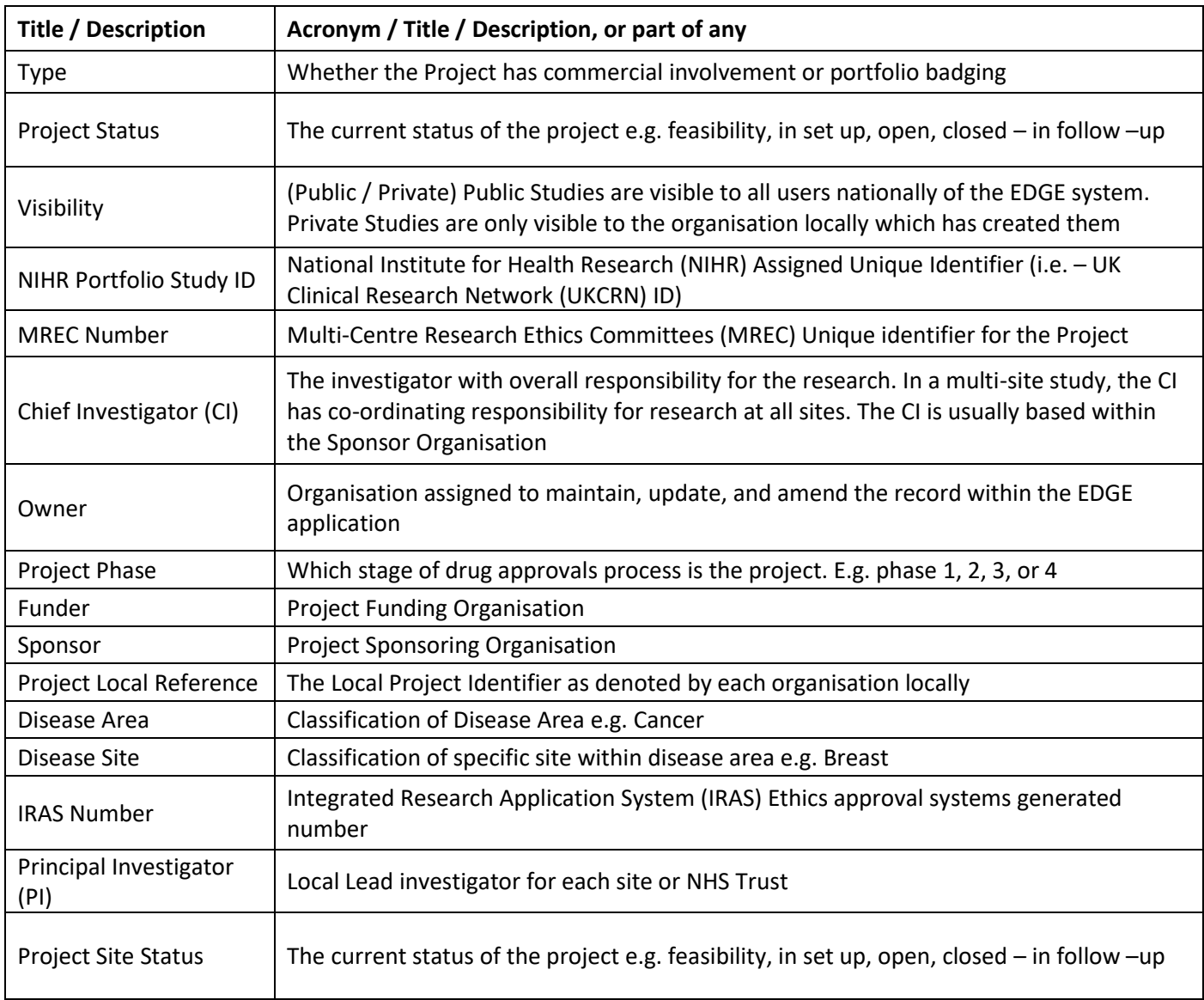

b) Click the name of the study (hyper-linked blue) and it will open high project details page.

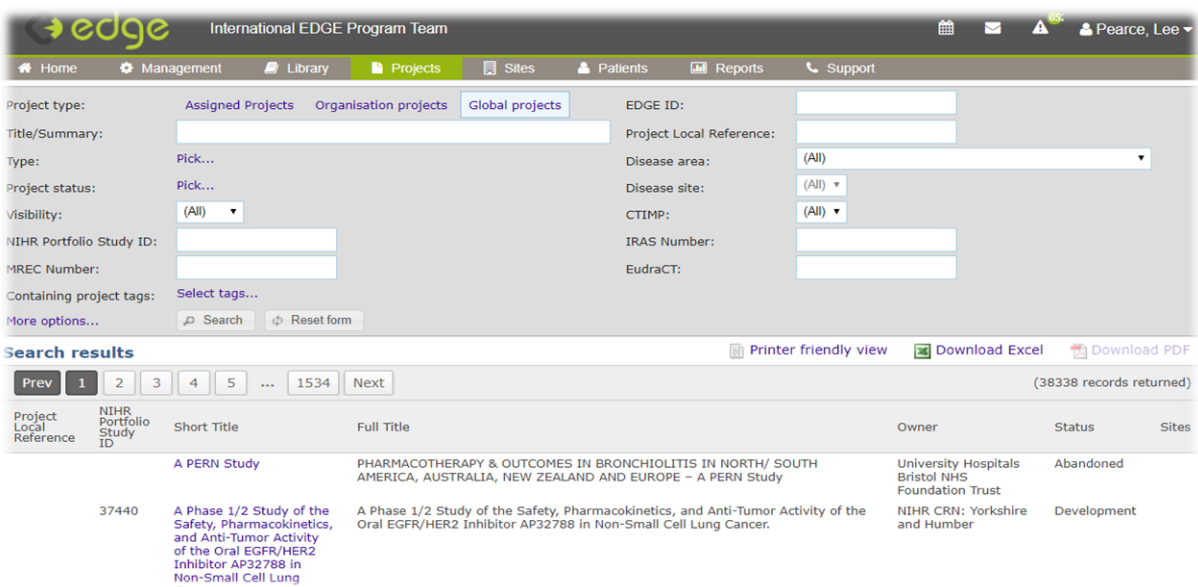

c) From there select the **ORGANISATIONS** tab. In the top right corner click the **REQUEST INVOLVEMENT** button. A box will appear with your organisation's requesting details greyed out, if the details are correct, click **REQUEST.**

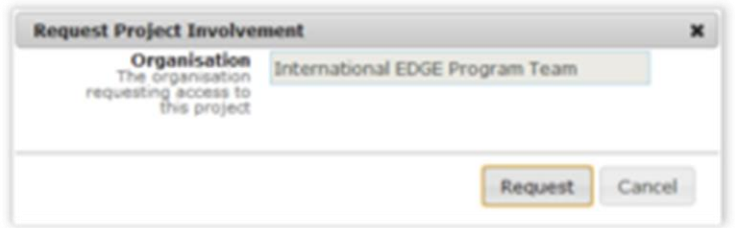

This will automatically initiate a notification to the host organisation/project owner for them to approve your request for involvement and access to all the project details. When this notification for involvement has been approved by the project owner the project will be listed in your **ORGANISATIONS PROJECTS** tab. Please be aware that this can take up to 24 hours. A message to confirm this approval will be displayed in your **NOTIFICATIONS AREA** on the **HOME SCREEN** and you will receive an automated email. You will now be able to assign yourself as a member of staff to the study as well as your recruiting sites.

#### **Notes and Tips:**

 $\triangleright$  If after 24 hours the Host Organisation or Project Owner has not approved your request for involvement, please contact the Project Owner directly. It is worth noting that ownership of a record always lies with the sponsor, as it is Sponsor's responsibility to keep all the records up to date.

Once approval has been granted from the project owner, clicking on the **STAFF TAB** will enable you to see all users at other sites working on this project. You are then able to edit/delete information for your users at your own organisation.

➢ All NIHR, (National Cancer Research Network) NCRN and CRN portfolio adopted projects are already stored in the EDGE **GLOBAL PROJECTS** library. Variations in title, description and acronym can, on occasion, may hinder you locating your project. Please ensure you are searching using the project title or NIHR Portfolio Study ID from the NIHR Portfolio Portal and **not** the title which the project may be referred to locally. <http://public.ukcrn.org.uk/Search/Portfolio.aspx>

➢ **Do not** add NIHR Portfolio adopted projects manually as this will create a project duplication within EDGE. If you are unable to find your portfolio adopted projects, please contact the EDGE team via the support tab with the project information including the NIHR Portfolio Study ID

<span id="page-24-0"></span>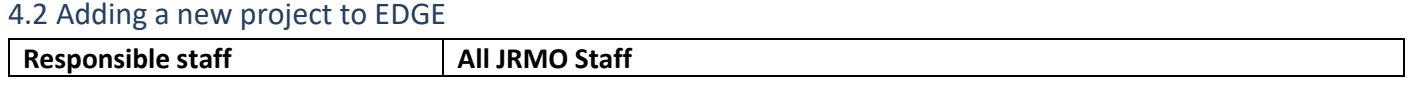

This guide outlines step by step process for adding a Project manually.

# *4.2.1 Searching for existing project*

When adding any project whether it be Portfolio, Non-Portfolio, Sponsored or Hosted, you should first search (using Research Ethics Committee (REC) ref, IRAS ID, Short title etc.) [GLOBAL PROJECTS](http://edge.desk.com/customer/portal/articles/584649-searching-for-a-project-from-the-edge-global-projects-list) to ensure it has not already been added by another organisation (for how to search please see Section 2.2).

The EDGE team receive a data cut from the NIHR of all portfolio projects every two weeks which is subsequently uploaded onto EDGE. Therefore, any organisation requiring involvement in a portfolio project is likely to find the record on the GLOBAL PROJECTS list already. If the project is not available on the Global Projects list add the record manually but ensure that you add the NIHR Portfolio ID so that the EDGE team can identify duplicate records during the next portfolio import and merge them. To add the NIHR Portfolio/CPMS ID go to the PROJECT RECORD > ATTRIBUTES > ADD >NIHR PORTFOLIO DATASET > NIHR PORTFOLIO STUDY ID.

#### *4.2.2 Adding a new project*

#### **HOME > MANAGEMENT > ADD A NEW PROJECT**

When adding a new project, you will be prompted to complete the core details of the study, please see below. At a minimum you would be required to add the following, see below.

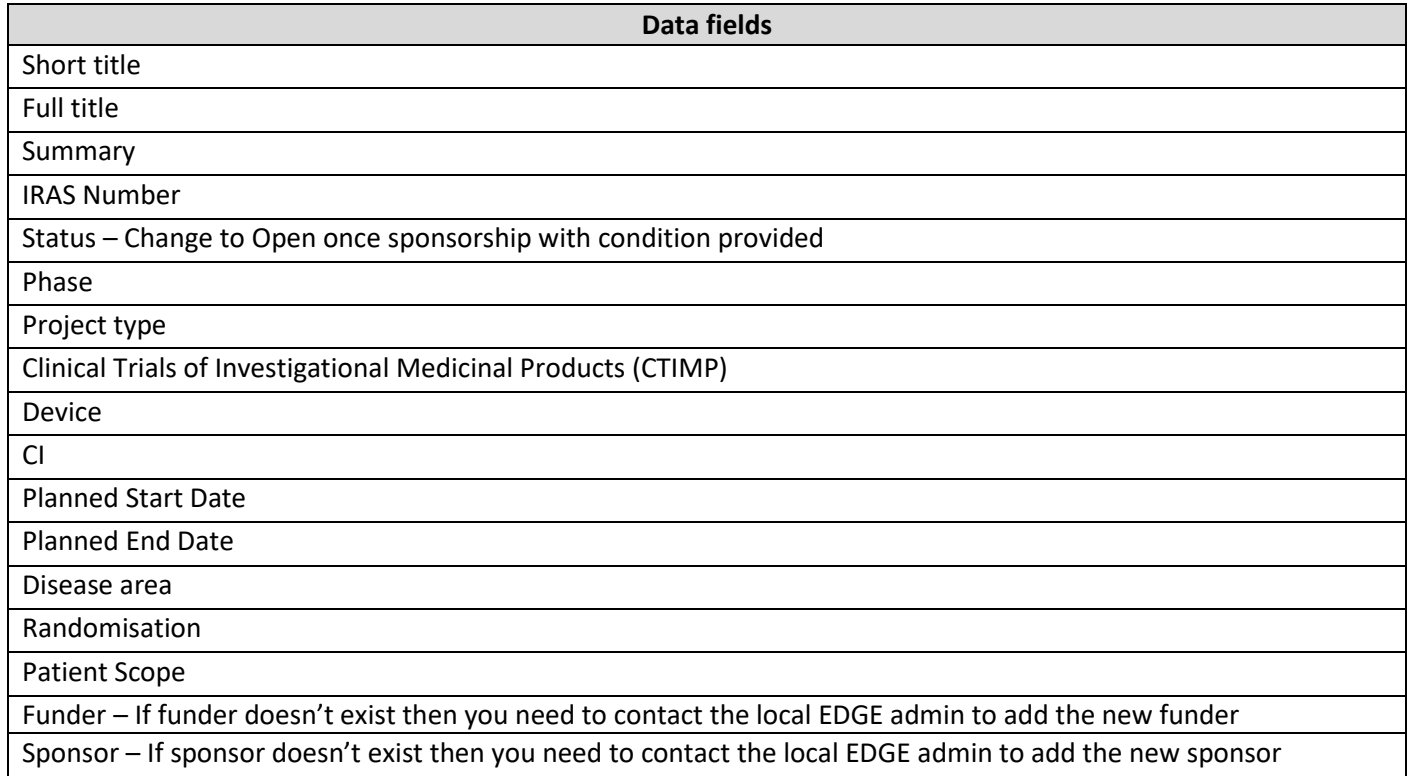

#### <span id="page-25-0"></span>4.3 Adding a new site to a project on EDGE

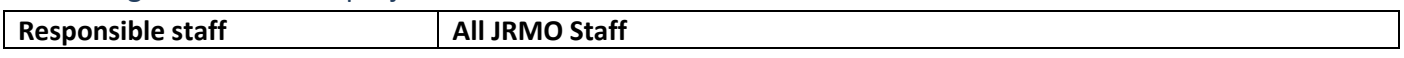

This guide outlines step by step the process for adding a site to a Project. This guide is for all users of EDGE with management permissions at a project level. If you need to obtain management permissions to use this function, please contact your Local Administrator, See below for contact details: [research.governance@qmul.ac.uk.](mailto:research.governance@qmul.ac.uk)

## *4.3.1 Find the project at the global level*

Once you have requested involvement in a project from the GLOBAL REGISTER (see section 2) or uploaded your project manually (see section 5) and assigned yourself as a staff member to the project (see section 3), you will be able to add the sites within your organisation which will be holding the local site data and recruiting patients. Select the applicable project from your ASSIGNED PROJECTS tab.

#### *4.3.2 Adding local site*

#### **HOME > PROJECTS > ASSIGNED PROJECTS > (Select Project Name) > SITES**

From the green level project details select the SITES tab from the left side and click ADD in the top right corner. The EDGE screen will grey out and display an ADD PROJECT SITE light box which needs to be completed with the site approval information. If you are running this project at multiple sites within your organisation you will need to repeat this process for each site making you sure you add the exact site name (example below is St Bartholomew's but you can also add the Royal London etc.).

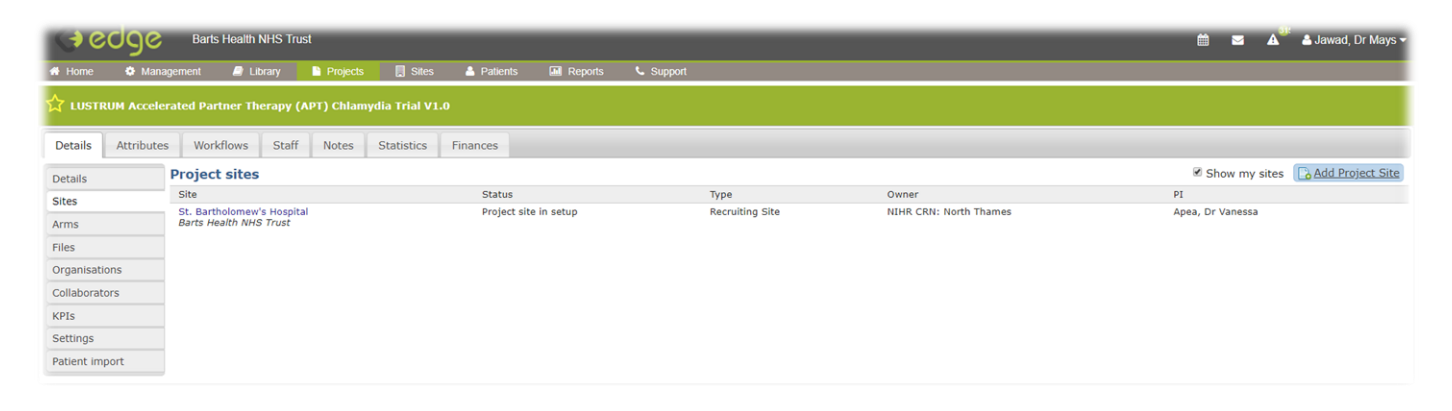

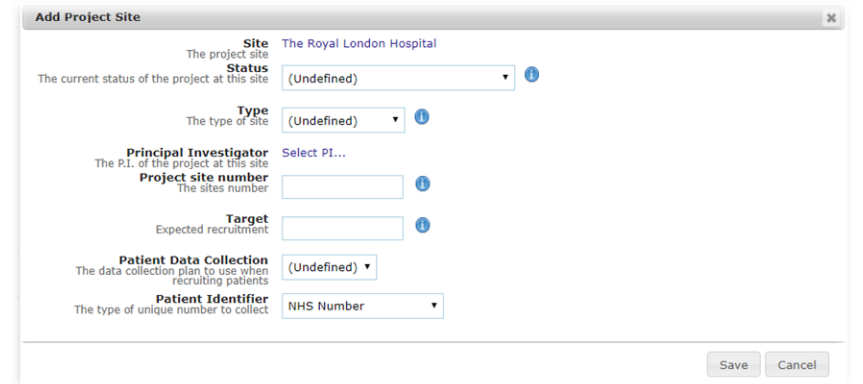

Note. If the site that you are looking for does not appear in the drop-down list, then check that it has not been assigned to the project already.

**For Portfolio projects being set up by North Thames CRN:** email CRN Study support service [\(sss.crnnorththames@nihr.ac.uk\)](mailto:sss.crnnorththames@nihr.ac.uk) to add the site on EDGE.

<span id="page-26-0"></span>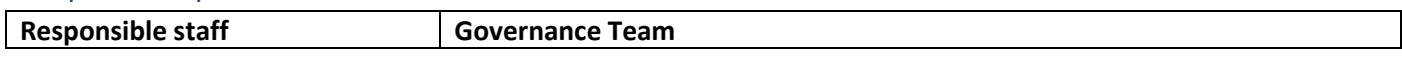

When creating a new project/study on EDGE the following data fields need to be completed for all sponsored studies.

Please make sure that the below fields are completed on EDGE before requesting Trust Authorisation (C&C) from the Governance Operations Manager or Governance Team Leader. If a field is not relevant to the study/process, please move on to next step.

For sponsored studies data entry, attributes and workflows must be completed on the Green/Project level

Data entry fields:

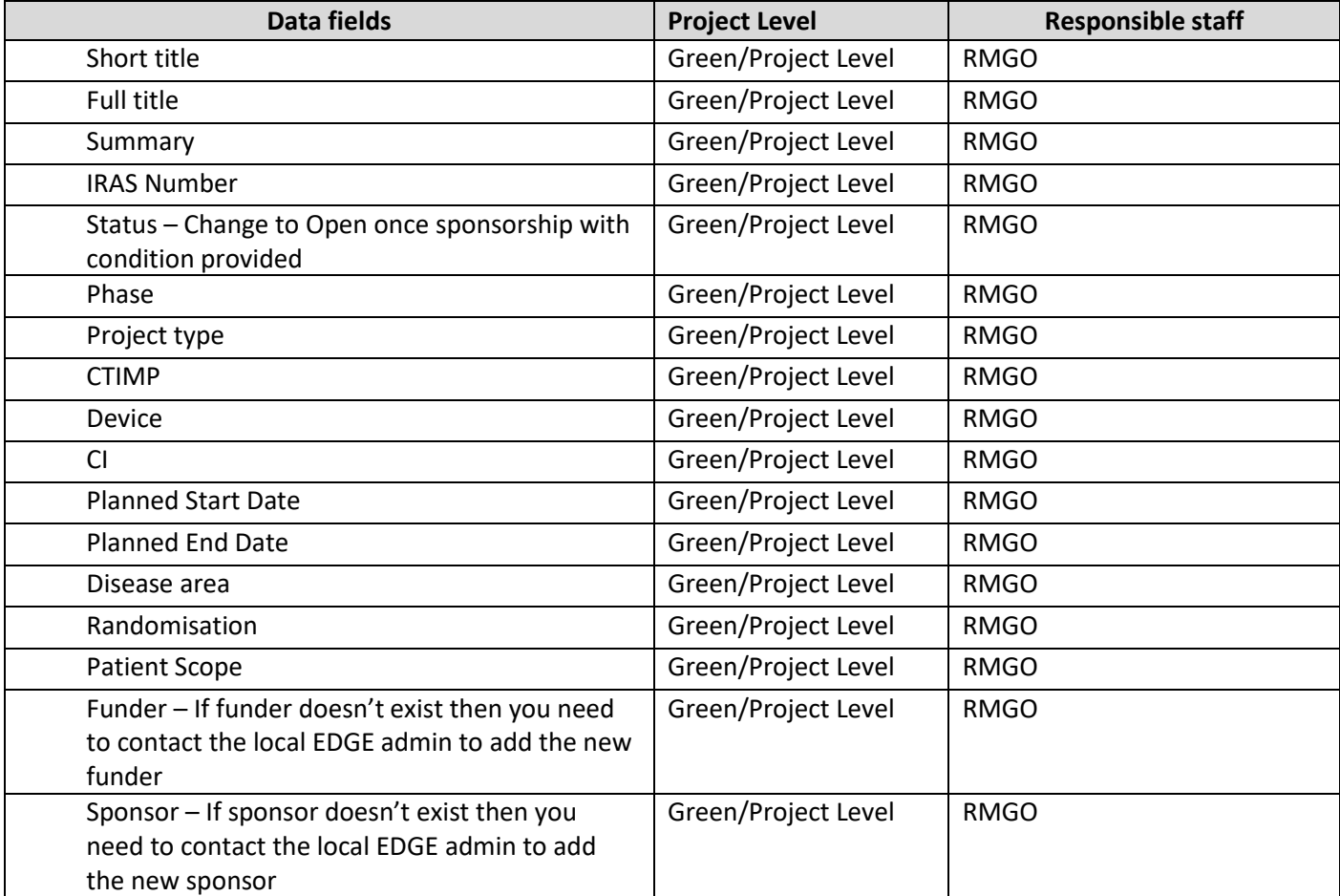

List of **Attributes** to be completed by the responsible staff when a study is going through the SPONSORSHIP route:

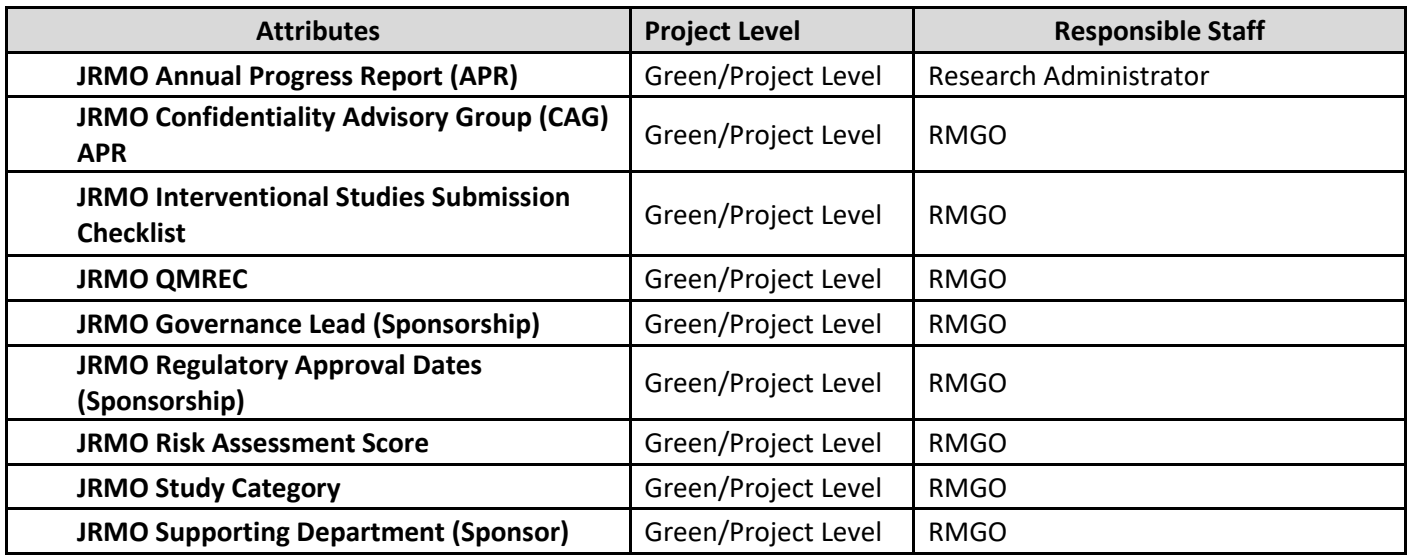

List of **Workflows** to be completed by the responsible staff when a study is going through the SPONSORSHIP route:

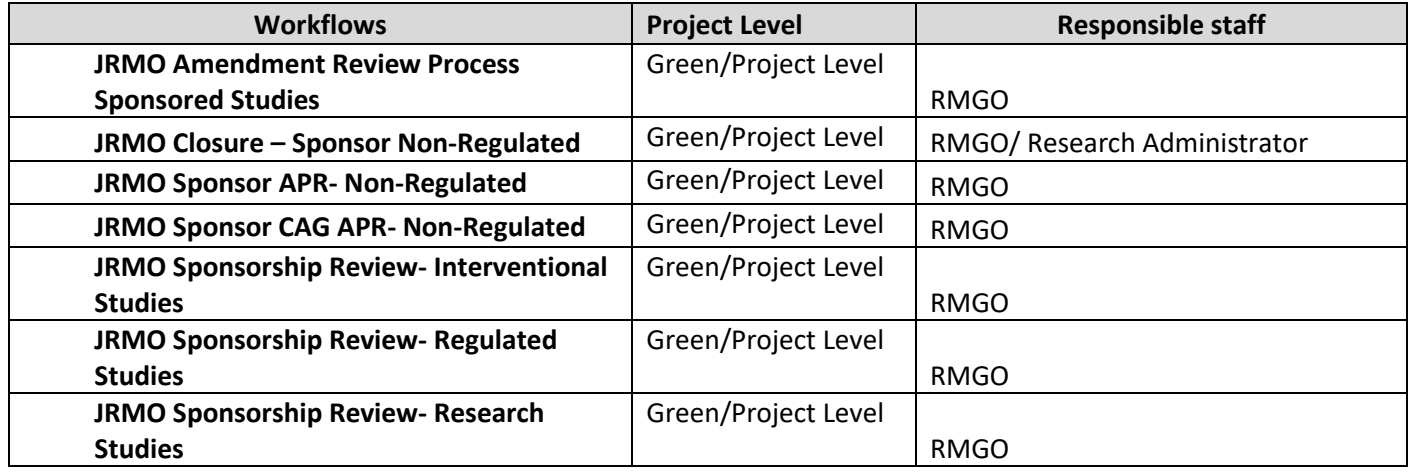

# **Reminder – Remember to use the notes section for any problems with the set up / delays.**

If Confirmation of Capacity and Capability is required to be issued, then please follow section 4.7 Confirmation of Capacity and Capability

Please upload relevant documents and files in the appropriate folders in the Green/Project level, refer to section 2.4 Document/file upload management in EDGE.

# **For a full list of all Attribute set contents please visit Appendix 2.1 For a full list of all Workflow contents please visit Appendix 3.1**

<span id="page-28-0"></span>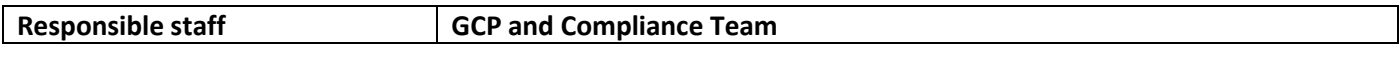

The GCP and compliance team are involved in all internally sponsored MHRA regulated studies which are undertaken at Barts Health or Queen Mary. They are responsible for completing the following attribute sets and workflows at Green/Project Level.

Attributes and workflows completed when a study is going through the SPONSORSHIP route:

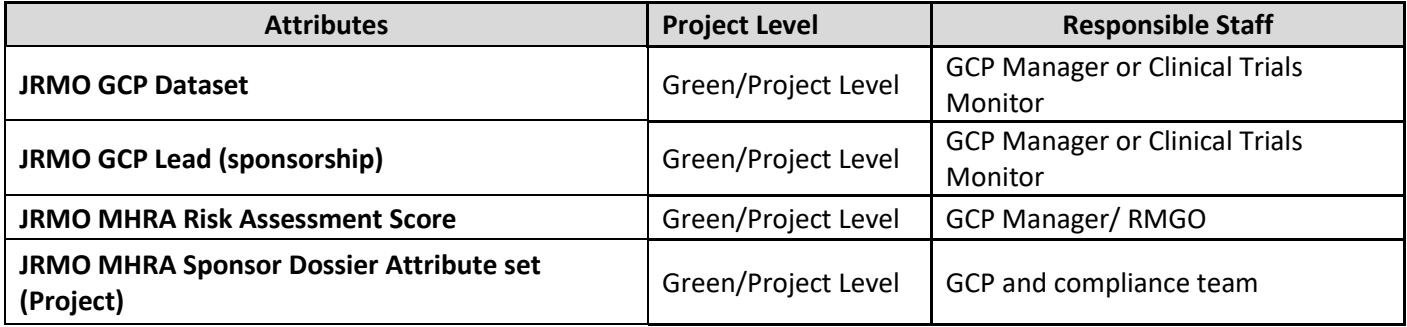

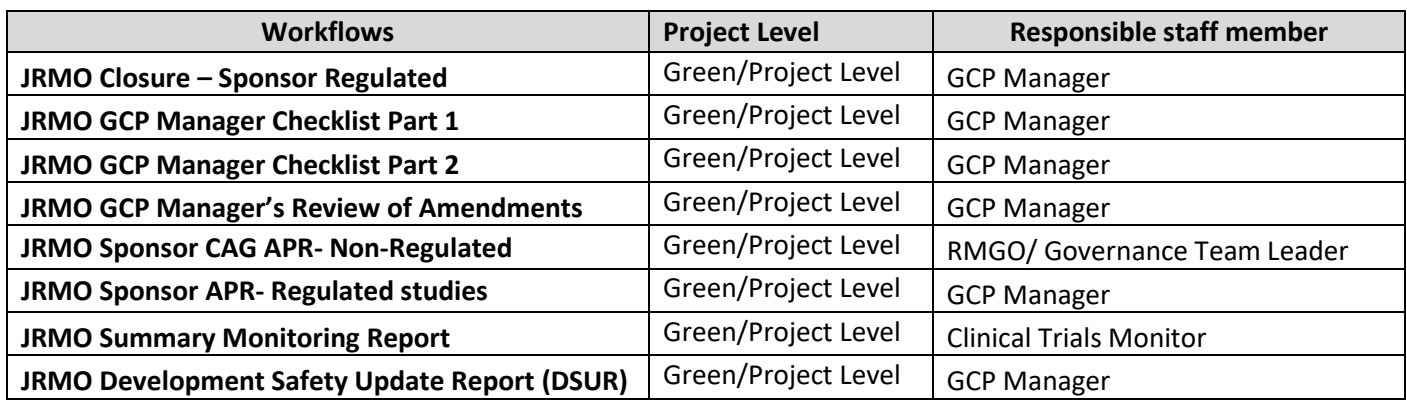

Attributes completed when a study is going through the HOSTED route:

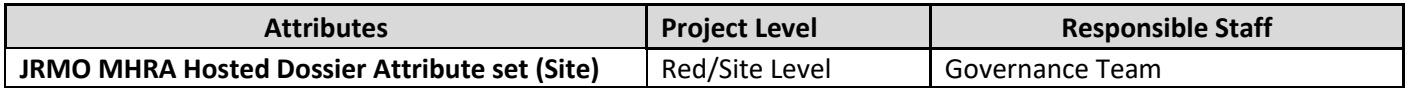

**For a full list of all Attribute set contents please visit Appendix 2.1 For a full list of all Workflow contents please visit Appendix 3.1**

<span id="page-29-0"></span>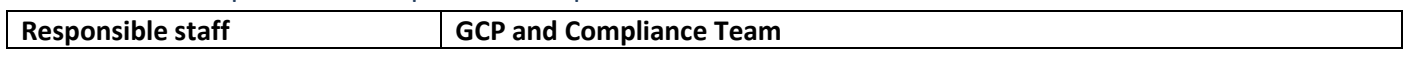

The GCP team are currently using ReDA to capture items EDGE cannot.

## **New Study Set up** CTIMP studies.

The GCP manager or delegate will set up a study at any point after funding confirmed before Sponsorship is given. The minimal data set for a new study on **ReDA** are the following (not limited to the below).

- Short Title
- Full Title
- IRAS ID
- ReDA No
- REC no
- European Union Drug Regulating Authorities Clinical Trials Database (EUDRA-CT)
- Study Status
- EDGE ID
- CI
- Sponsor

#### **Completed on ReDA:**

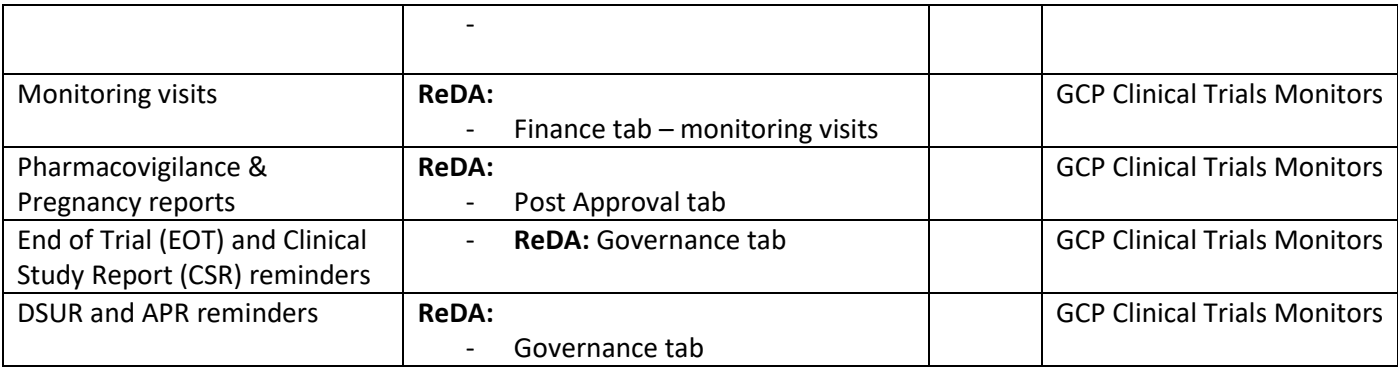

<span id="page-30-0"></span>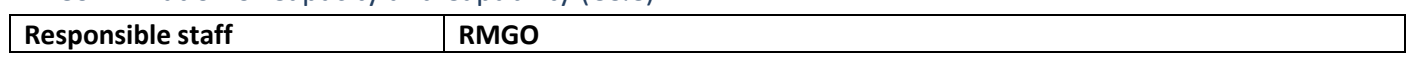

A C&C is issued if Barts Health has the capacity and capability to deliver all study activities for a study

For HOSTED studies please complete the hosted Site/Red level data entry fields and the relevant attributes and workflows below.

C&C **data fields** to be completed by the responsible staff:

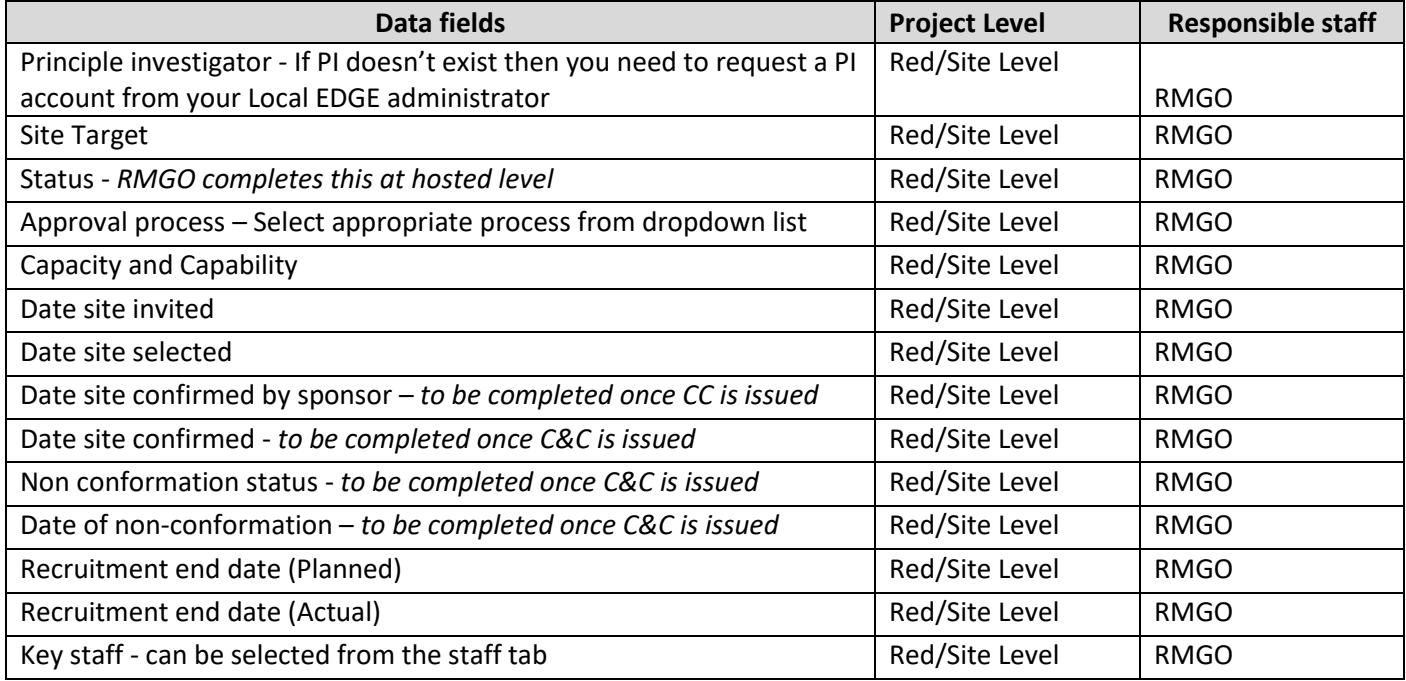

**Attributes** to be complete for hosted studies:

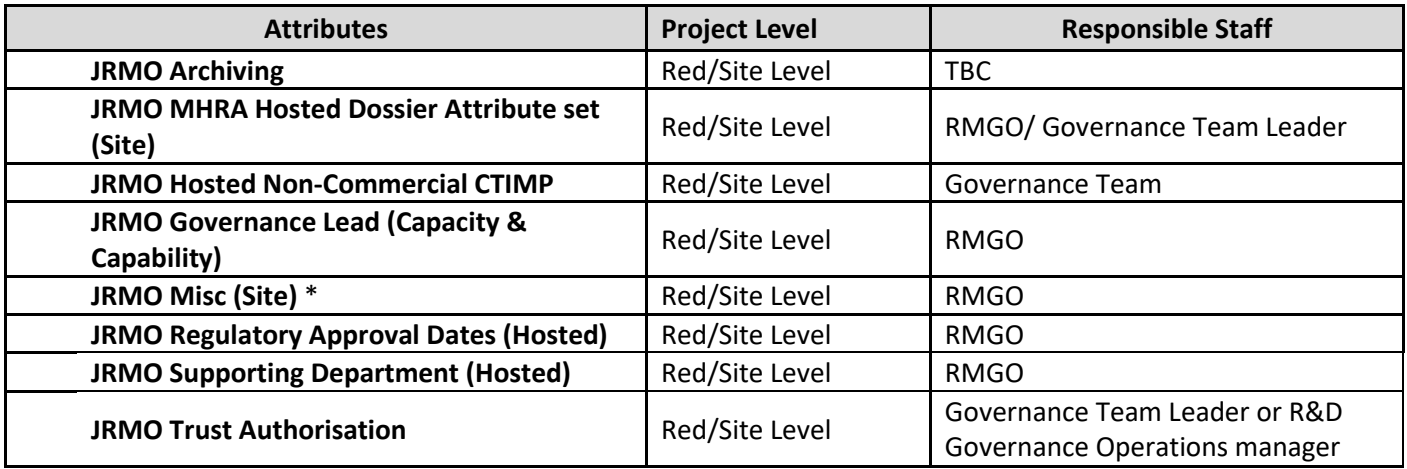

\*This is applicable to JRMO staff who complete the work. For NIHR portfolio studies study set up (capacity and capability) is completed by the JRMO Governance section and in such cases the Trust authoriser (Governance Team Leader or R&D Governance Operations manager) will ensure that these are captured.

**Workflows** to complete for hosted studies:

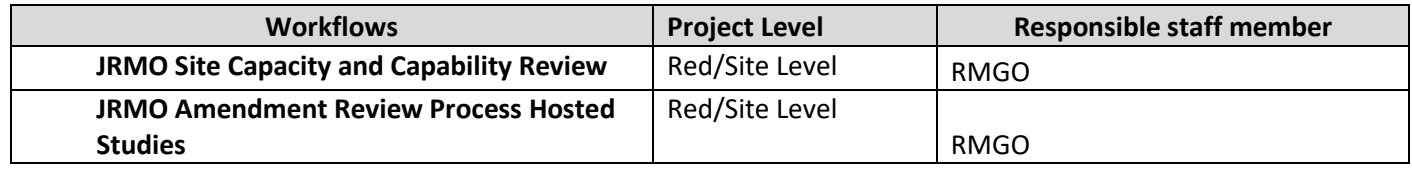

Please upload finalised documents and files in the appropriate folders in the site level, refer to section 2. For a breakdown of all required files that needs to be uploaded refer to 2.4.

> **For a full list of all Attribute set contents please visit Appendix 2.1 For a full list of all Workflow contents please visit Appendix 3.1**

<span id="page-32-0"></span>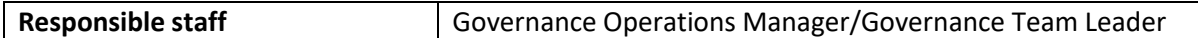

Governance Operations Manager/Governance Team Leader- please make sure that the below data fields, attributes, and workflows are completed on EDGE before providing Trust Authorisation. If a field is not relevant to the study/process, please move on to next step.

- For sponsored studies data fields, attributes and workflows must be completed on the Green/Project level
- For hosted studies data entry, attributes and workflows must be completed on the Red/Site level

All Trust Authorisation requests can vary, but in all cases the following documents need to be available or completed: Assess, Arrange, Confirm (ACC) form, details about funding, supporting departments, Pharmacy Greenlight, timelines and delay notes (especially pharmacy, imaging, delay from date site selected etc.), protocol, HLO9 notes (added by CRN North Thames – Study Support Services), JRMO Misc attribute as well as JRMO Trust authorisation attribute. "Clarification required" under the Trust authorisation attribute should be kept live with comments. Comments always starts with initials and the clarification / update i.e. "SU – Pharmacy greenlight not approved"

If certain sections are incomplete, please liaise with the relevant colleagues to complete their required sections or data entry fields.

What to quality check at the different scenarios presented below, for a list of data fields to be completed please refer to 4.6

# Scenario 1:

• Barts Health as sponsor and Barts Health as a site or Queen Mary as the sponsor and Barts Health as a site.

Please check if sponsorship level and hosted level data fields are completed, files uploaded, attribute and workflows exist and are completed. Notes about any delays added.

Scenario 2:

• If Barts Health and Queen Mary do not sponsor a study the Governance Operations Manager/Governance Team Leader do not need to quality check the Green/Project level in detail as we are hosting the study but host the study then they need to quality check Red/Site level see section 4.6 Confirmation of Capacity and Capability for data fields, files uploaded, attributes and workflows list. Notes about any delays added.

Scenario 3:

• Barts Health and Queen Mary acting as a Participating Identification Centre (PIC) site. Please check if sponsorship level and hosted level data fields are completed, files uploaded, attribute and workflows exist and are completed Notes about any delays added.

The Trust authoriser to check if relevant staff members have completed the correct data fields in order to proceed to the next stage i.e. provide C&C

List of data fields to check if completed or not: **SPONSORSHIP** route

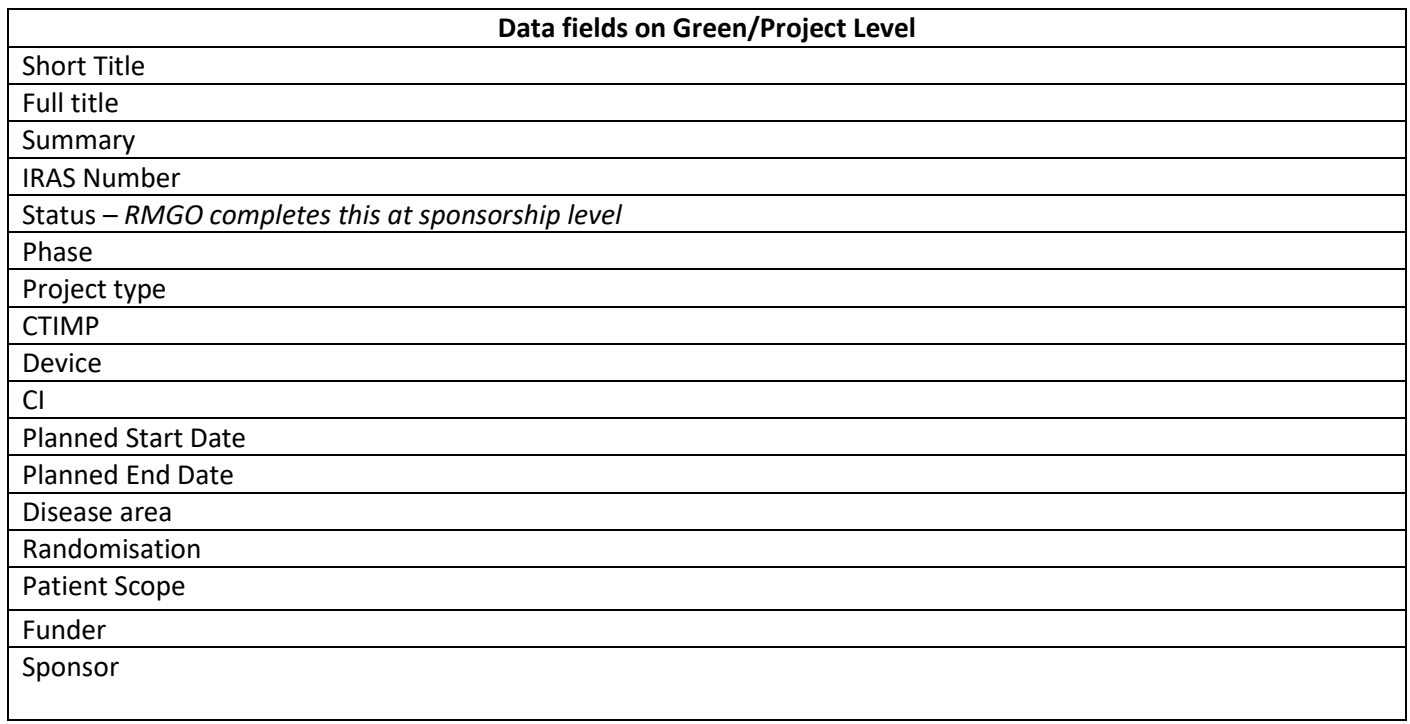

**Attributes** and **Workflows** to be checked by the Operations Manager/Governance Team Leader before providing trust authorisation for a Barts Health or Queen Mary site when a study goes through the SPONSORSHIP route.

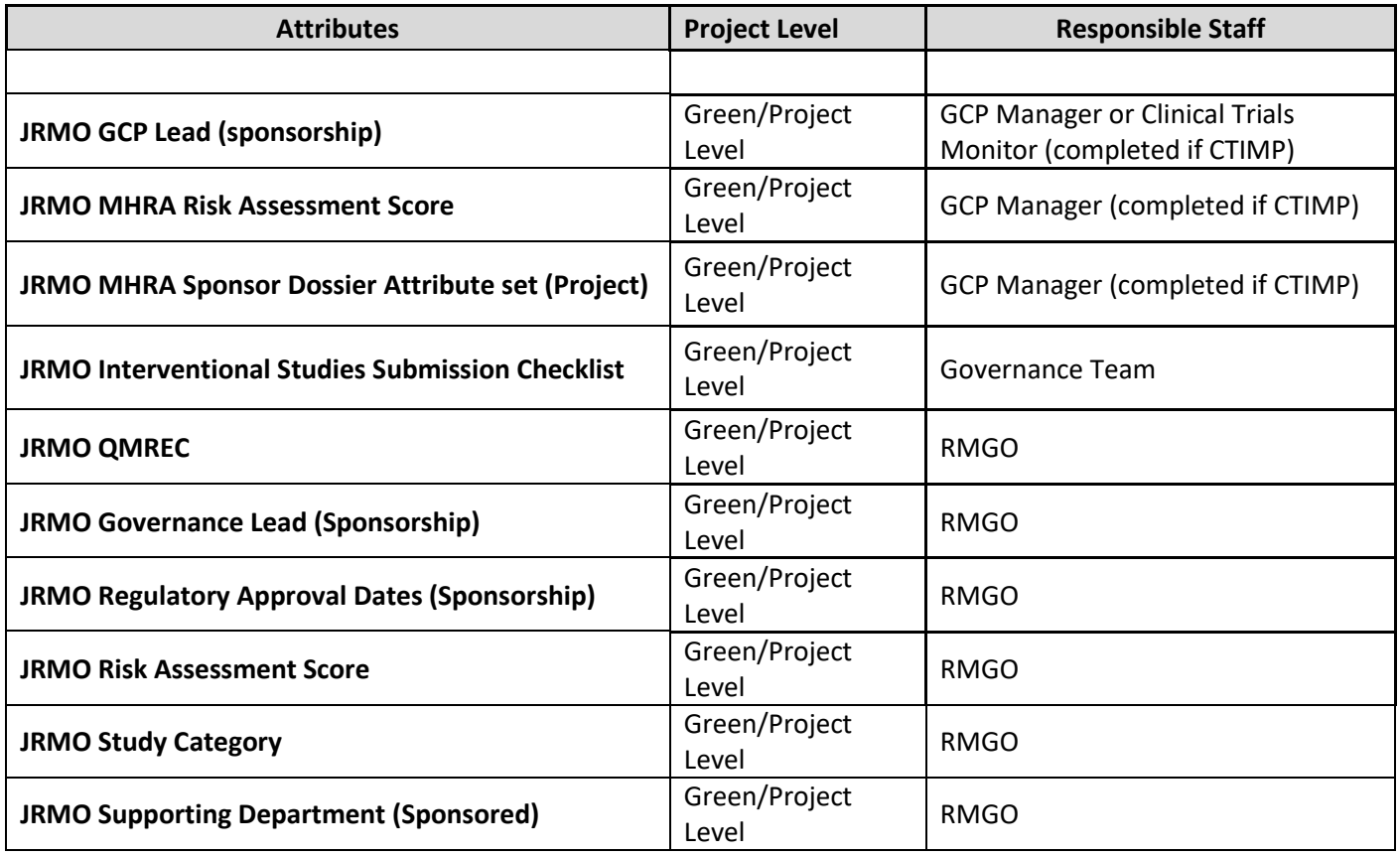

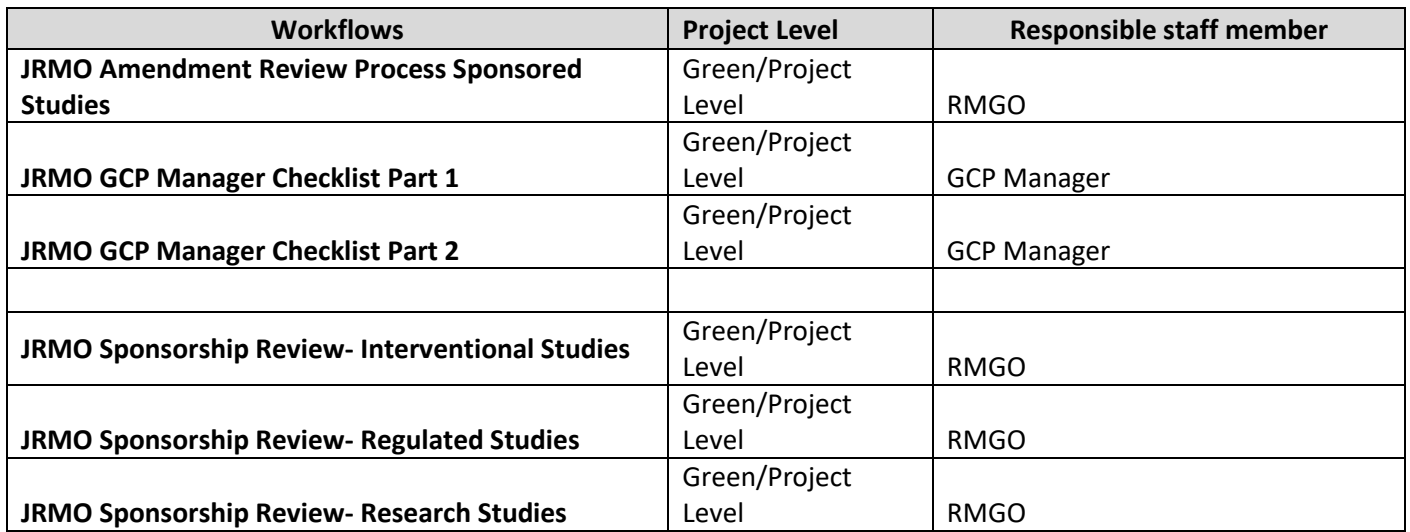

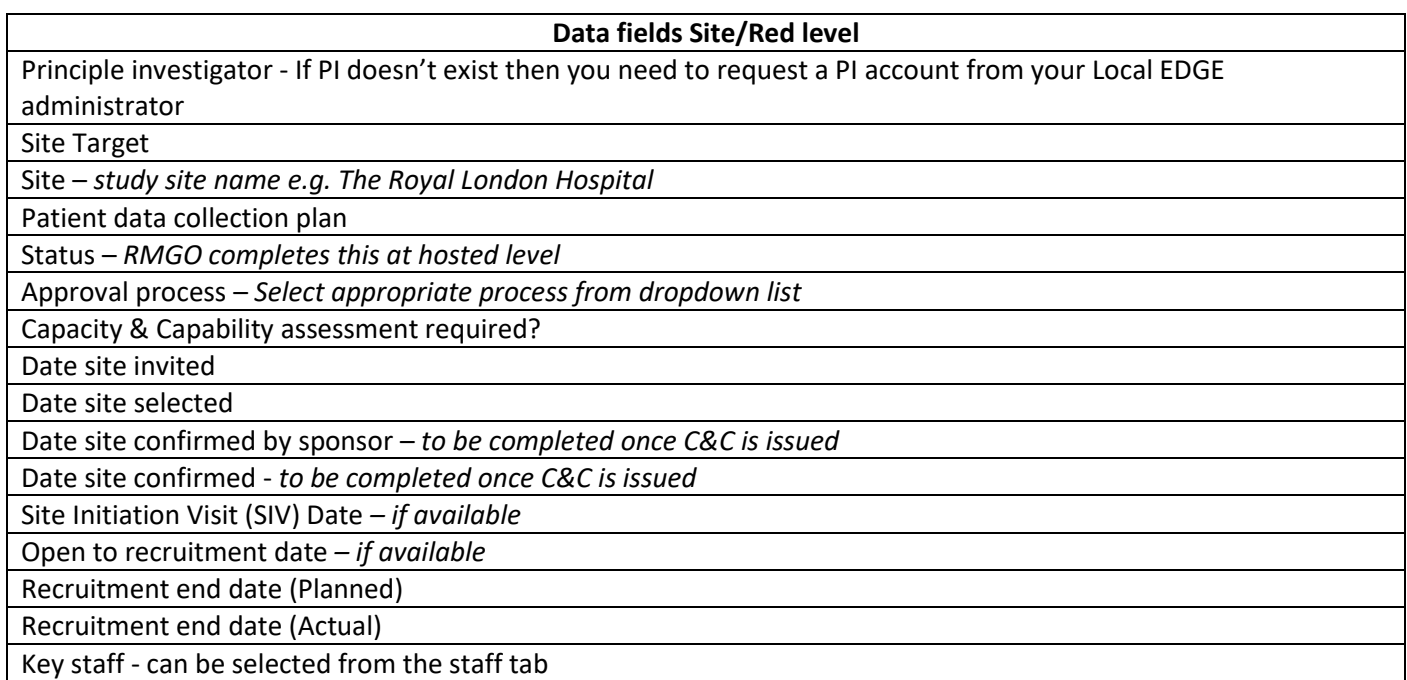

Attributes and workflows to be checked by Governance Operations Manager or Governance Team Leader before authorising trust authorisation when a study goes through the **HOSTED** route.

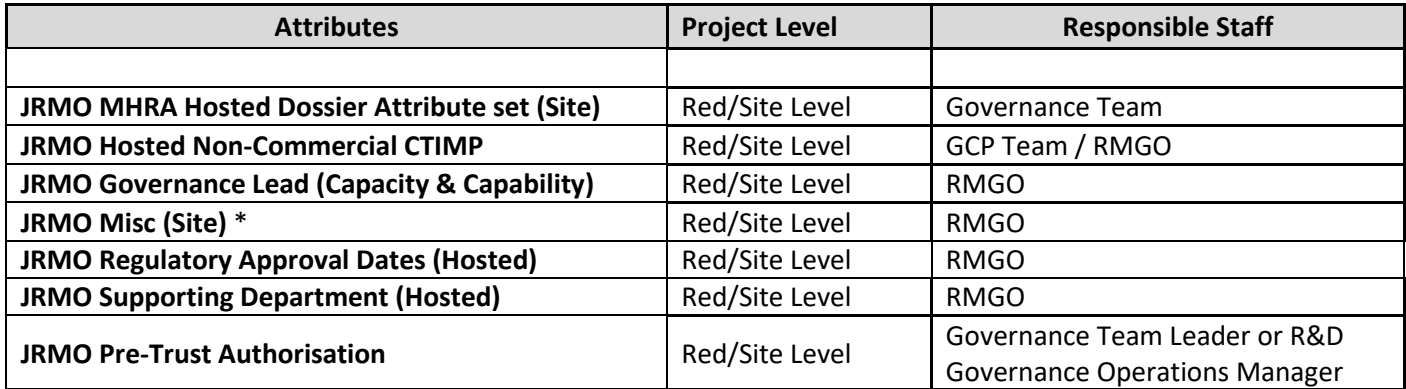

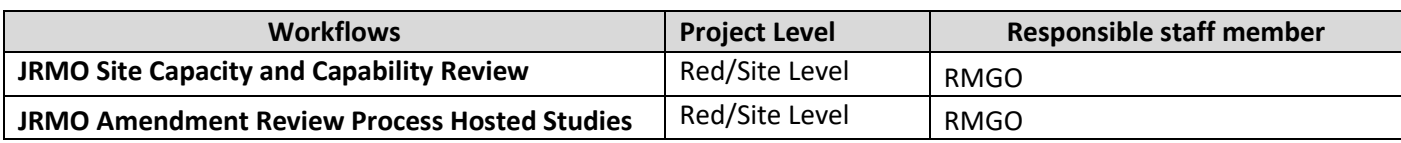

**For a full list of all Attribute set contents please visit Appendix 2.1 For a full list of all Workflow contents please visit Appendix 3.1**
## 5. Barts Health Finance/Costings Teams

#### 5.1 Announcements – Pre-Award Costings and Contracts Team

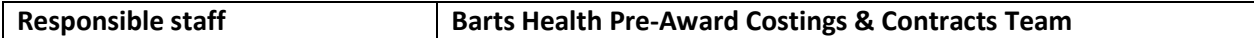

This is completed after the C&C is issued by the JRMO Governance Team or CRN study support services for a study.

- When processing announcements please complete the following attribute set on EDGE.
- Files and documents should be uploaded to EDGE in the relevant folders, refer to section 2.4

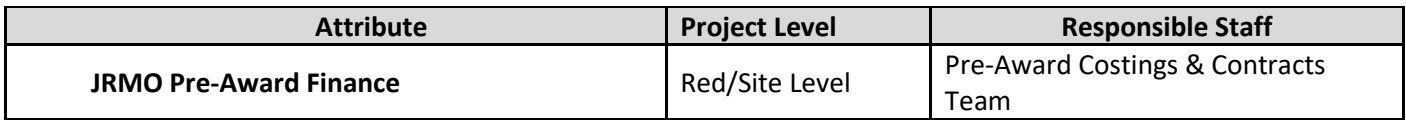

#### **For a full list of all Attribute set contents please visit Appendix 2.1**

#### 5.2 Financial management – Barts Health Post-Award Finance Team

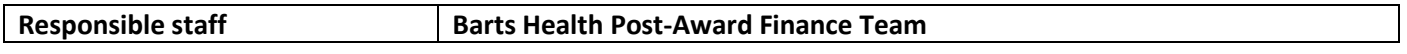

This is completed once an announcement is created by the Barts Health Pre-Award Team.

- When raising a budget code or invoicing for a research activity please complete the following attribute set on EDGE.
- Files and documents should be uploaded to EDGE in the relevant folders, refer to section 2.4

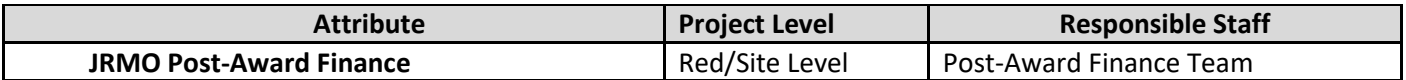

#### **For a full list of all Attribute set contents please visit Appendix 2.1**

## 6. Study Progress on EDGE

#### 6.1 Amendments

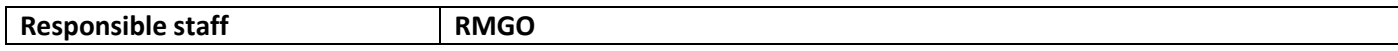

For all SPONSORED studies and HOSTED studies amendment related activities (including regulated studies) please follow *SOP 017a Sponsored studies – JRMO staff* and *SOP 017b Hosted studies,* which can be found on EDGE- refer to section *2. Or* Go to Home > General Documents > FOR JRMO USE ONLY > Standard Operating Procedures (SOP's)

#### **Amendment Workflows:**

If an amendment results to a change please update relevant data fields on EDGE accordingly depending on the amendment i.e. change of PI or CI, change of recruitment target, change of study closure date etc.

**Workflows** to be completed by the responsible staff when a study is going through the SPONSORSHIP route.

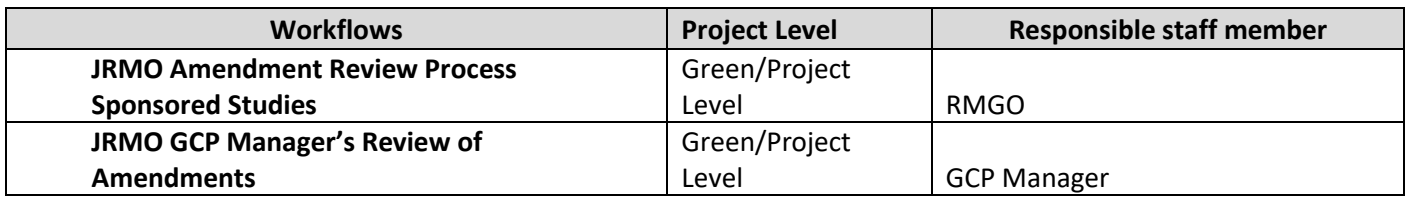

**Workflows** to be completed by the responsible staff when a study is going through the HOSTED route.

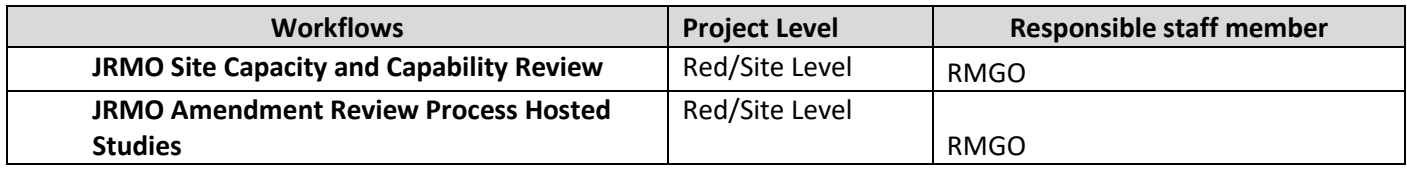

Once an amendment has been approved please upload relevant amendment related files into the correct level:

- SPONSORED amendment files uploaded to Green/Project level
- HOSTED amendment files uploaded to Red/Site level

NOTE: No attributes for amendment activities on EDGE

#### **For a full list of all Workflow contents please visit Appendix 3.1**

#### 6.2 Audit Section

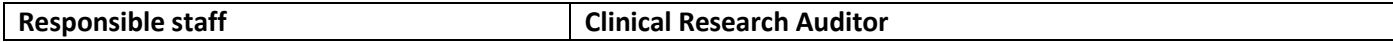

The Clinical Research Auditor is responsible to update the **attribute** set on the Green/Project level.

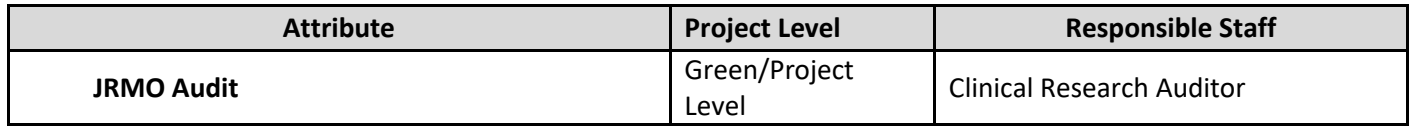

All files related to Audit can be uploaded to EDGE on the relevant level.

NOTE: No workflows for audit activities on EDGE

#### **For a full list of all Attribute set contents please visit Appendix 2.1**

#### **Attributes** to be completed on SPONSORSHIP level

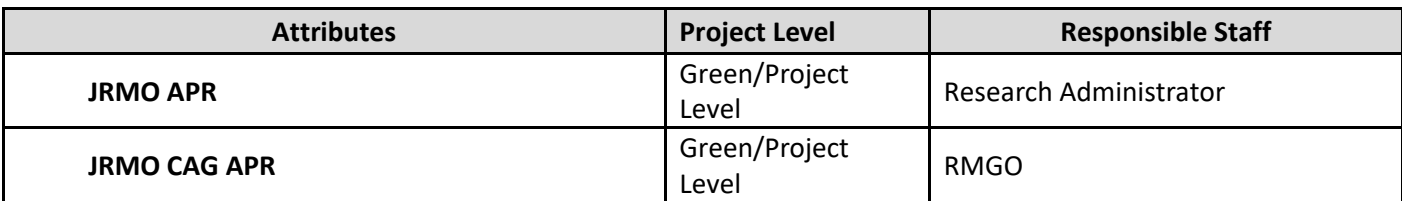

**Workflows** to be completed on SPONSORSHIP level

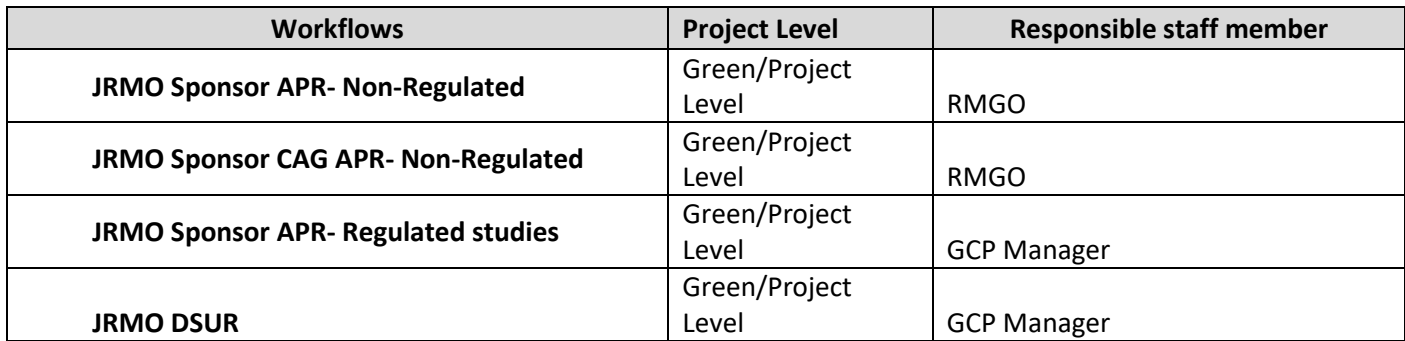

All files related to Progress Reports- APRs, DSURs, CAGs can be uploaded to EDGE on the relevant level.

#### **For a full list of all Attribute set contents please visit Appendix 2.1 For a full list of all Workflow contents please visit Appendix 3.1**

#### 6.4 Summary Monitoring Reports

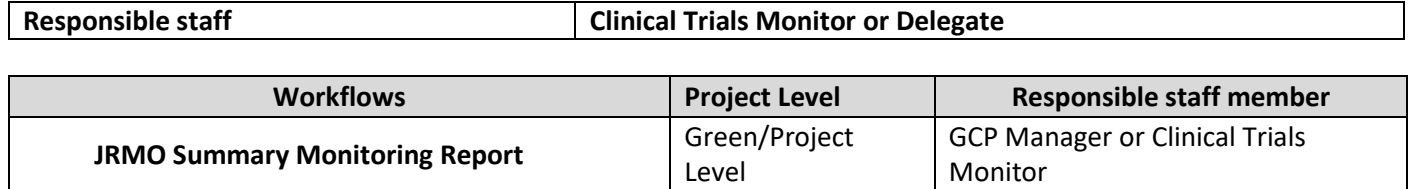

NOTE: No attributes for quality monitoring report activities on EDGE

#### **For a full list of all Workflow contents please visit Appendix 3.1**

#### 6.5 MHRA Dossier (Sponsored)

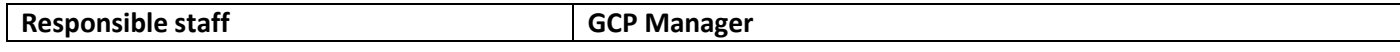

**Attributes** to be completed when a study is going through the SPONSORSHIP route

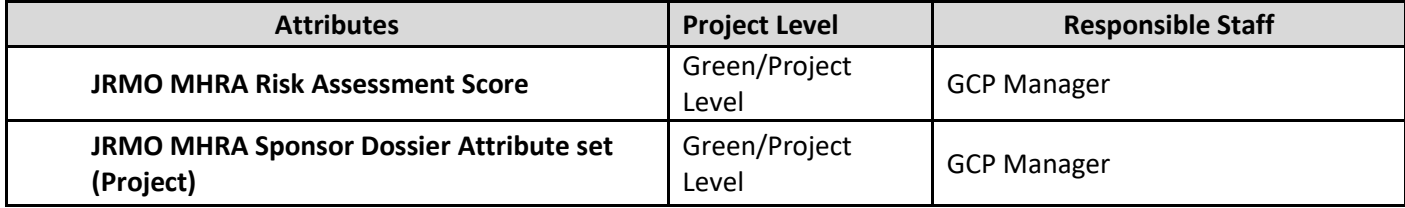

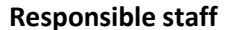

#### **RMGO/ Governance Team Leader**

**Attributes** to be completed when a study is going through the HOSTED route

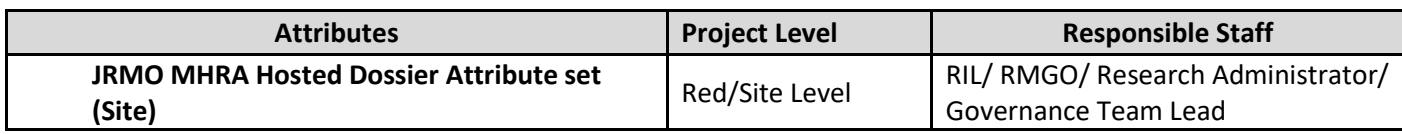

NOTE: No workflows for MHRA activities on EDGE

## **For a full list of all Attribute set contents please visit Appendix 2.1**

## 7. End of Study Activities

## 7.1 Study Closure – Process for JRMO staff

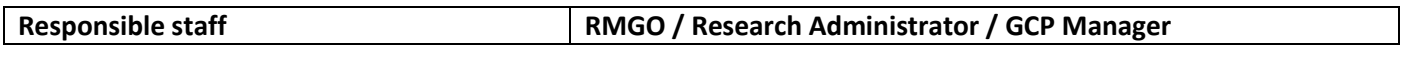

Once end of study submission from the CI or delegate received then update EDGE status to "Closed" and enter end of trial date on EDGE as the date on the end of study form.

If no EDGE record is available for the study, a record needs to be created for the study. Refer to section 4.2

Once the final report acknowledgement has been received, complete the relevant closure workflow on EDGE.

**Workflows** to be completed on the Green/Project Level.

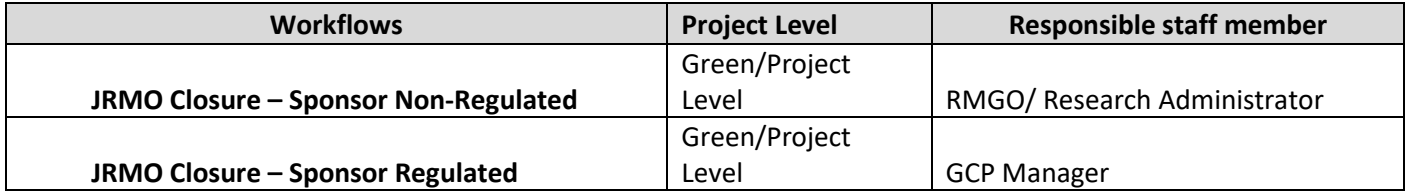

NOTE: No attributes for MHRA activities on EDGE

#### **For a full list of all Workflow contents please visit Appendix 3.1**

#### 7.2 Archiving

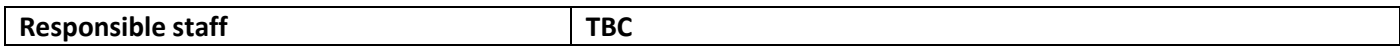

We need to make sure that EDGE is updated when SPONSORED studies have finished.

To archive a study on EDGE please complete the below attribute set and upload all related documents and files to EDGE in the relevant project level, refer to section 2.4

#### **Attribute** to be completed:

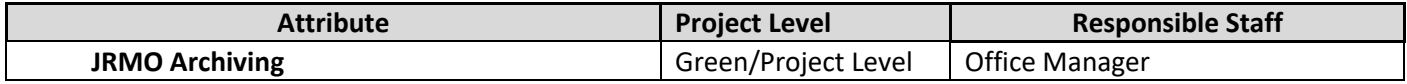

NOTE: No workflows for archiving activities on EDGE

#### **For a full list of all Attribute set contents please visit Appendix 2.1**

# Appendix 1 – Roles and Responsibilities

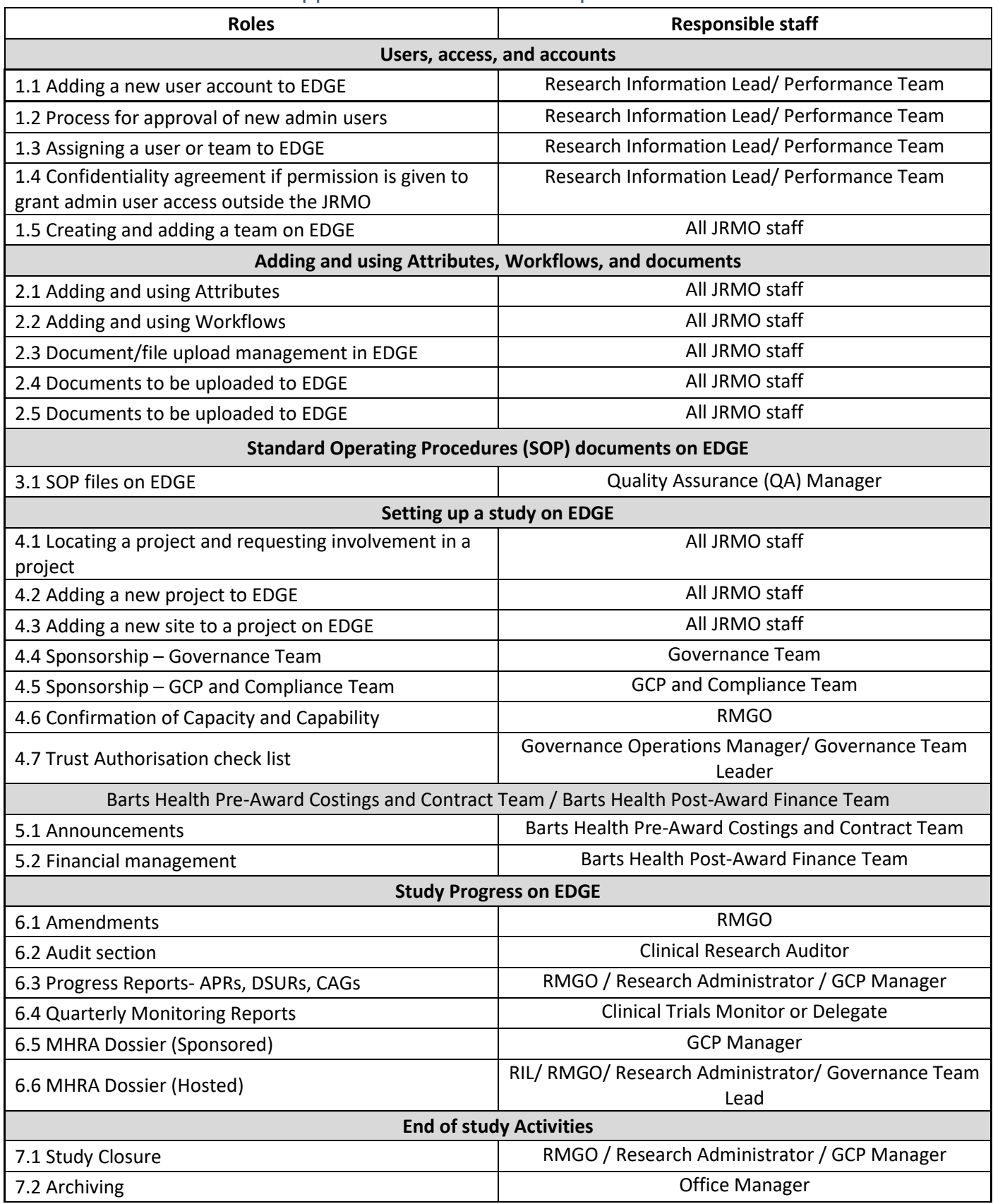

## Appendix 2: Attributes table

#### **Attributes to be completed when a study is going through the SPONSORSHIP route**

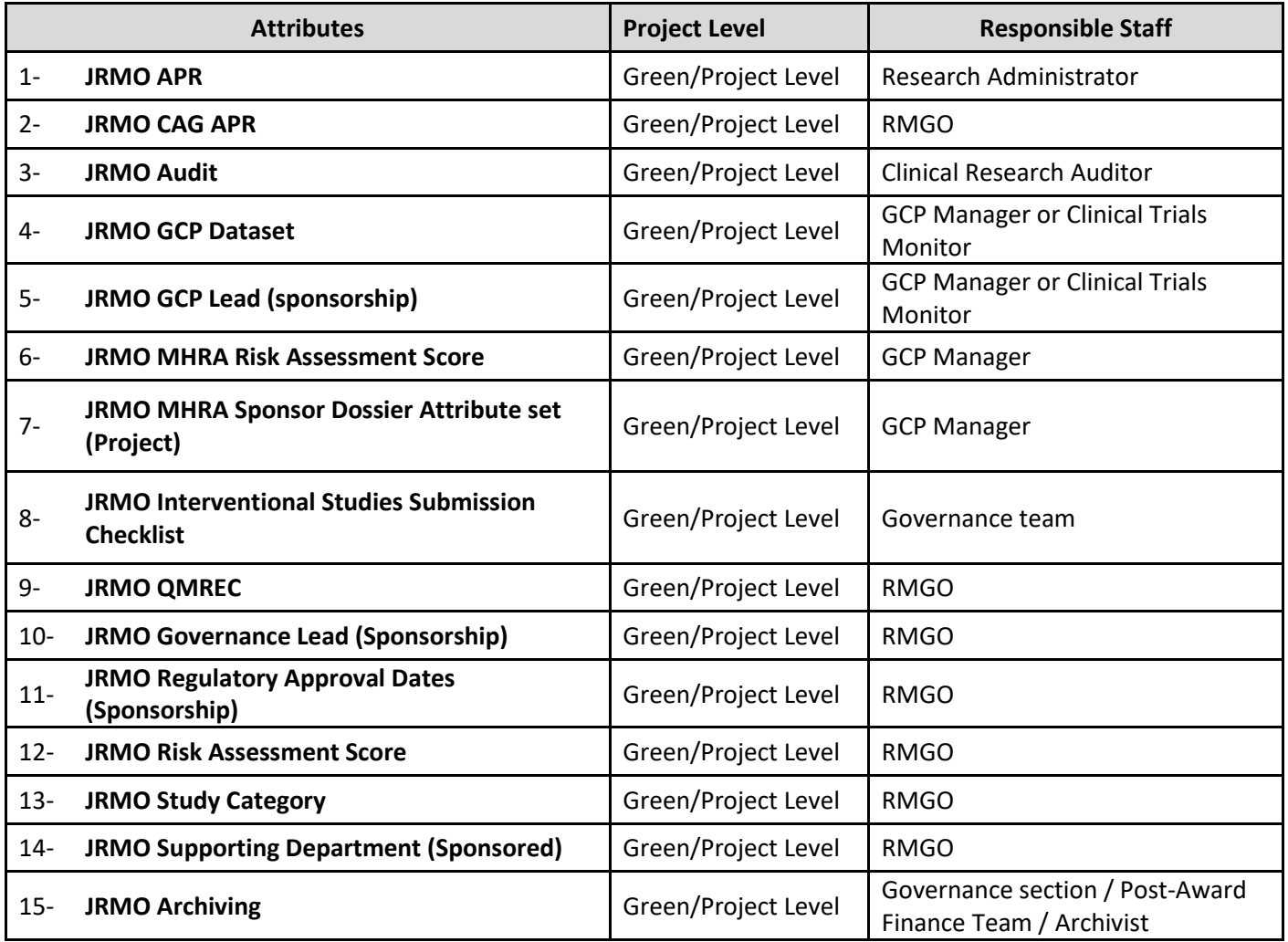

#### **Attributes to be completed when a study is going through the HOSTED route**

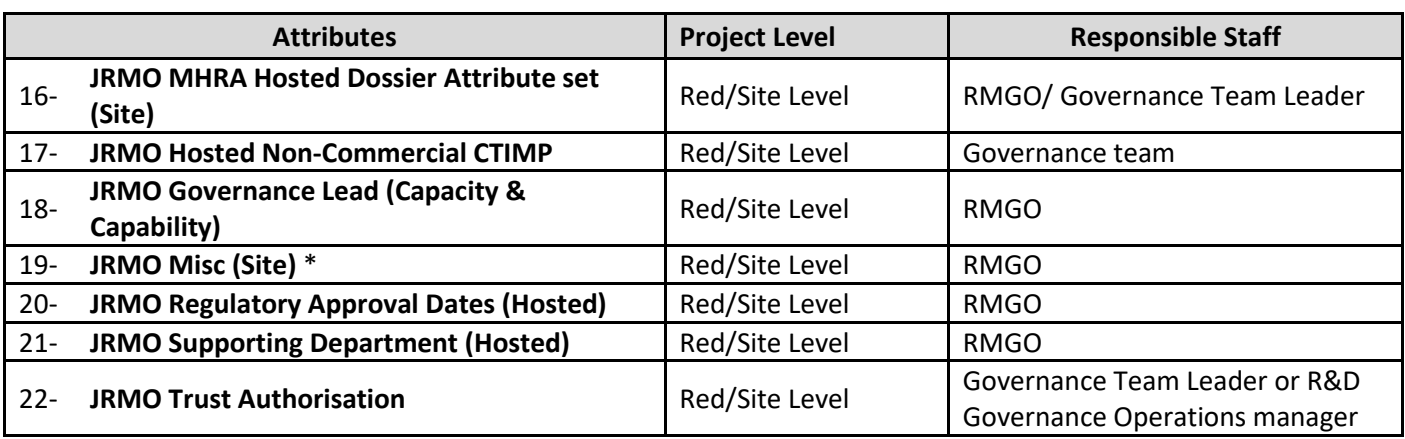

\*This is applicable to JRMO staff who complete the work. For most NIHR portfolio studies study set up (capacity and capability) is completed by the North Thames CRN and in such cases the Trust authoriser (Governance Team Leader or R&D Governance Operations manager) will ensure that most of these are captured.

#### **Attributes to be completed by the Research Information Lead/ Performance team**

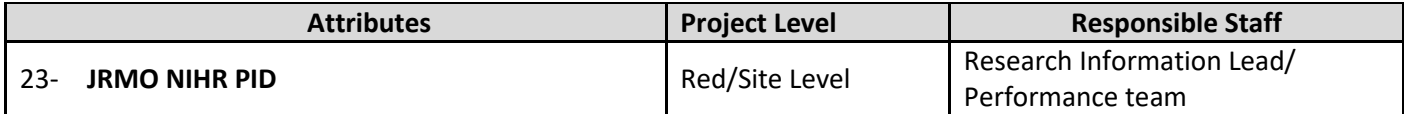

#### **Attributes to be completed by the Post-Award Finance team & Pre-Award Finance team**

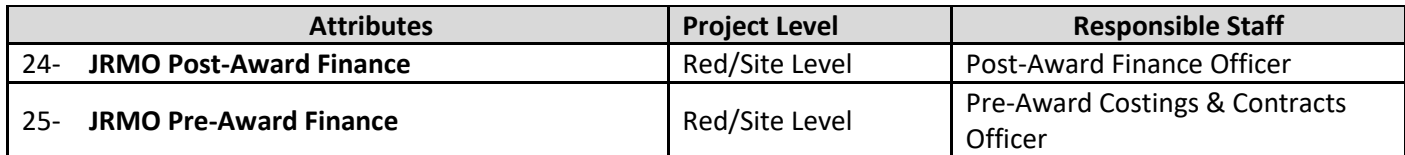

**Attributes to be completed by the Governance section on Red/Site Level and Green/Project Level**

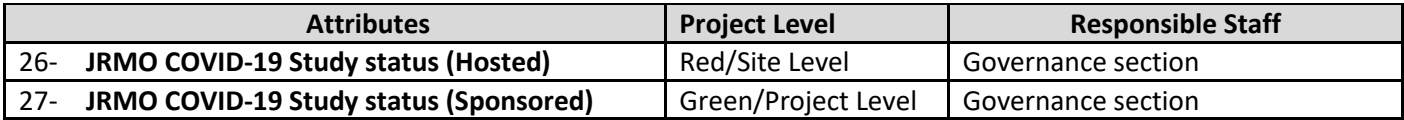

**ReDA to EDGE migration attribute set -** The migration attributes exist for migration purposes only; they are strictly not to be used.

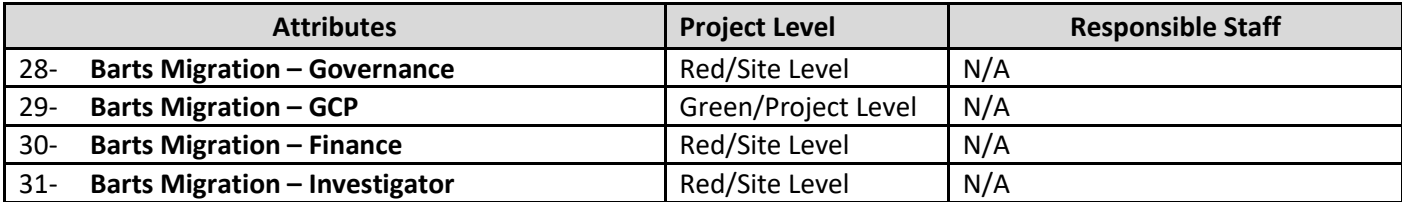

#### Appendix 2.1: Attribute set contents

#### **1- JRMO APR**

## **Responsible staff: Research Administrator**

**Green/Project Level**

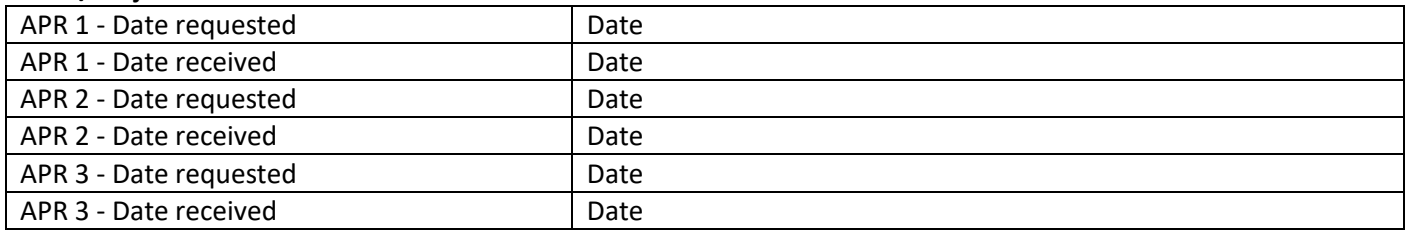

#### **2- JRMO CAG APR**

#### **Responsible staff: RMGO**

#### **Green/Project Level**

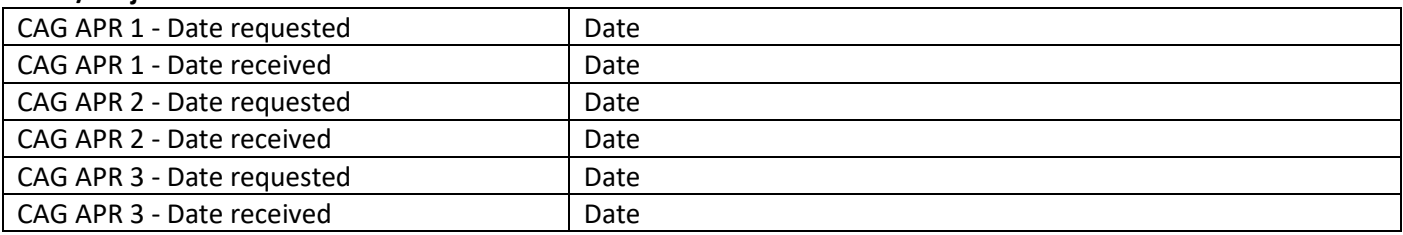

#### **3- JRMO Audit**

### **Responsible staff: Auditor**

### **Green/Project Level**

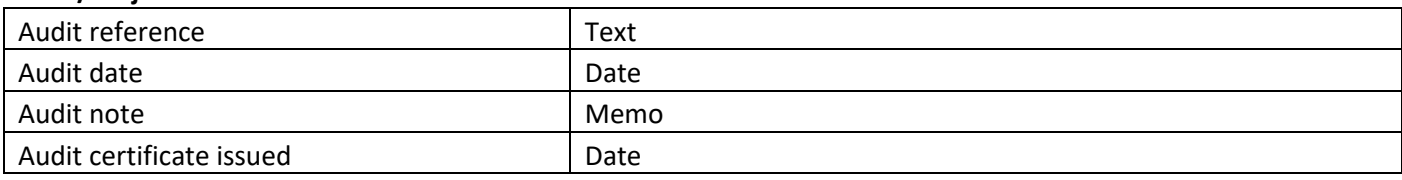

#### **4- JRMO GCP Dataset**

## **Responsible staff: GCP Manager or Clinical Trials Monitor**

### **Green/Project Level**

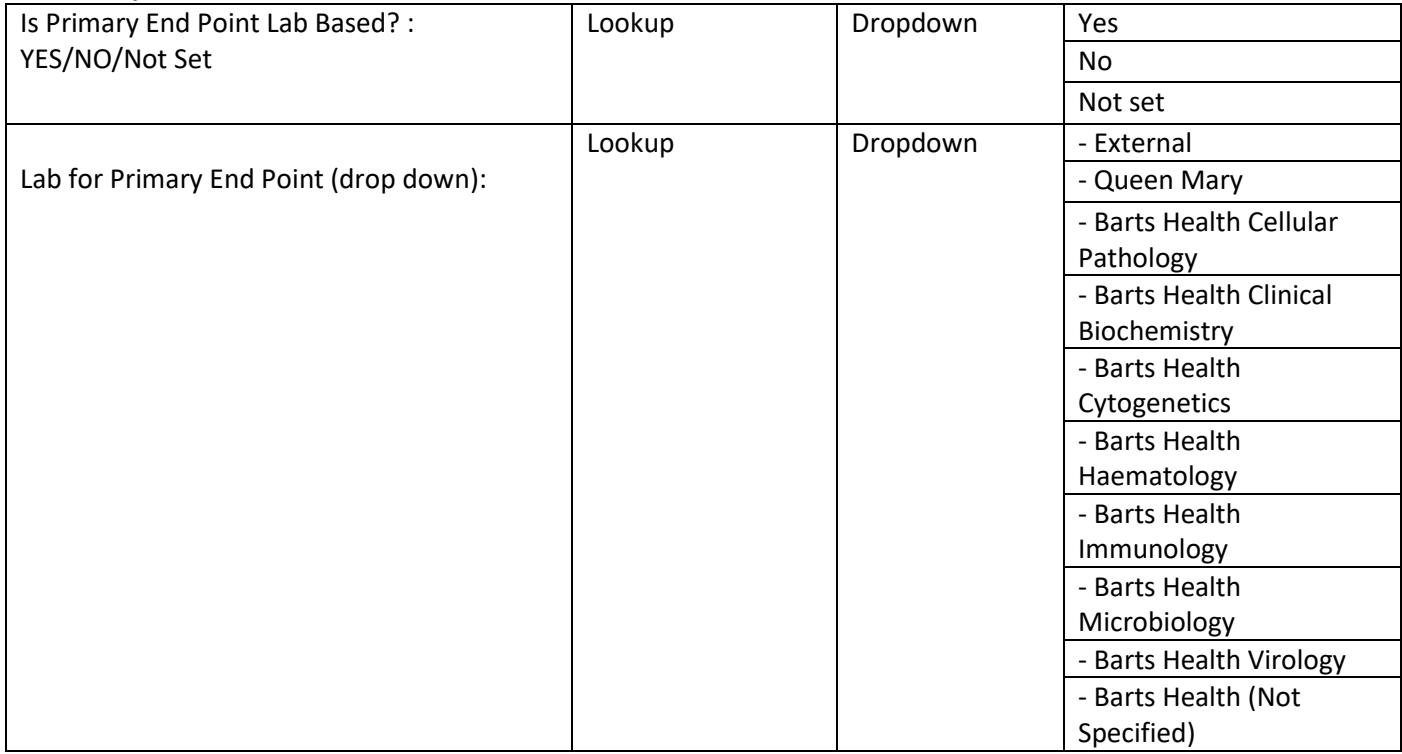

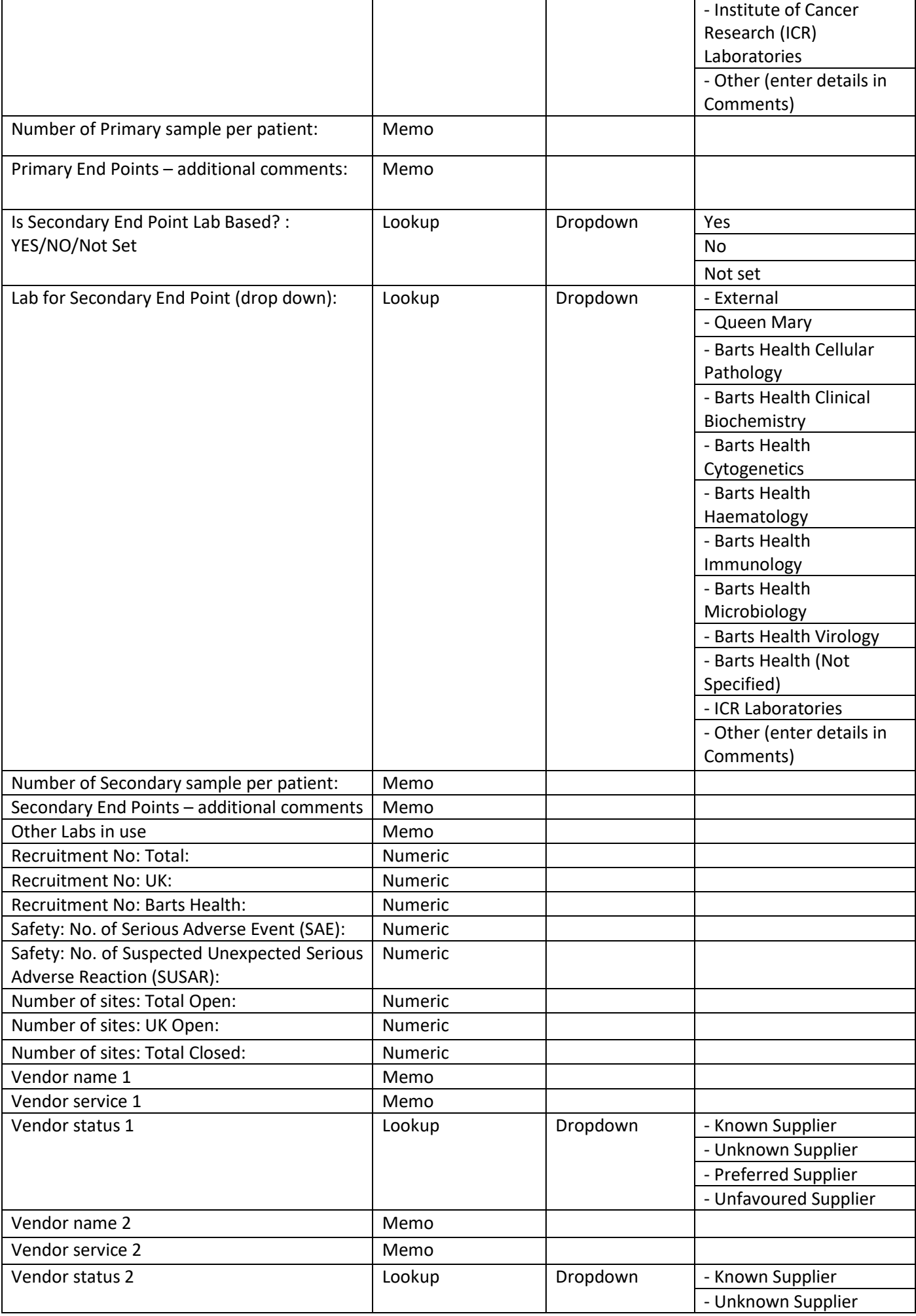

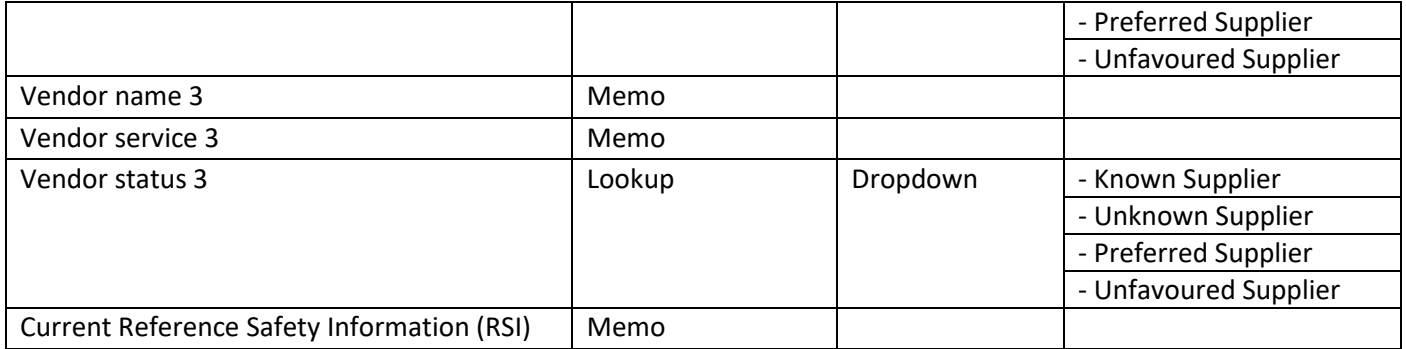

#### **5- JRMO GCP Lead (sponsorship)**

## **Responsible staff: GCP Manager or Clinical Trials Monitor**

#### **Green/Project level**

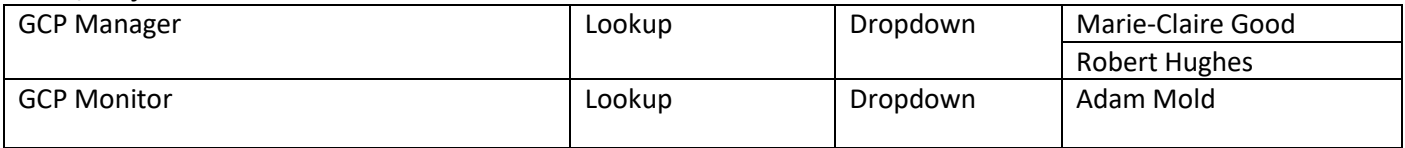

#### **6- JRMO MHRA Risk Assessment Score Responsible staff: GCP Manager Green/Project level**

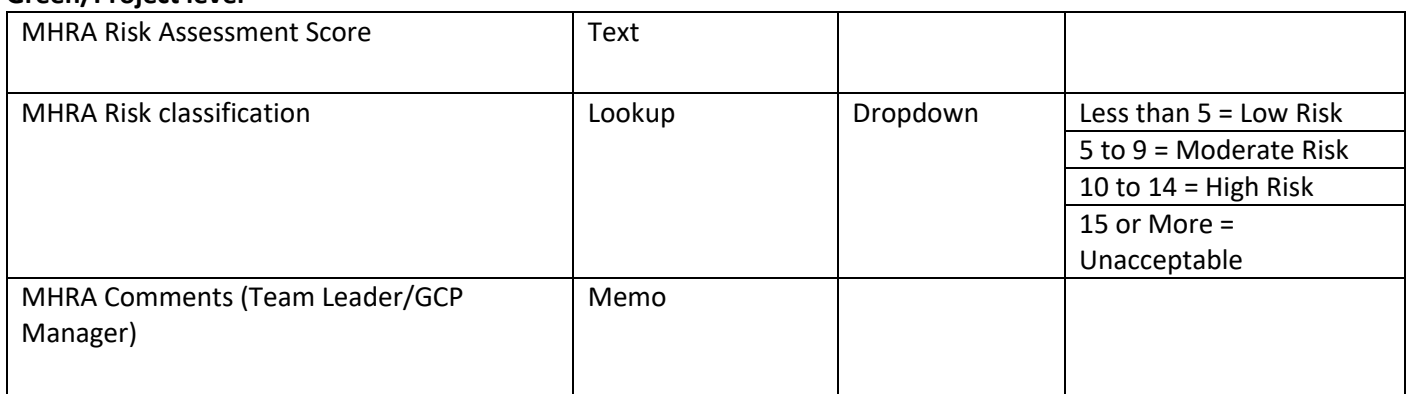

## **7- JRMO MHRA Sponsor Dossier Attribute set (Project) Responsible staff: GCP Manager**

## **Green/Project level**

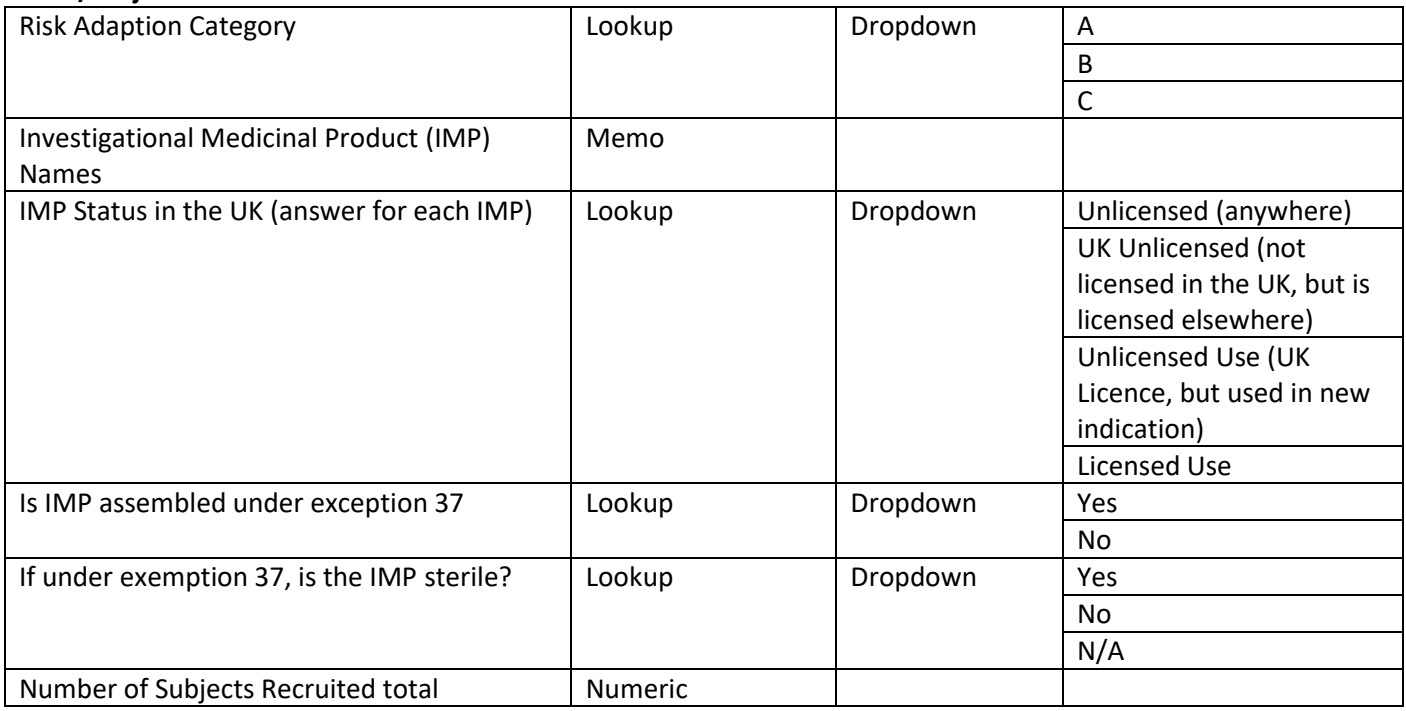

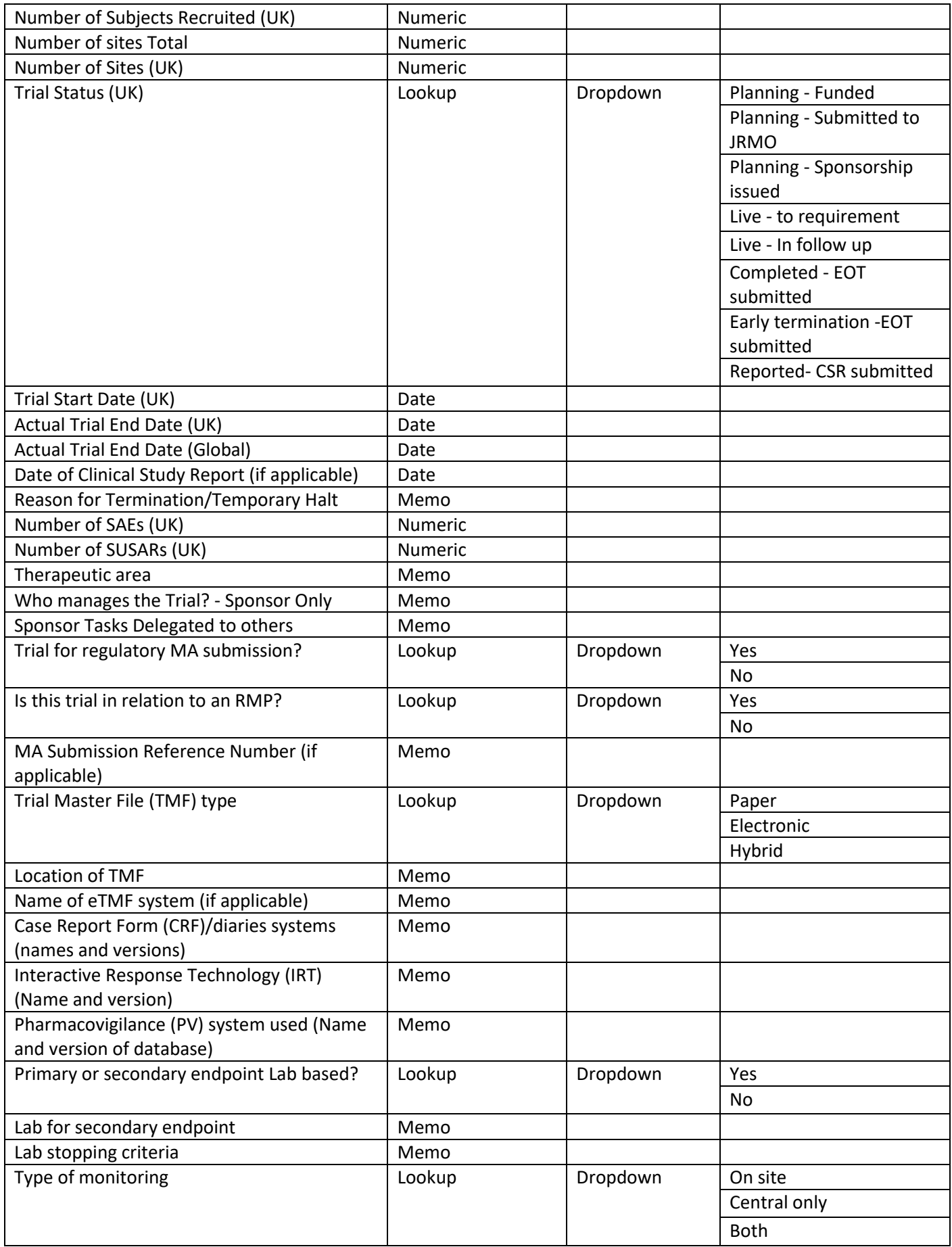

### **8- JRMO Interventional Studies Submission Checklist Responsible staff: RMGO**

# **Green/Project site level**

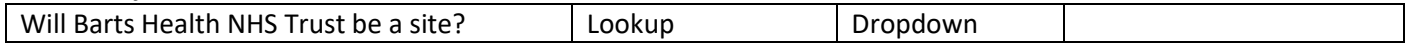

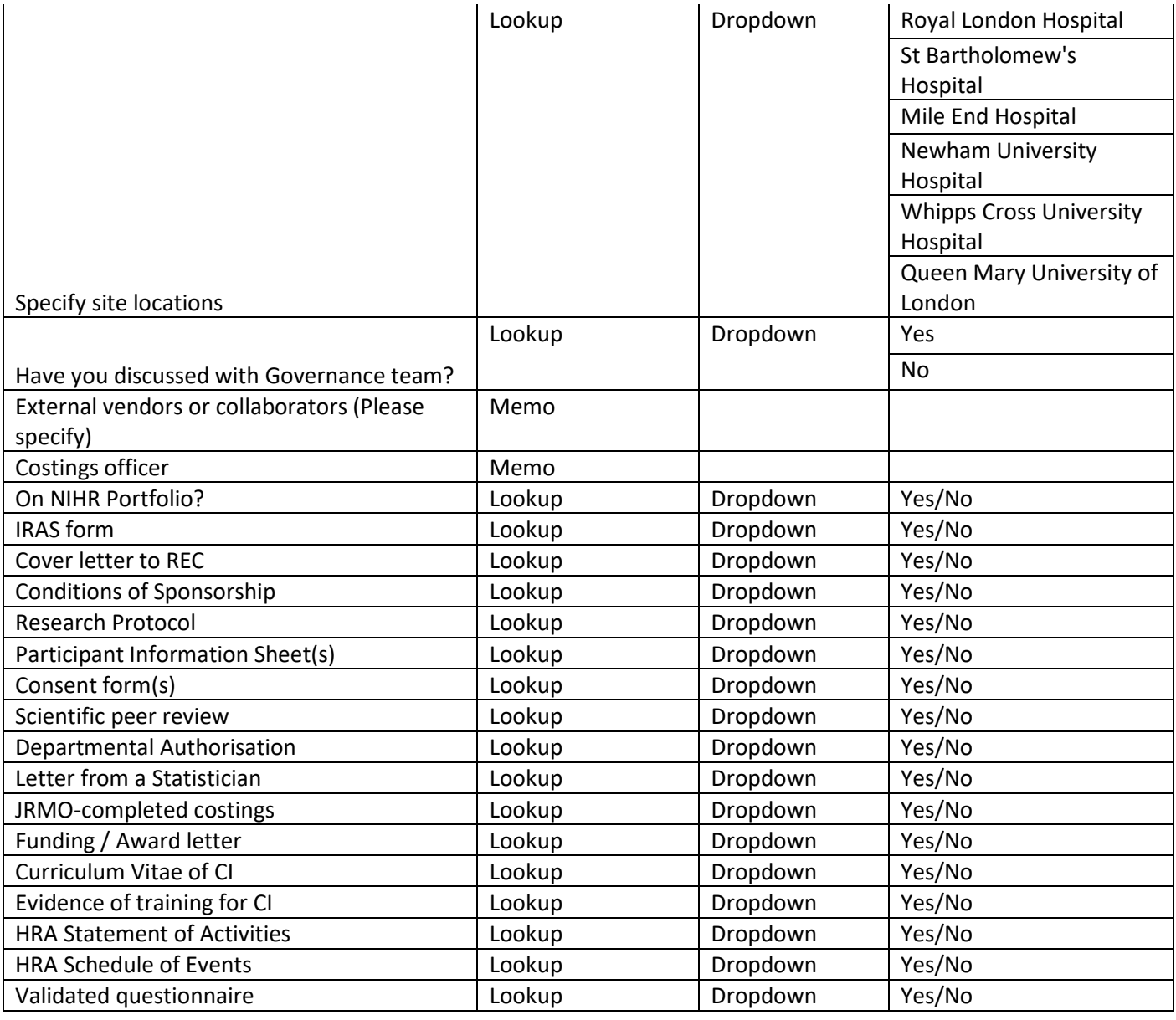

#### **9- JRMO QMREC Responsible staff: RMGO Green/Project level**

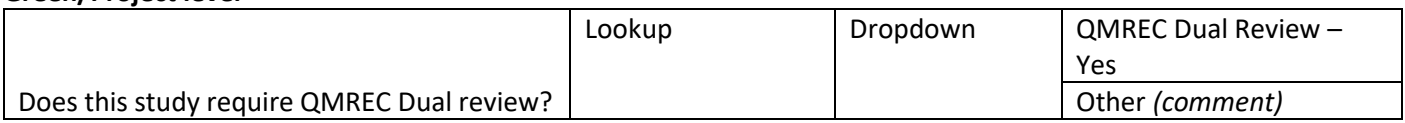

## **10- JRMO Governance Lead (Sponsorship)**

#### **Responsible staff: RMGO Green/Project level**

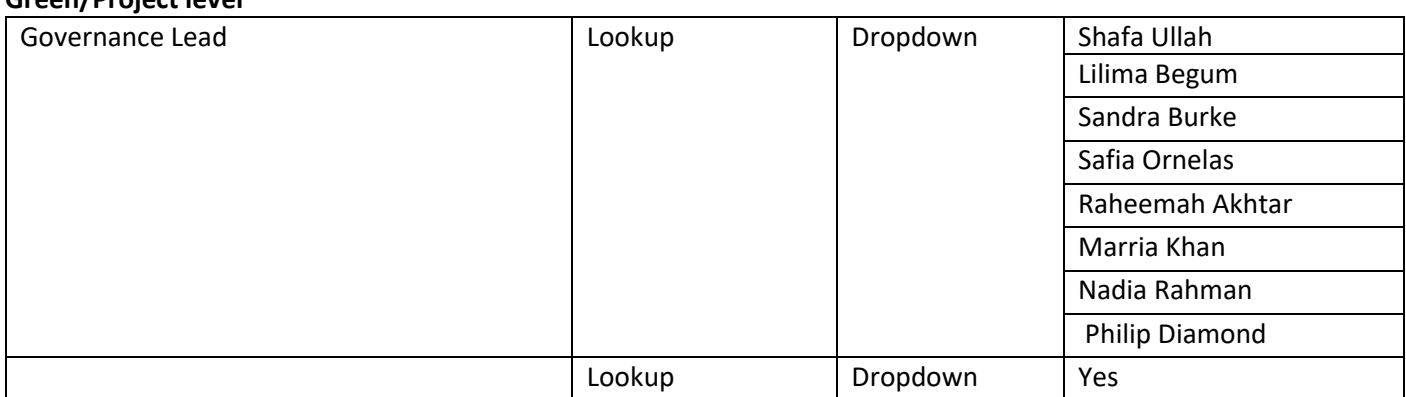

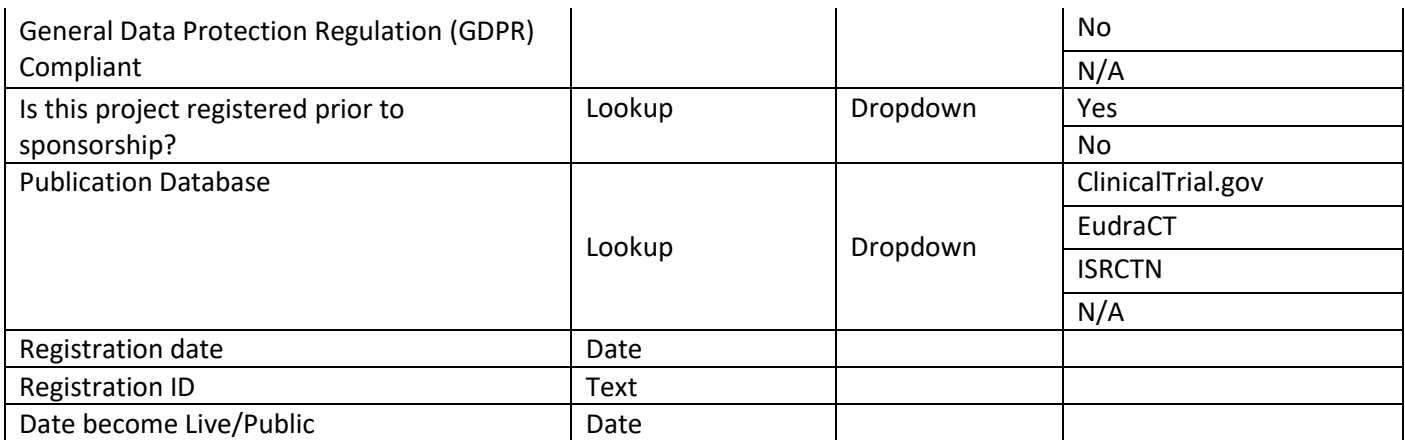

## **11- JRMO Regulatory Approval Dates (Sponsorship) Responsible staff: RMGO**

### **Green/Project level**

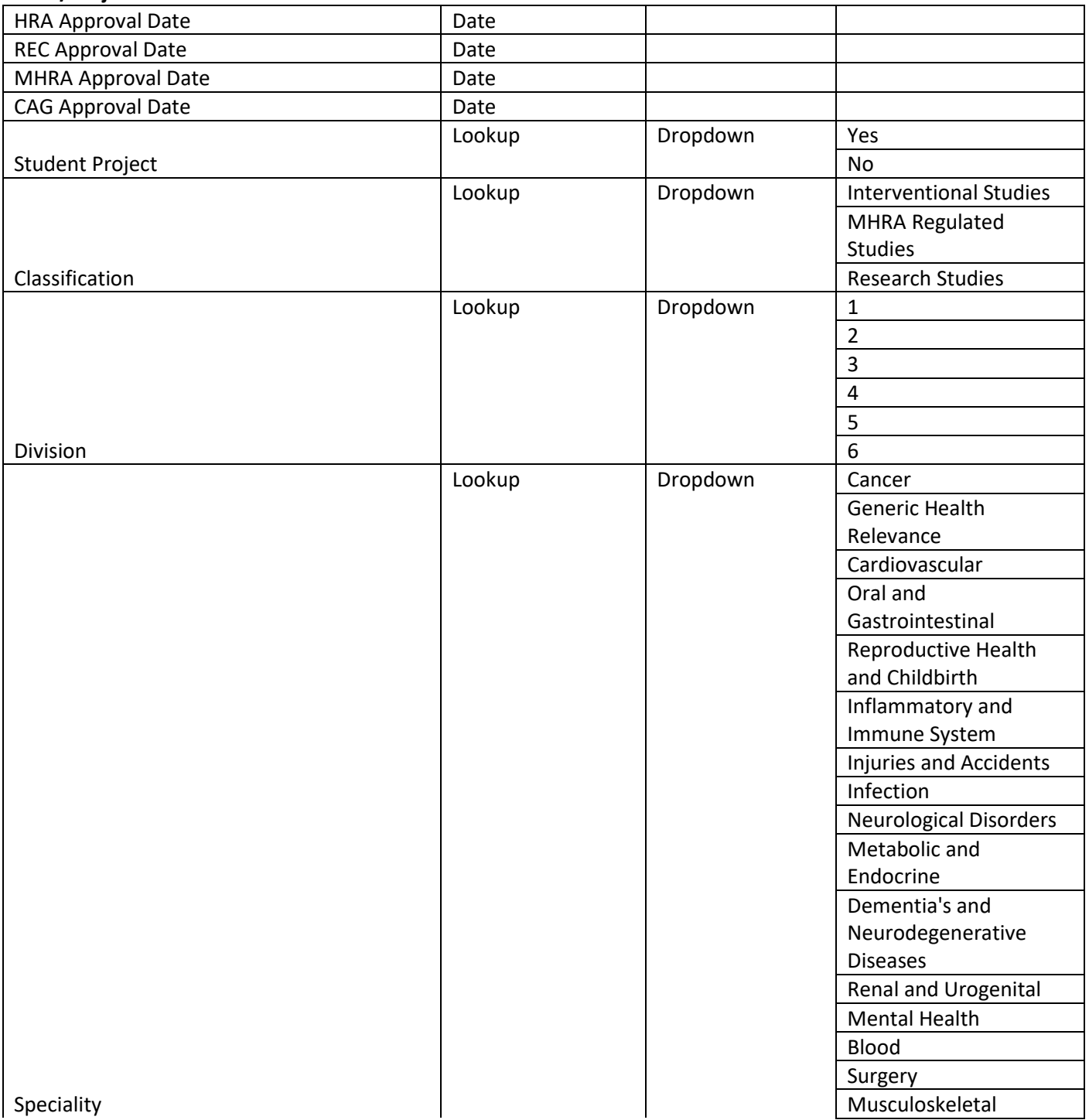

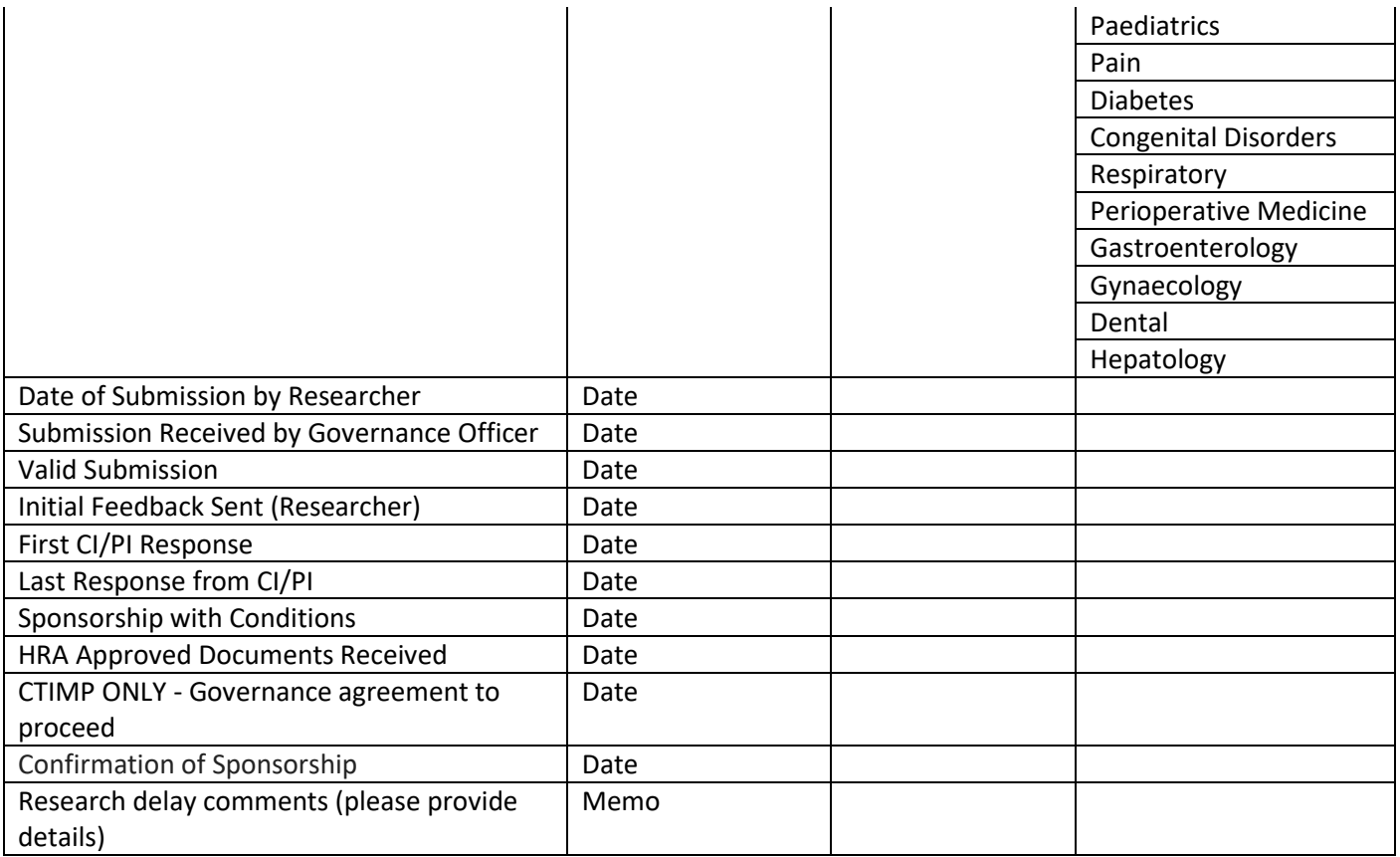

### **12- JRMO Risk Assessment Score**

## **Responsible staff: RMGO**

### **Green/Project level**

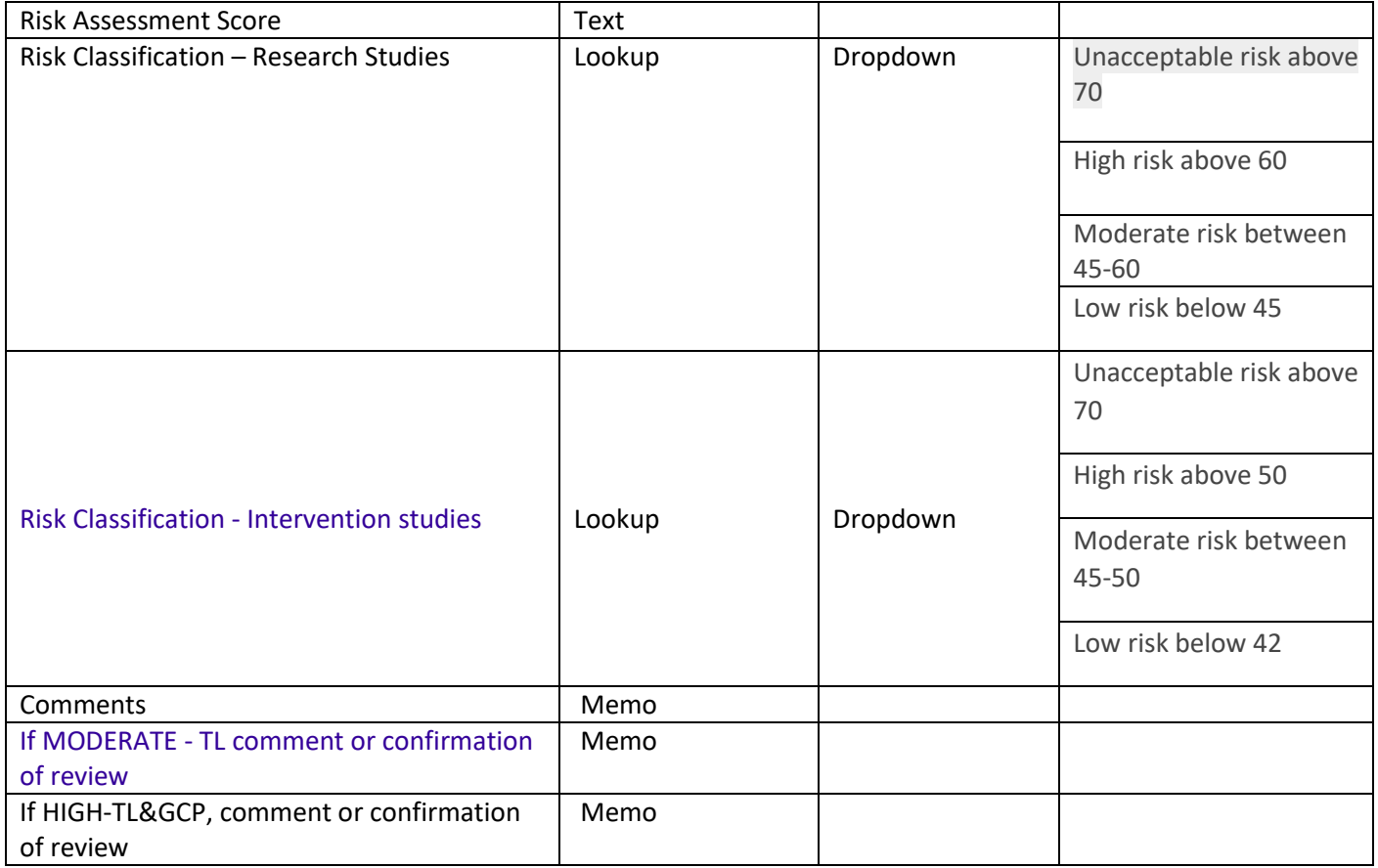

### **13- JRMO IRAS Category**

**Responsible staff: RMGO**

## **Green/Project level**

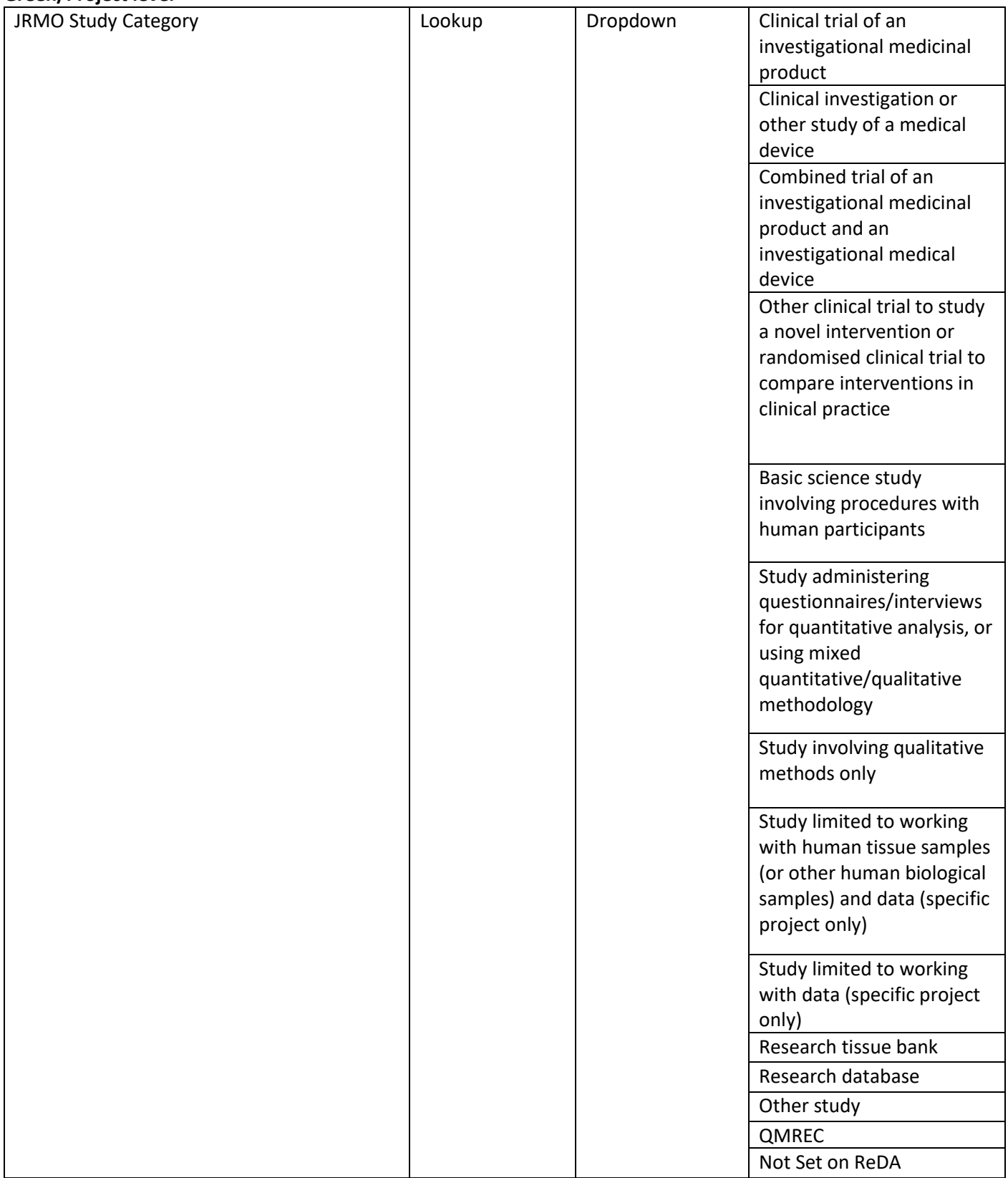

## **14- JRMO Supporting Department (Sponsored) Responsible staff: RMGO**

#### **Green/Project level**

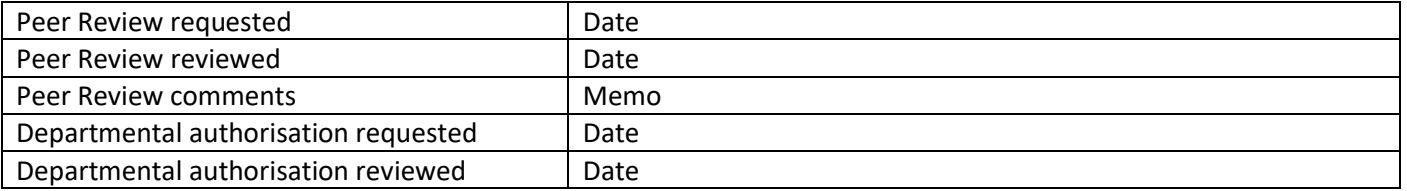

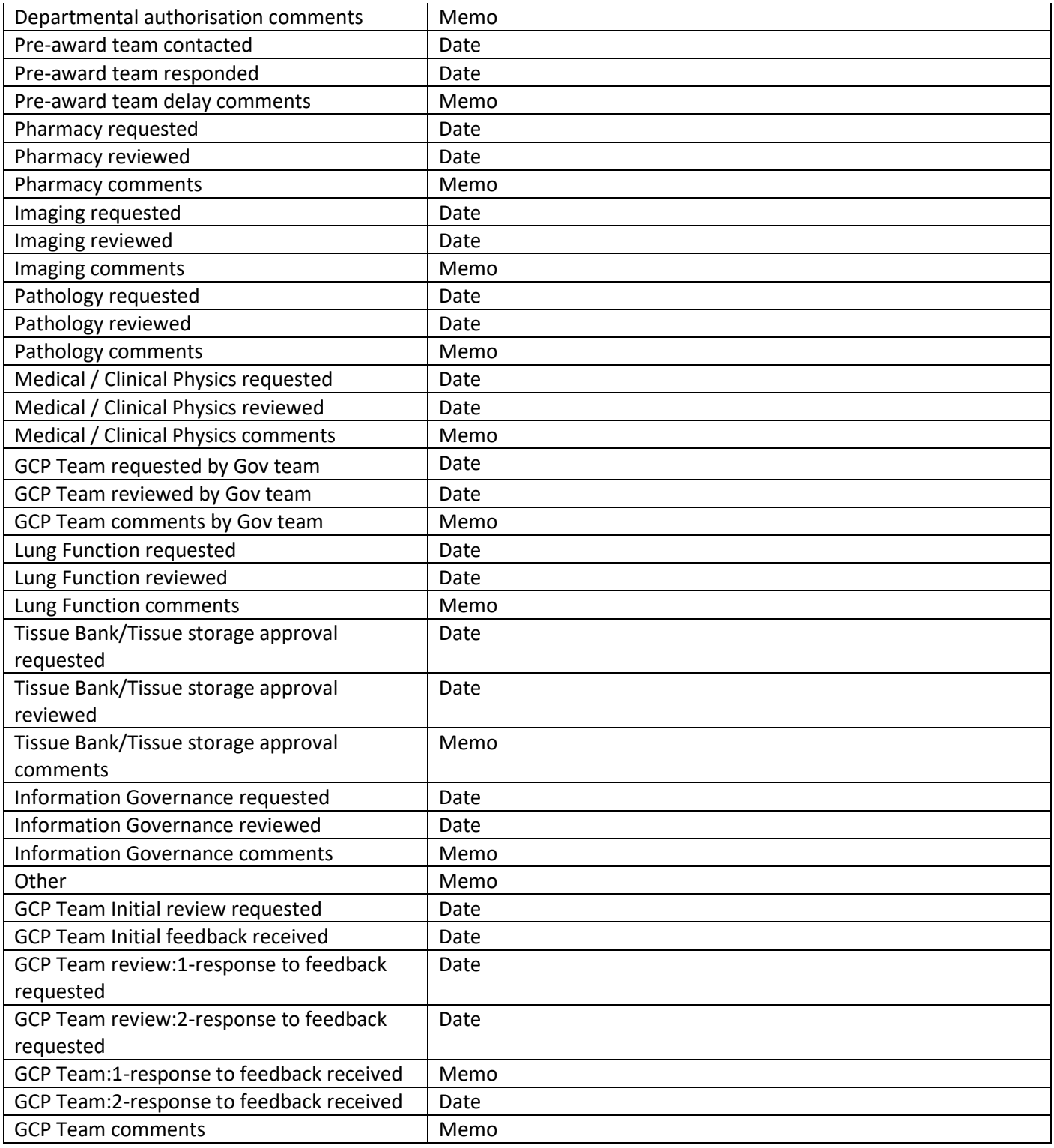

#### **15- JRMO Archiving**

### **Responsible staff: Governance section / Post-Award Finance Team / Archivist**

#### **Green/Project level**

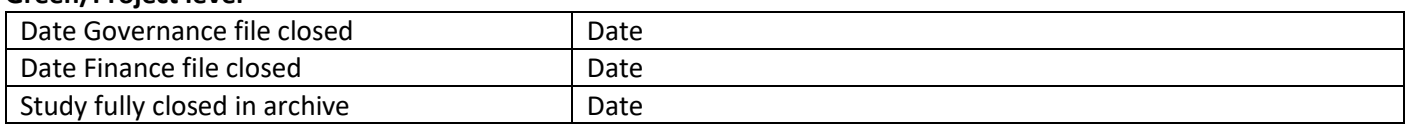

#### **16- JRMO MHRA Hosted Dossier Attribute set (Site) Responsible staff: RMGO / Governance Team Leader Red/Site level**

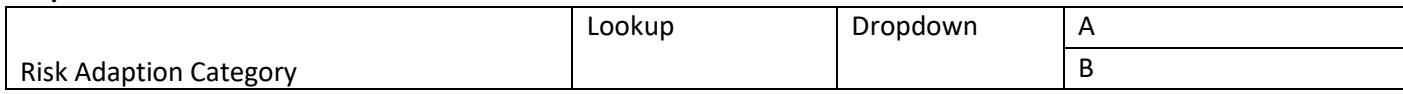

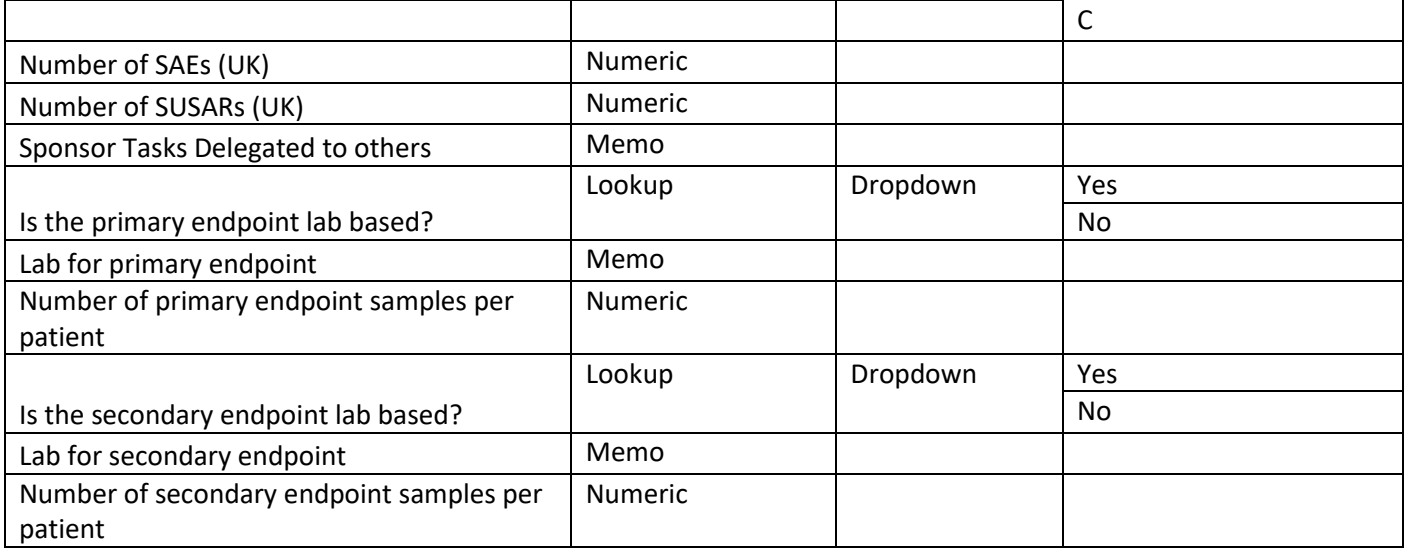

#### **17- JRMO Hosted Non-Commercial CTIMP Responsible staff: Gov Team Red/Project site level**

#### Risk Adaption Category **Calculary Contract Lookup** Dropdown A B  $\overline{C}$ Trial Status (UK) Trial Status (UK) Lookup Dropdown Live **Completed** Early termination Trial End Date, early termination/temporary halt Date Reason for Termination/Temporary Halt Memo Number of SAEs at your site Numeric Number of SUSARs at your site Numeric

## **18- JRMO Governance Lead (Capacity & Capability) Responsible staff: RMGO**

#### **Red/Project site level**

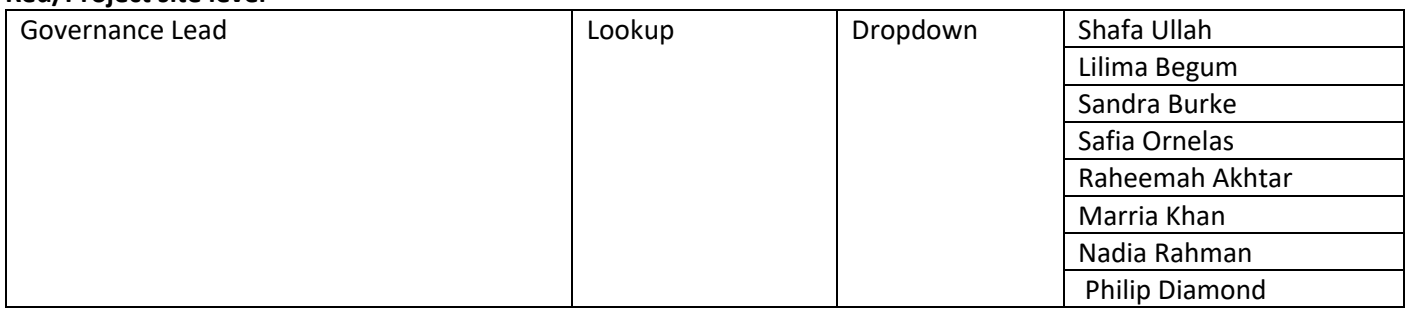

#### **19- JRMO Misc (Sit Responsible staff: RMGO Red/Project site level**

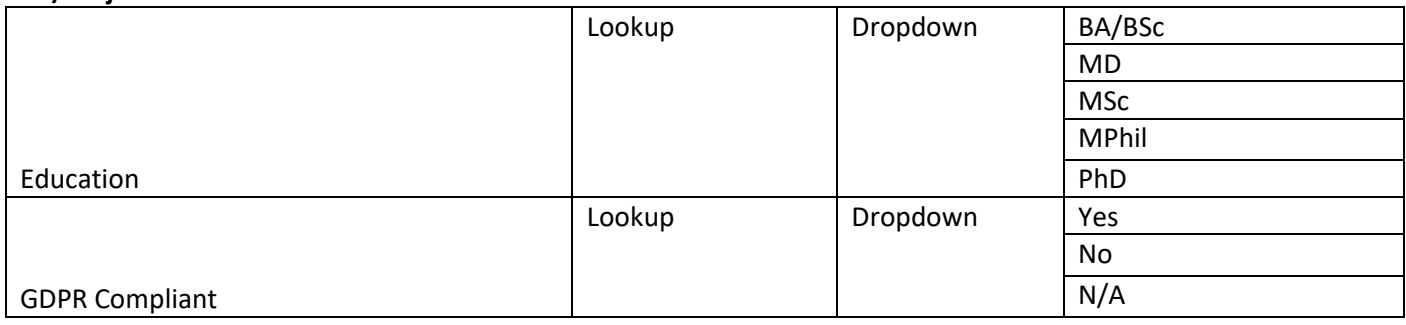

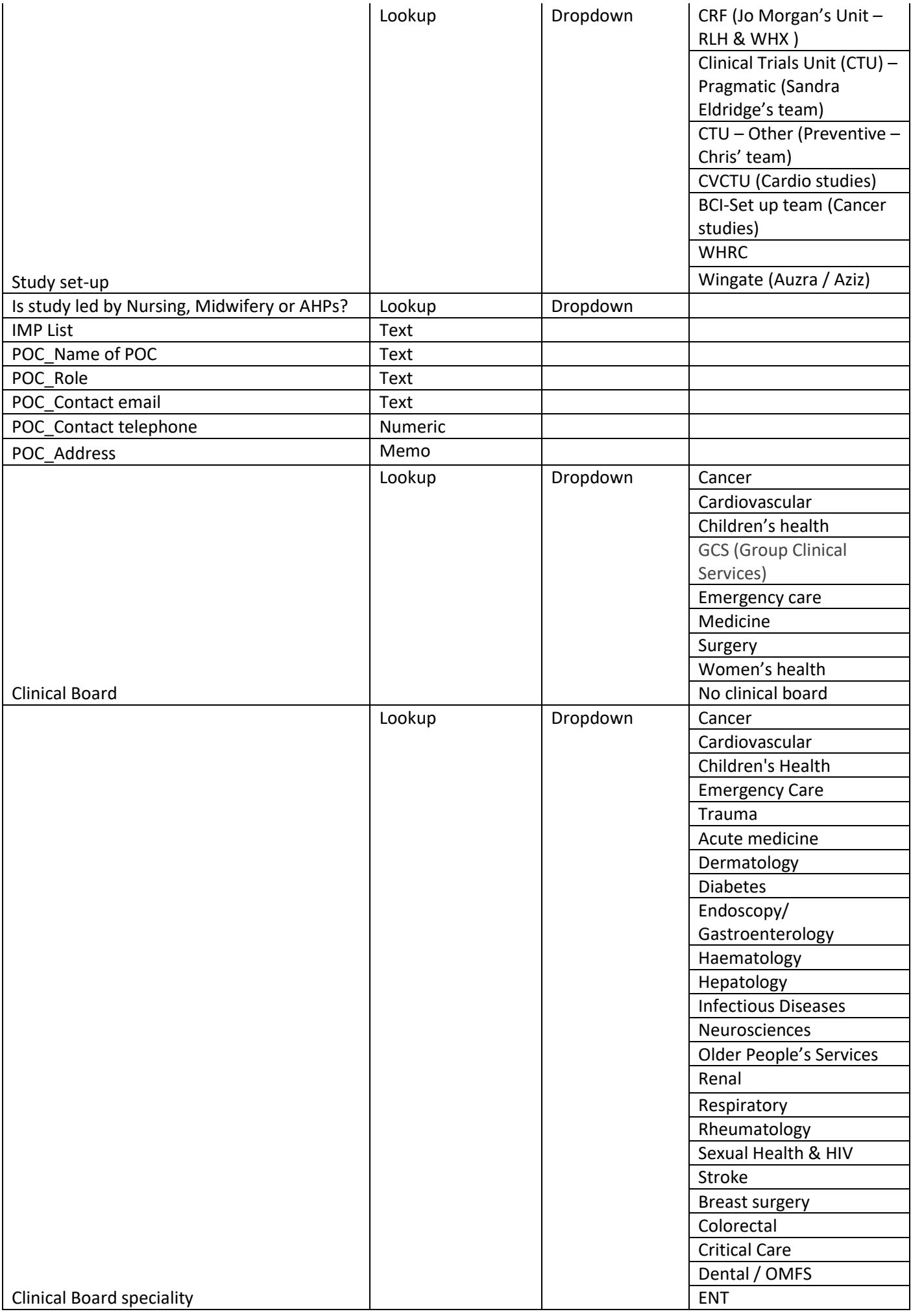

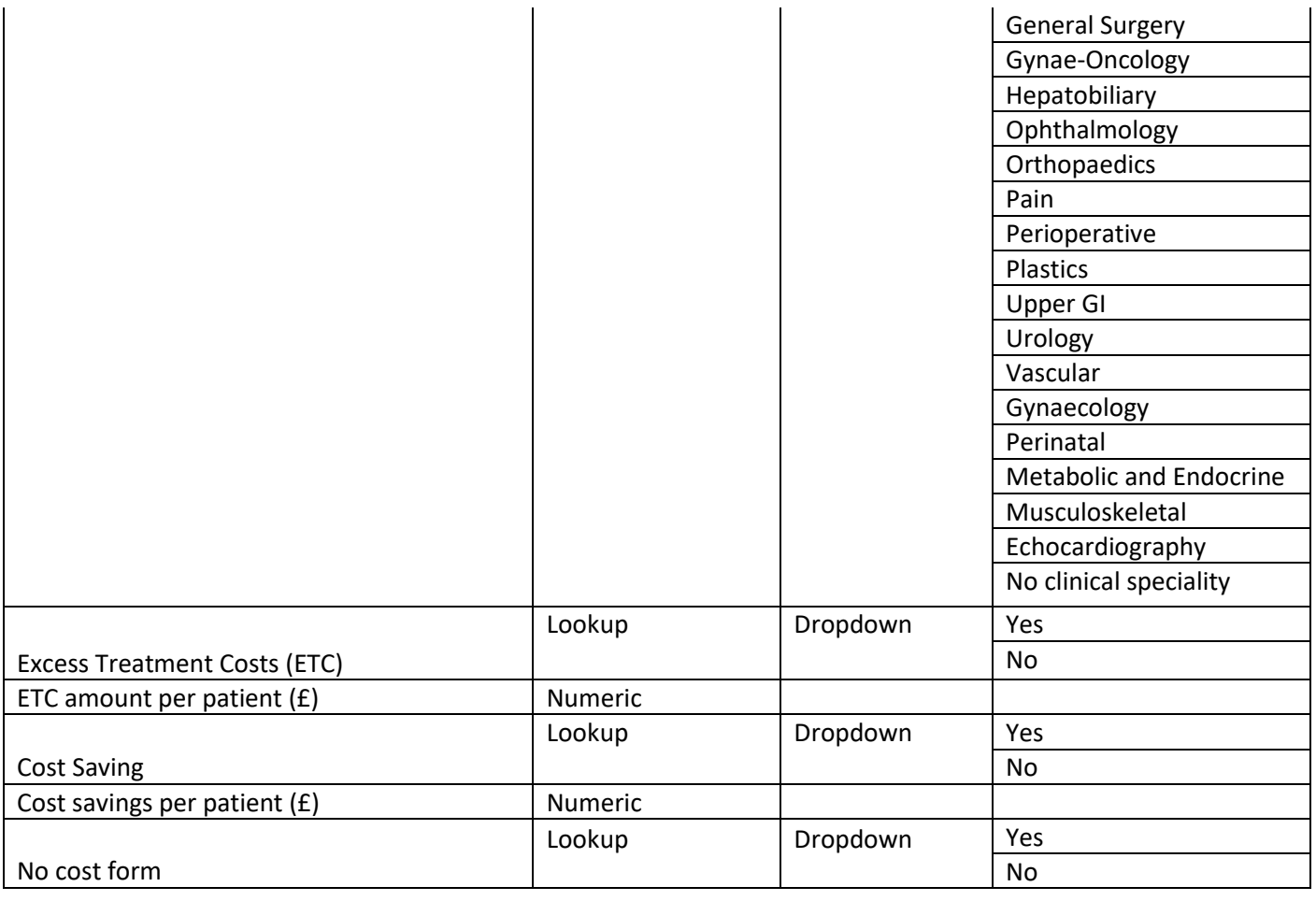

## **20- JRMO Regulatory Approval Dates (Hosted) Responsible staff: RMGO**

# **Red/Project site level**

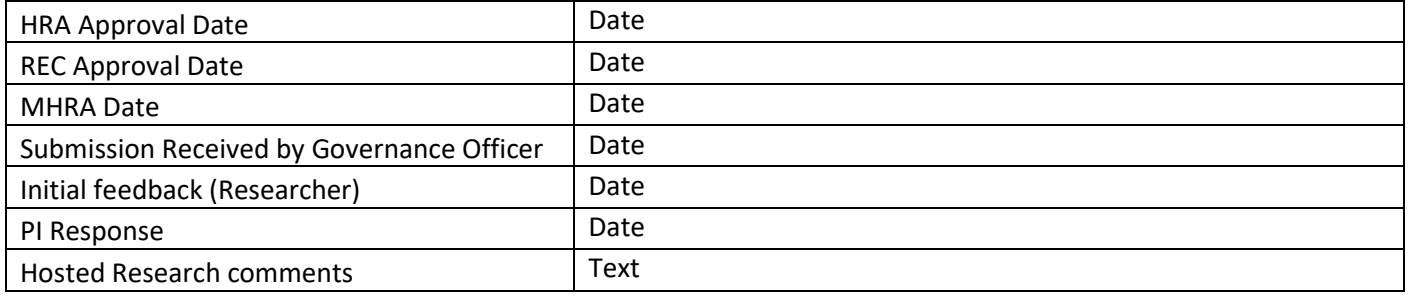

### **21- JRMO Supporting Department (Hosted)**

## **Responsible staff: RMGO**

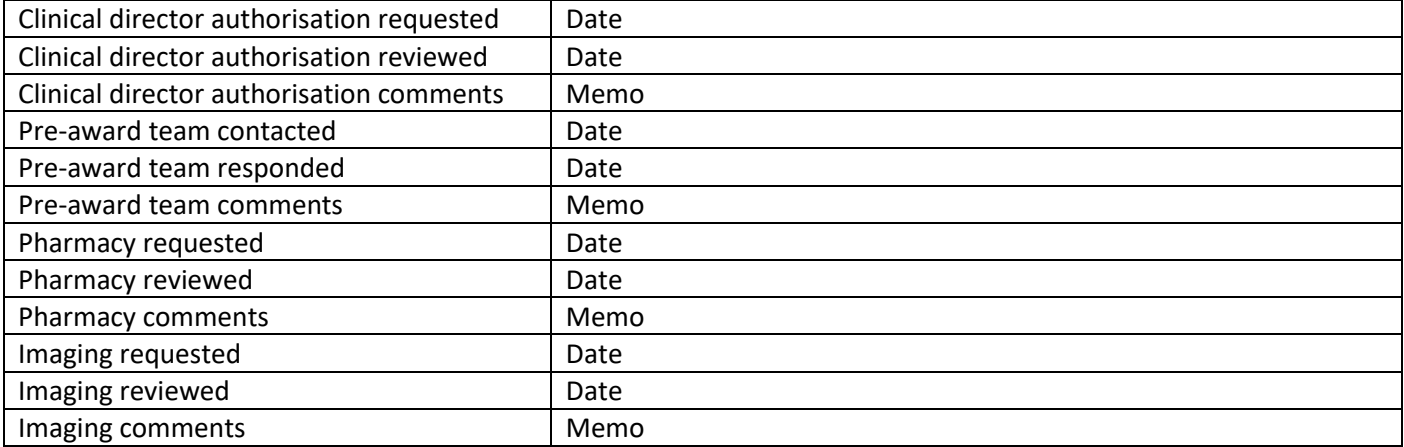

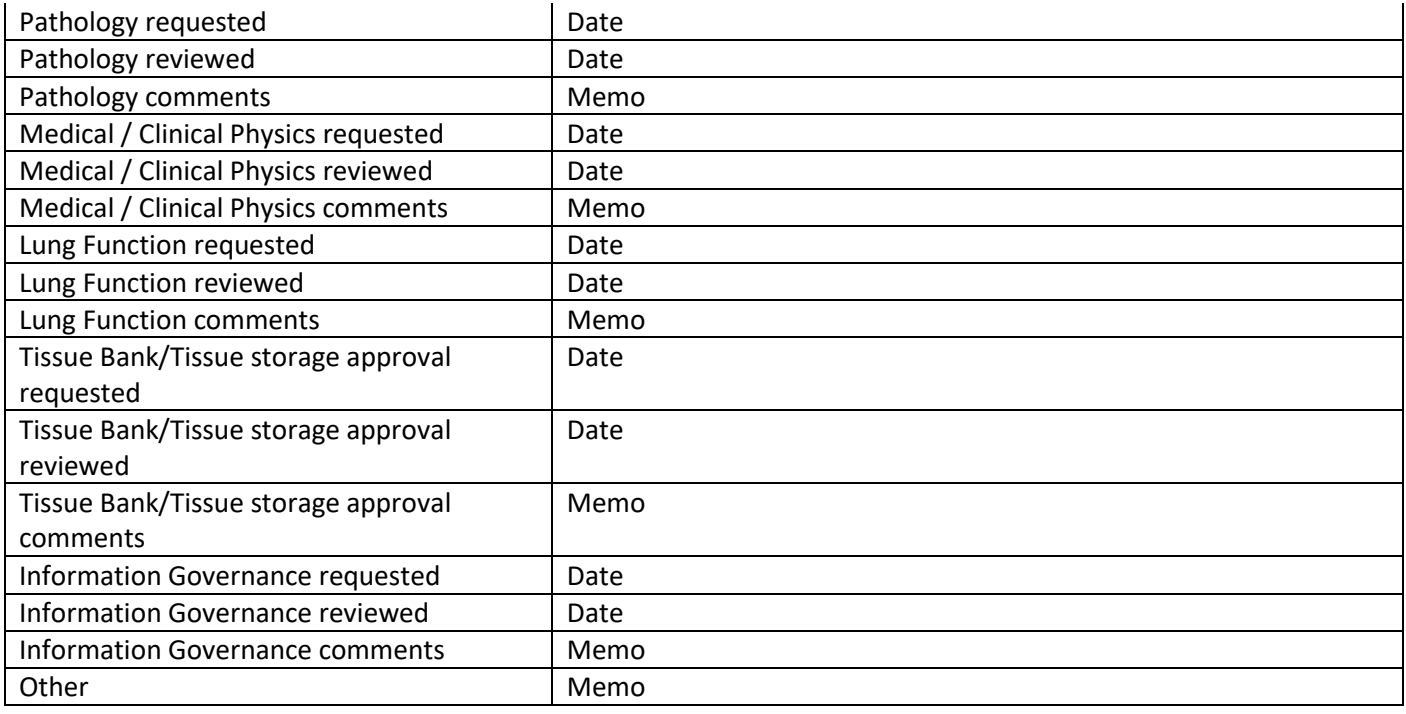

#### **22- JRMO Trust Authorisation**

## **Responsible staff: Governance Team Leader or R&D Governance Operations manager**

#### **Red/Project site level**

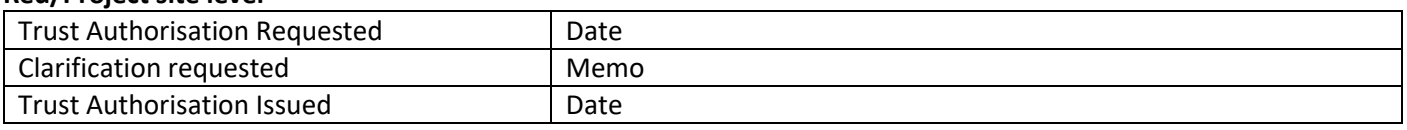

#### **23- JRMO NIHR PID**

#### **Responsible staff: Research Information Lead/ Performance team Red/Project site level**

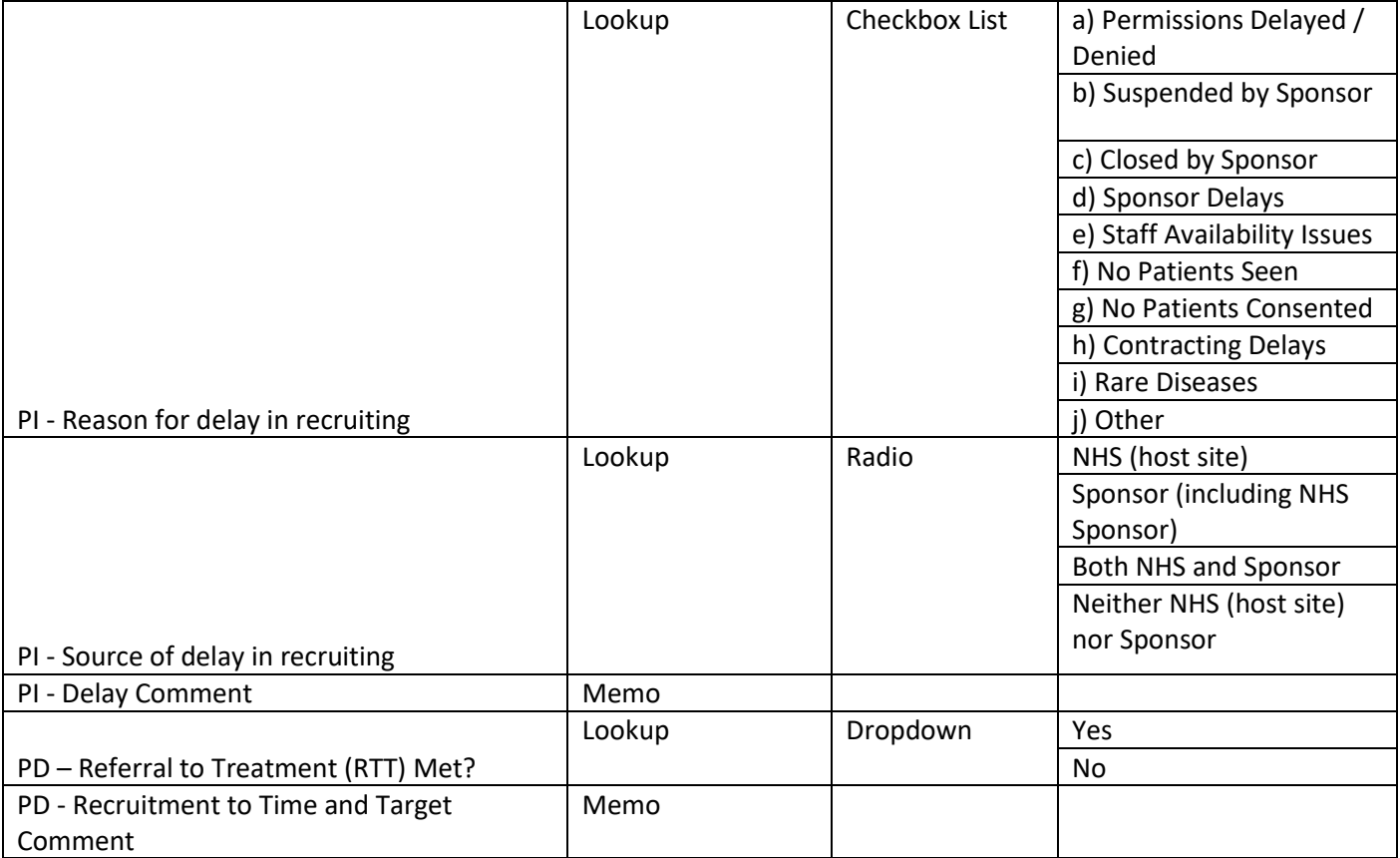

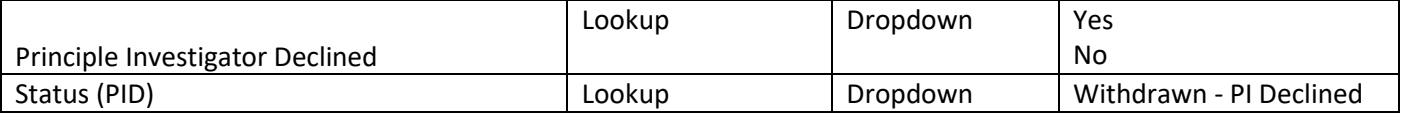

#### **24- JRMO Post-Award Finance Responsible staff: Post-Award Finance Team Red/Project site level**

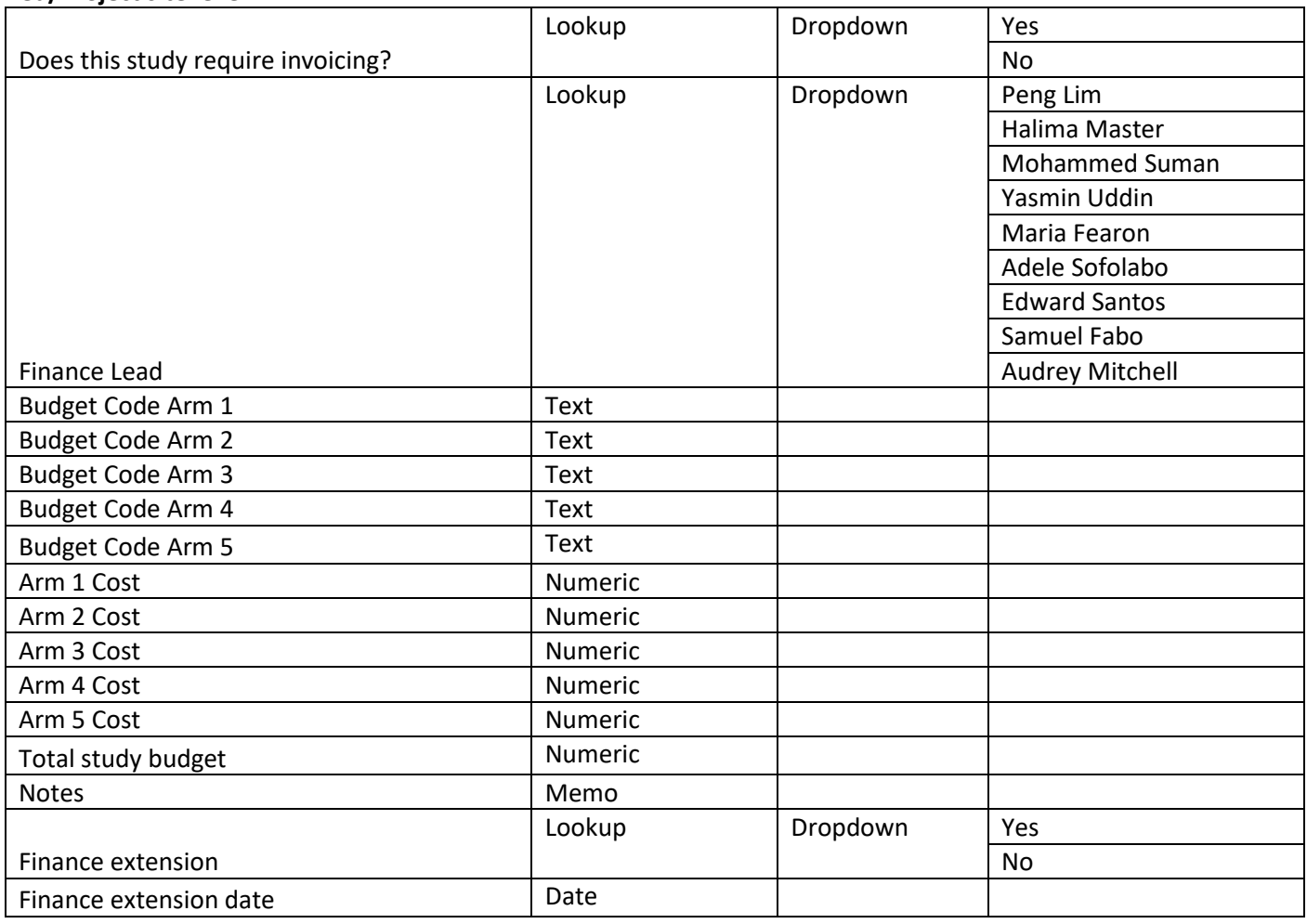

#### **25- JRMO Pre-Award Finance**

#### **Responsible staff: Pre-Award Costings & Contracts Team Red/Project site level**

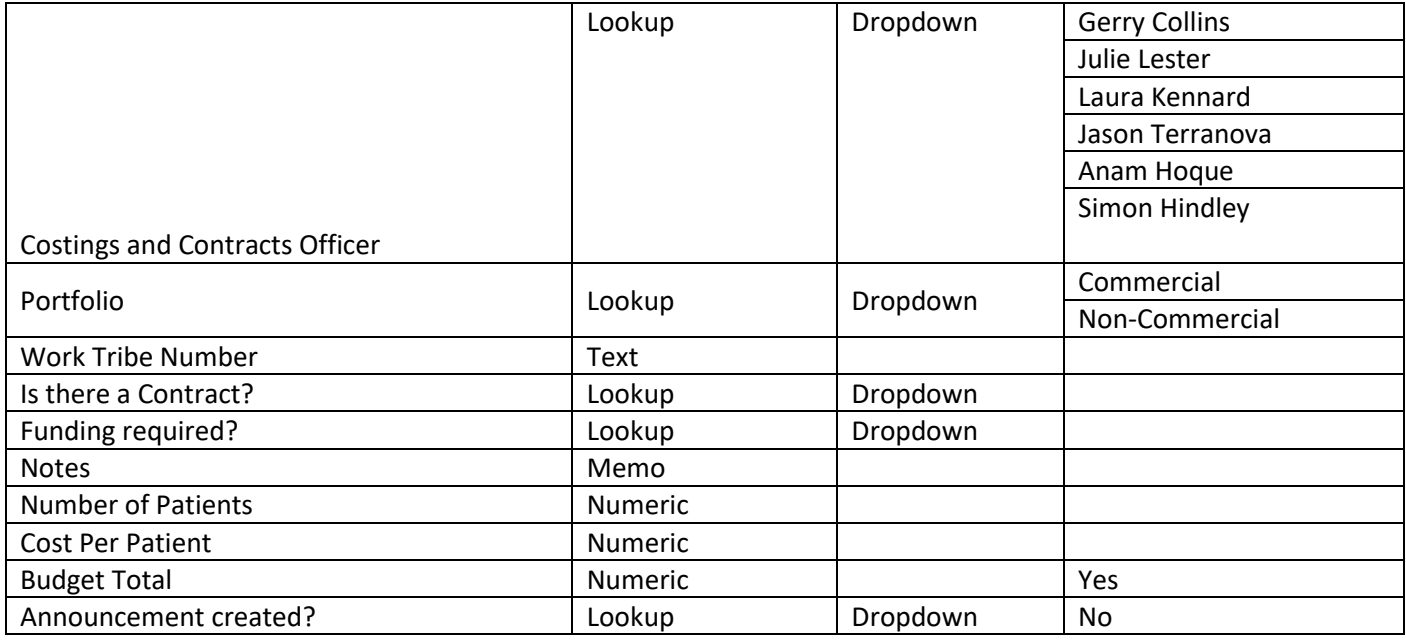

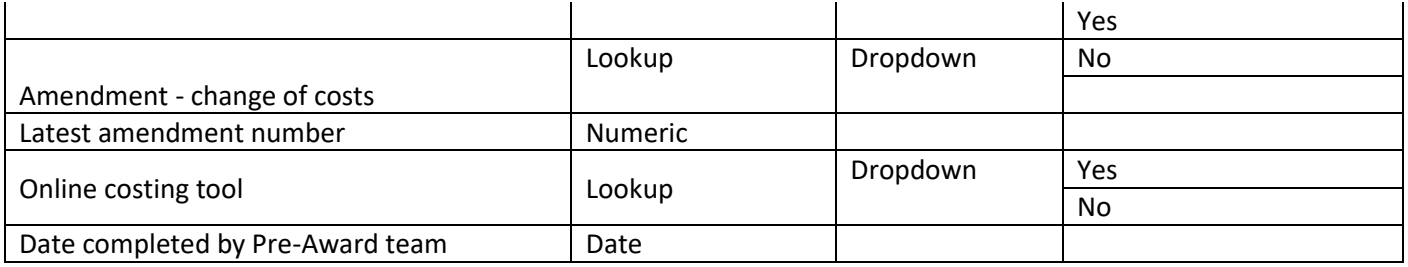

## **26- [JRMO COVID-19 Study status \(Hosted\)](https://www.edge.nhs.uk/Entity/Details/12161)**

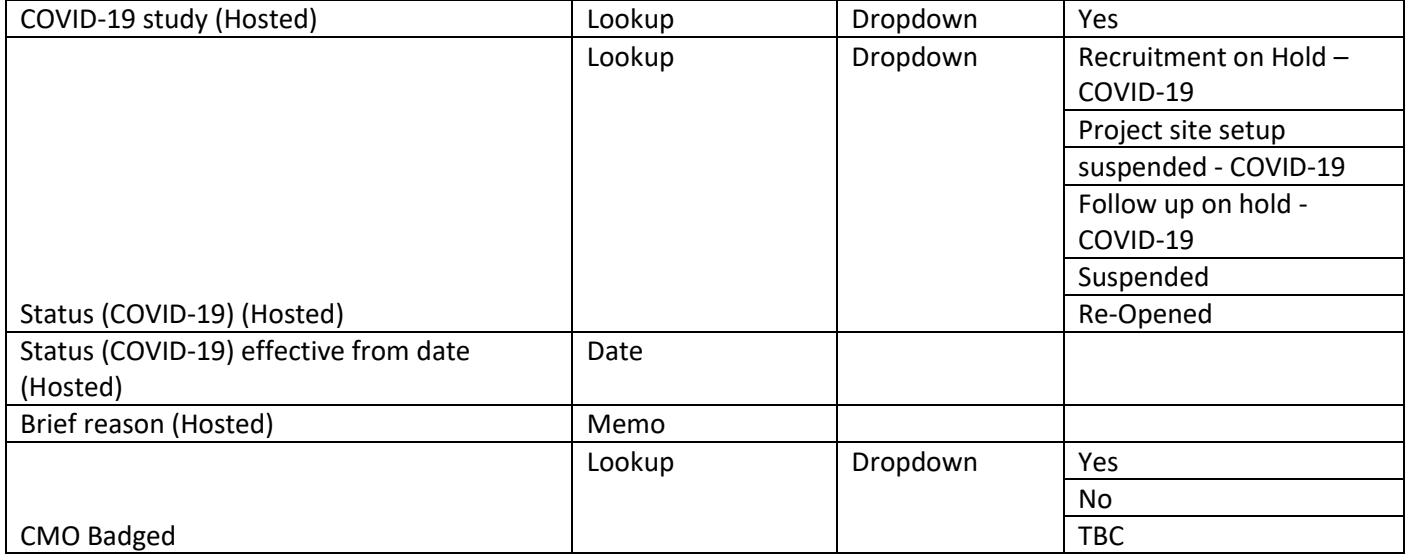

## **27- [JRMO COVID-19 Study status \(Sponsored\)](https://www.edge.nhs.uk/Entity/Details/12159)**

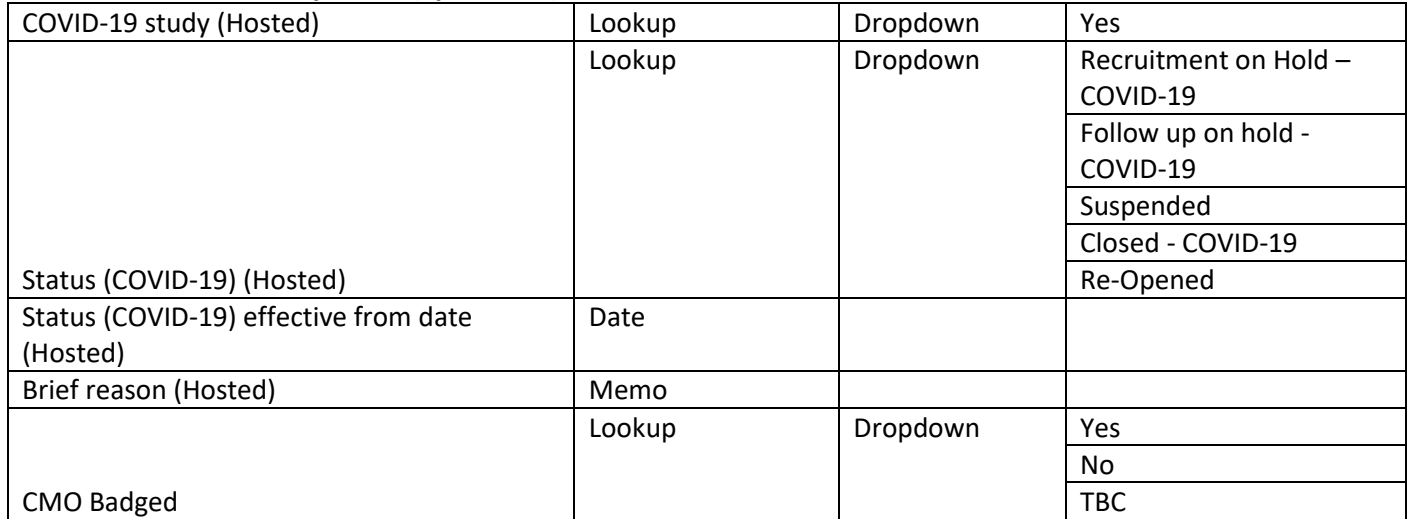

## **28- Barts Migration – Governance**

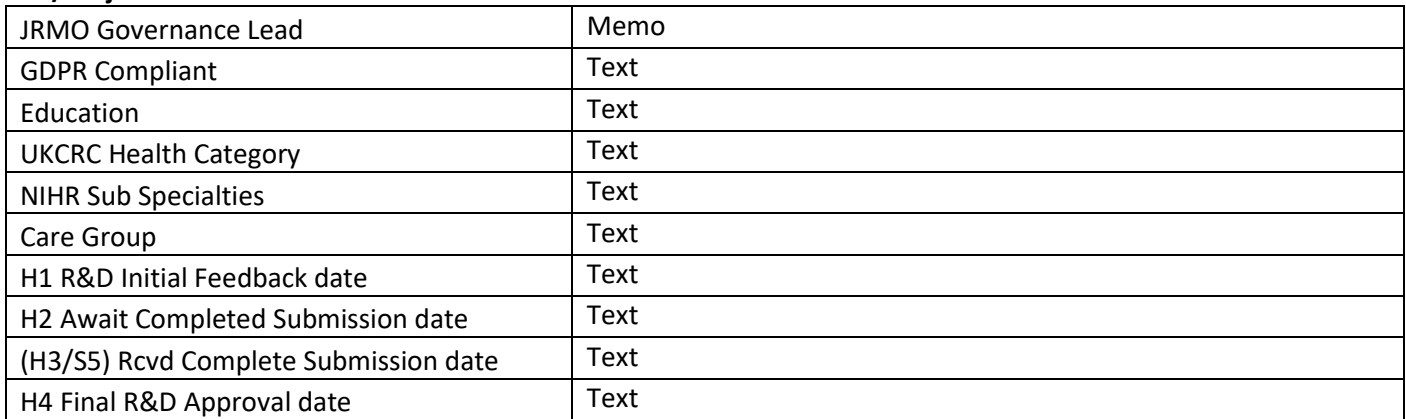

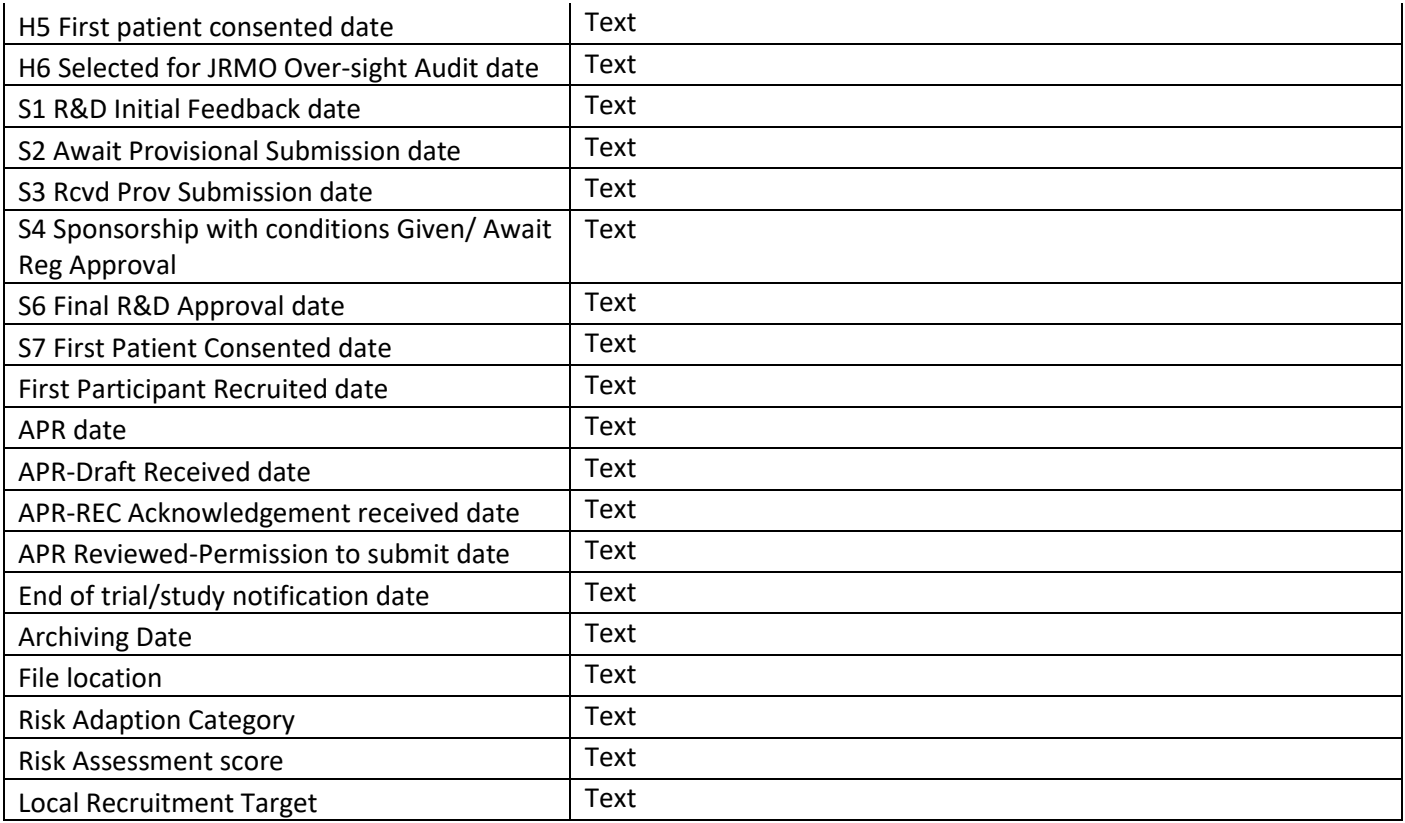

#### **29 - Barts Migration – GCP**

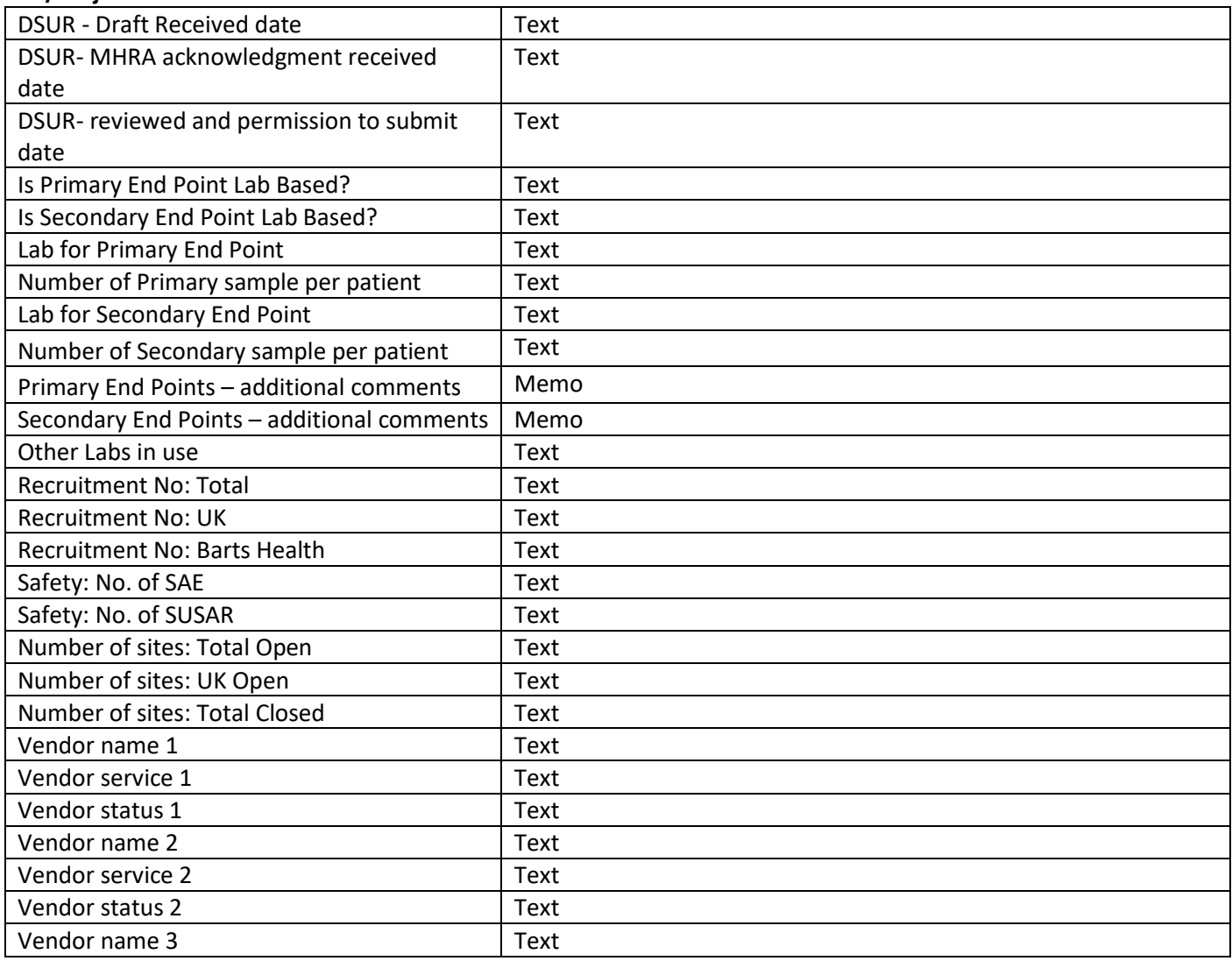

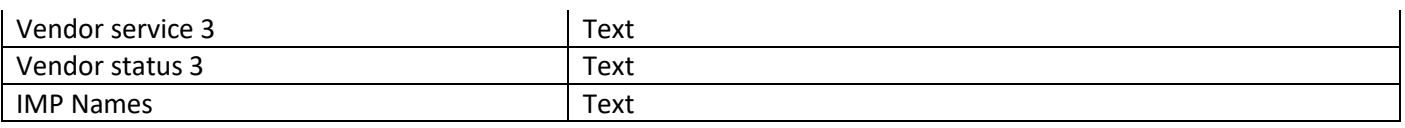

# **30- Barts Migration – Finance**

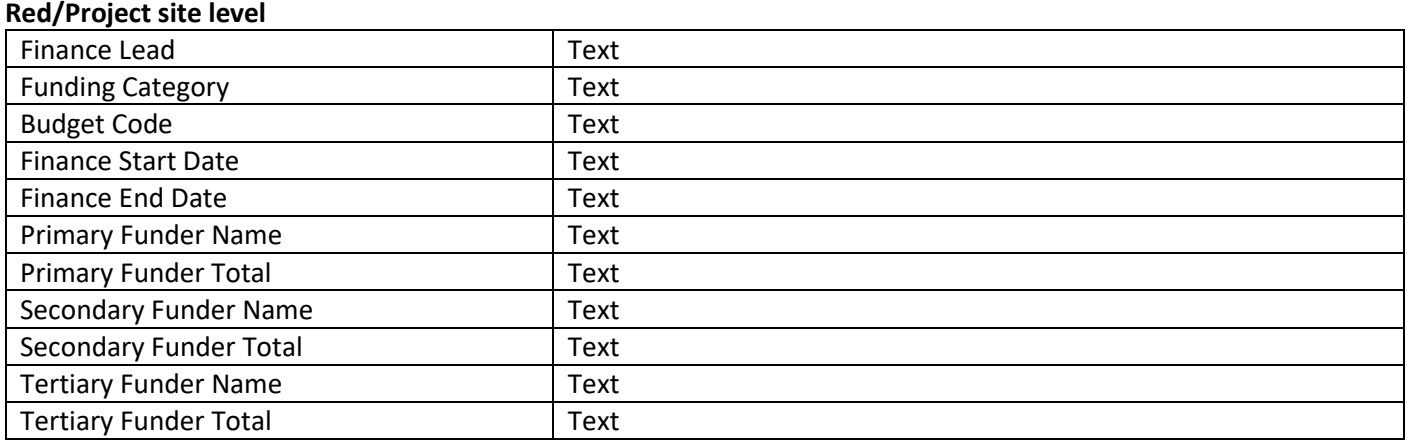

## **31- Barts Migration – Investigator**

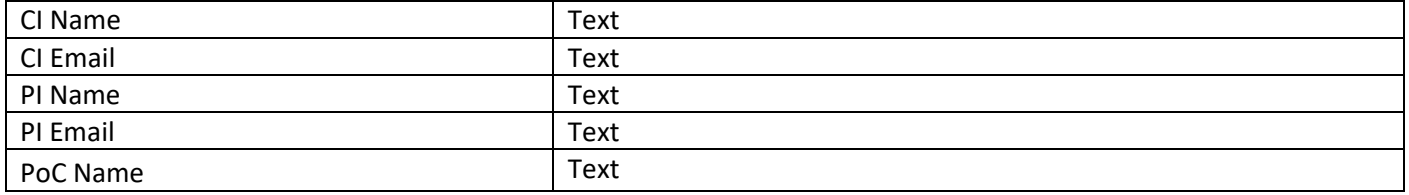

# Appendix 3: Workflows table

#### **Workflow table**

**List of Workflows to be completed by the responsible staff when a study is going through the SPONSORSHIP route:**

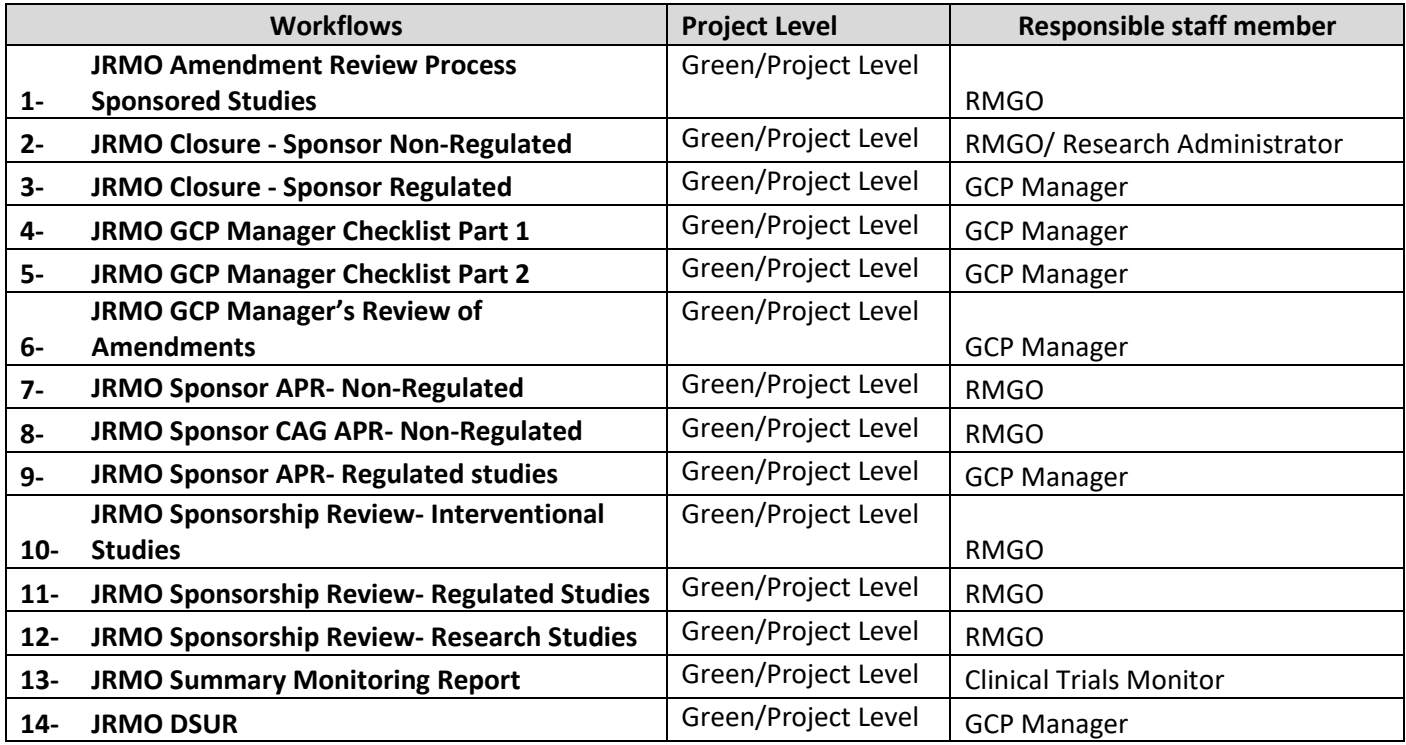

#### **Workflows to be completed by the responsible staff when a study is going through the HOSTED route**

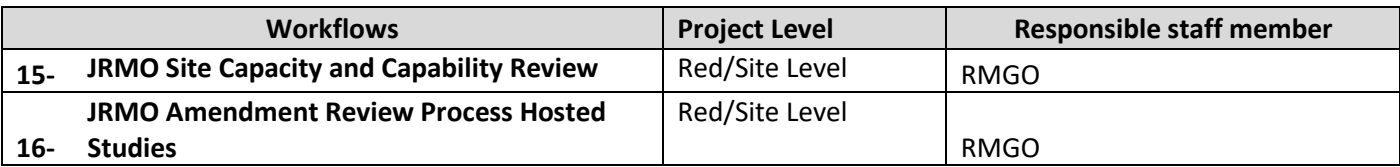

#### **1- JRMO Amendment Review Process Sponsored Studies**

#### **Green/Project level**

To be added every time an amendment requires JRMO Approval/Acknowledgement. This includes substantial and non-substantial amendments, regardless of Categorisation.

Use this workflow for Barts Health/Queen Mary sponsored studies.

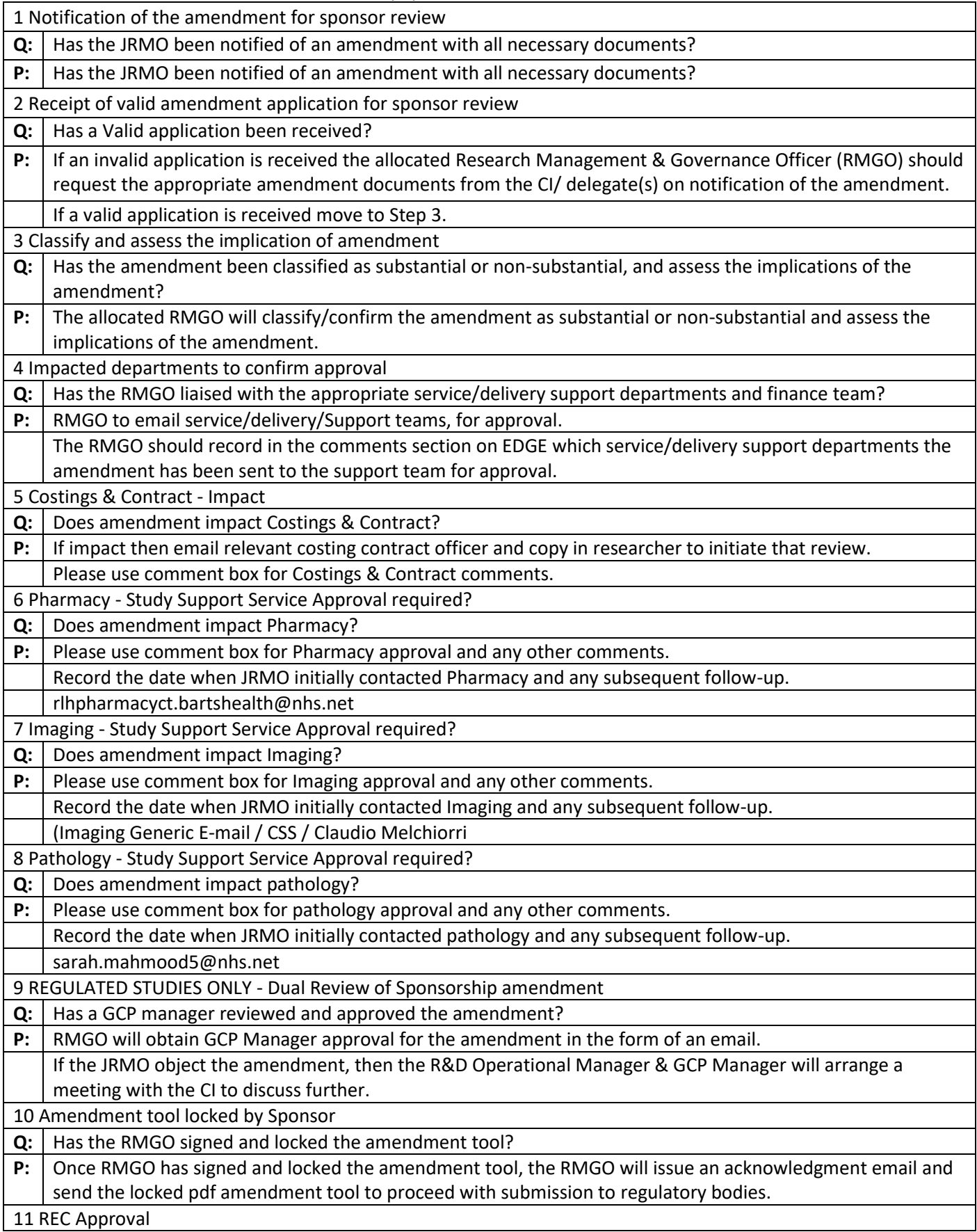

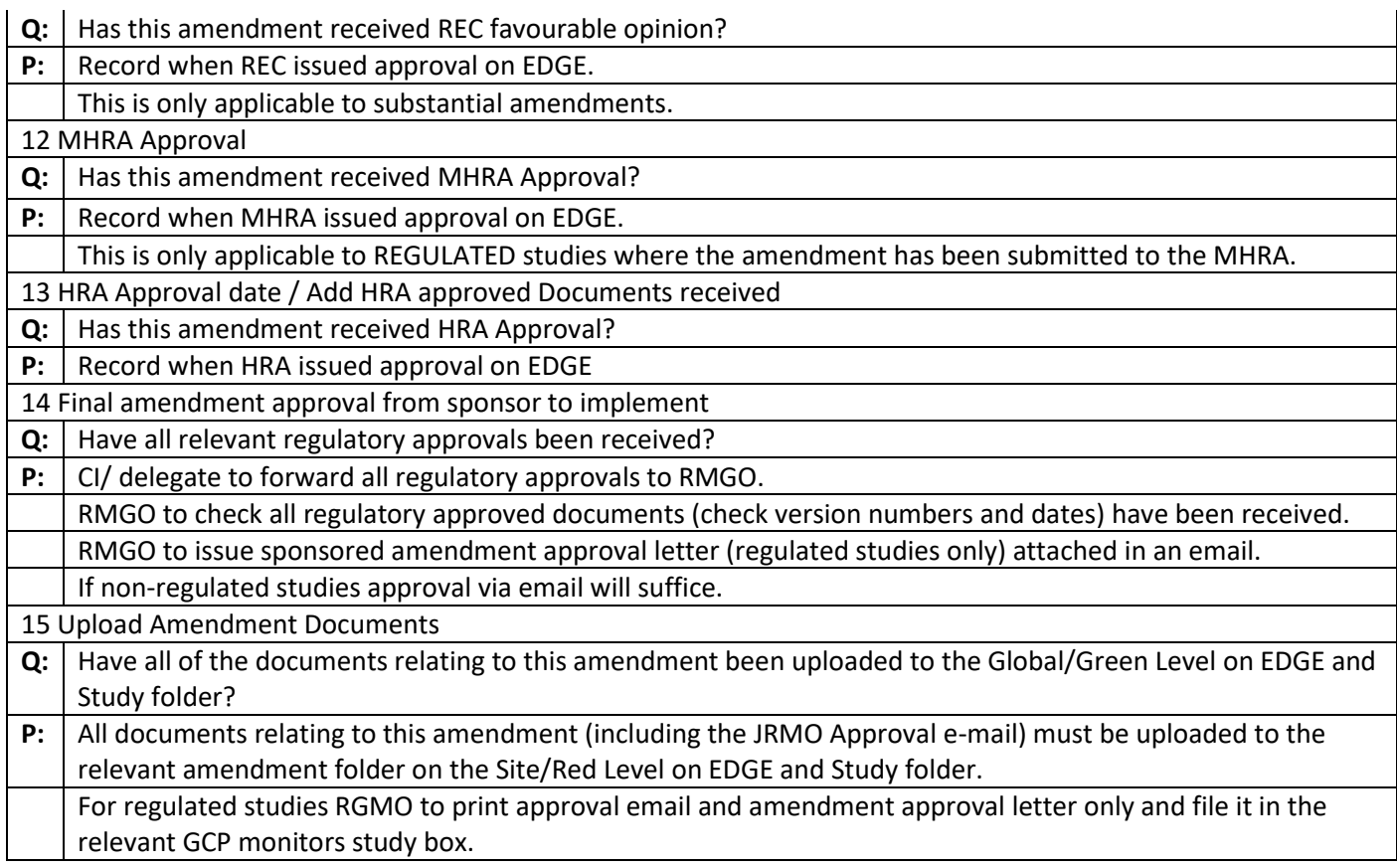

## **2- JRMO Closure - Sponsor Non-Regulated**

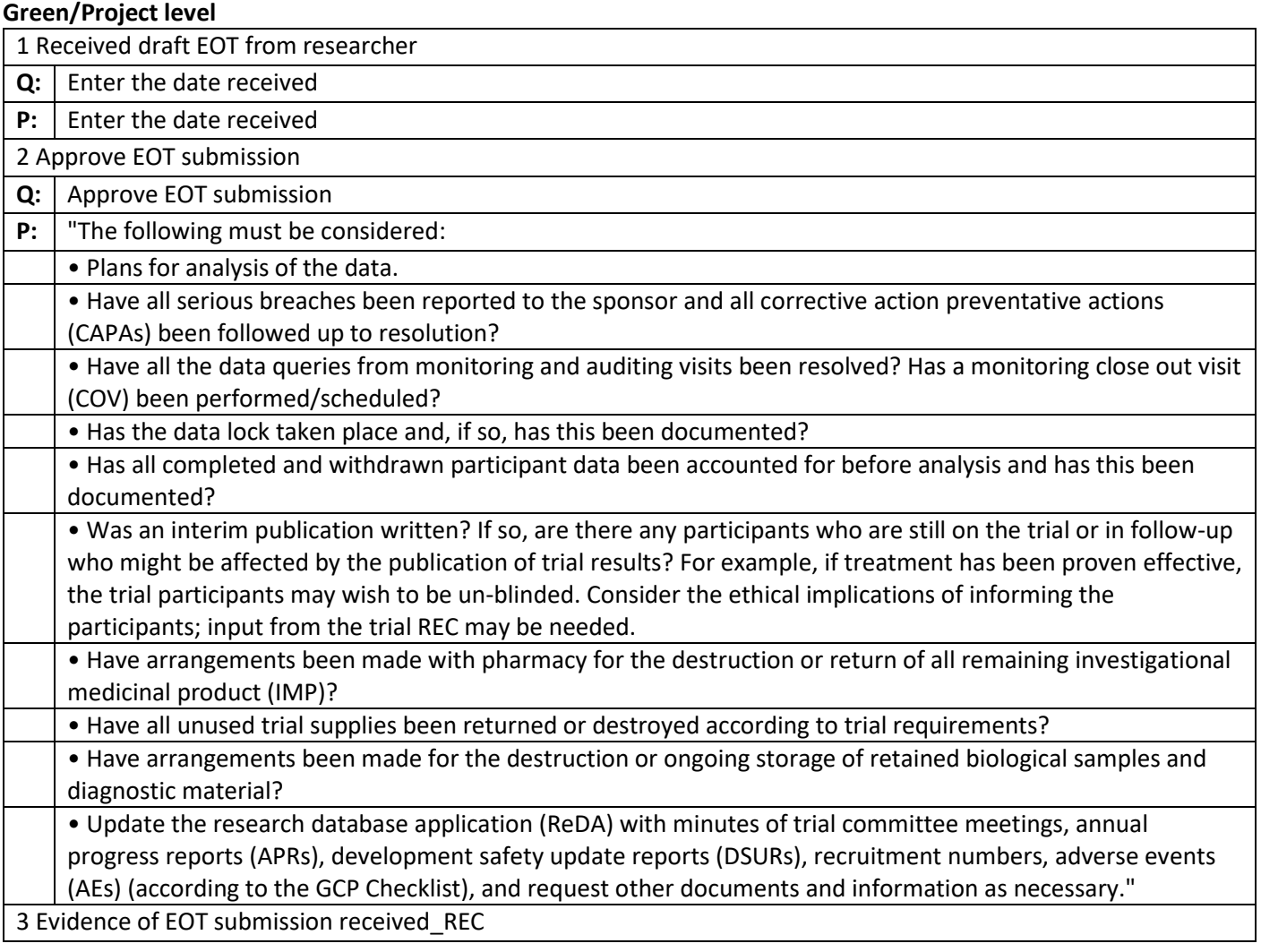

**Q:** Enter date that evidence is received

**P:** Enter date that evidence is received

4 Agreed Final Study Report submission date

**Q:** Enter date - this is one year following Date of end of trial on EOT form.

**P:** Enter date - this is one year following Date of end of trial on EOT form.

5 Final Study Report received by JRMO

**Q:** Enter date

**P:** Enter date 6 Final Study Report acknowledgement received

**Q:** | Have the REC/ HRA acknowledged receipt of the final report?

**P:** Enter date that acknowledgement is issued

### **3- JRMO Closure - Sponsor Regulated**

#### **Green/Project level**

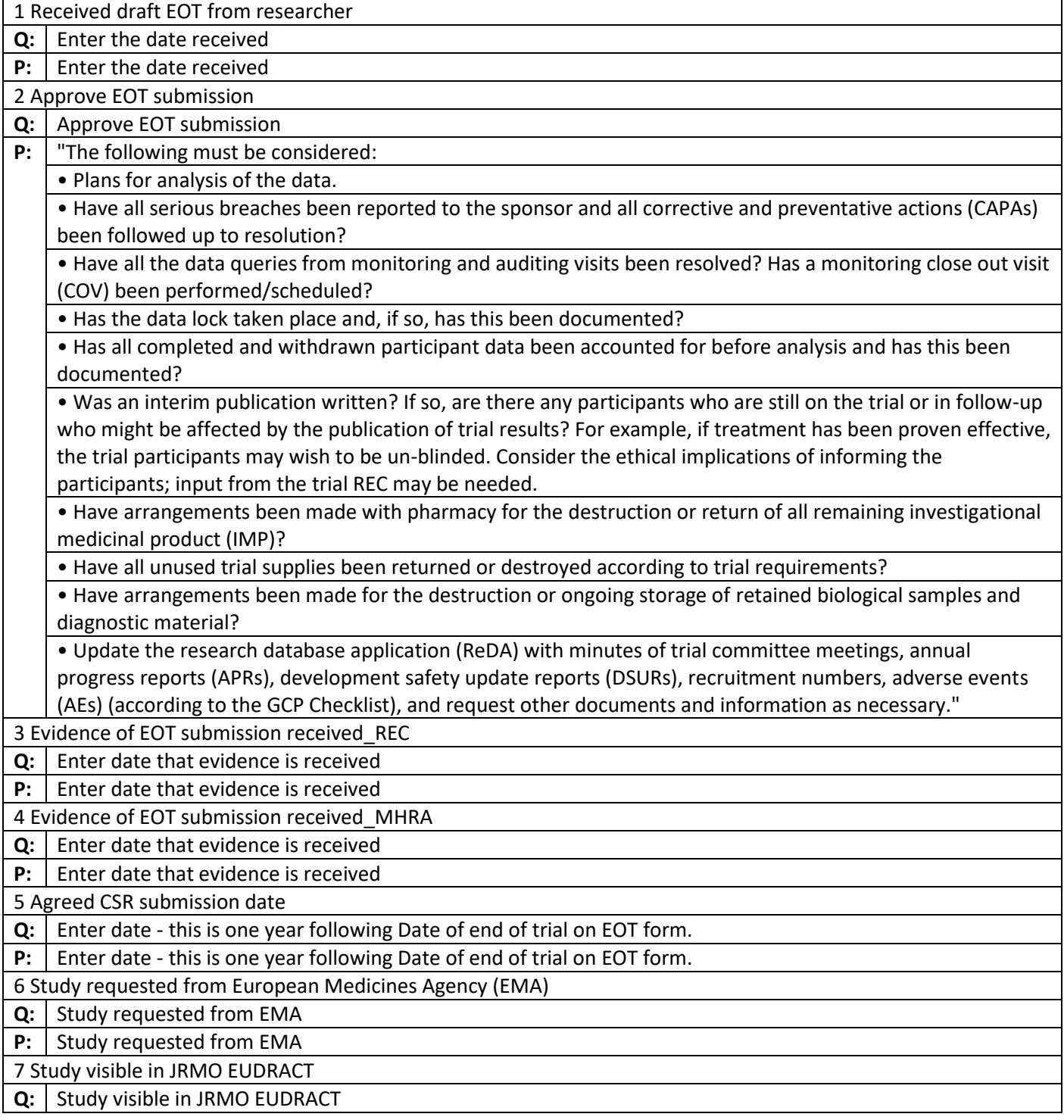

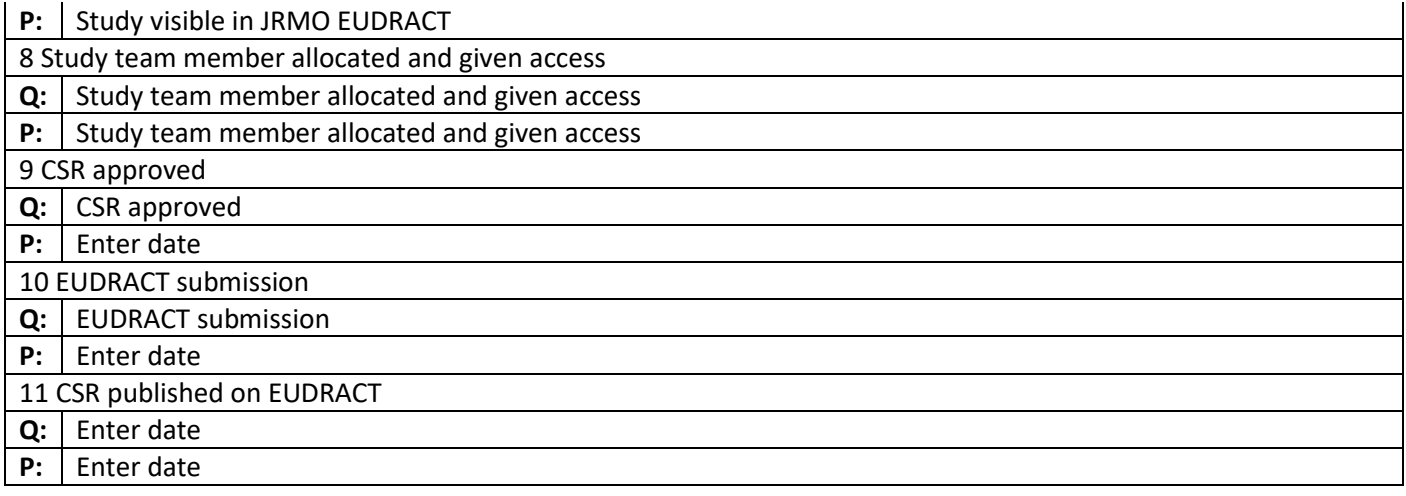

# **4- JRMO GCP Manager Checklist Part 1**

## **Green/Project level**

Workflow to be completed by JRMO GCP Manager only

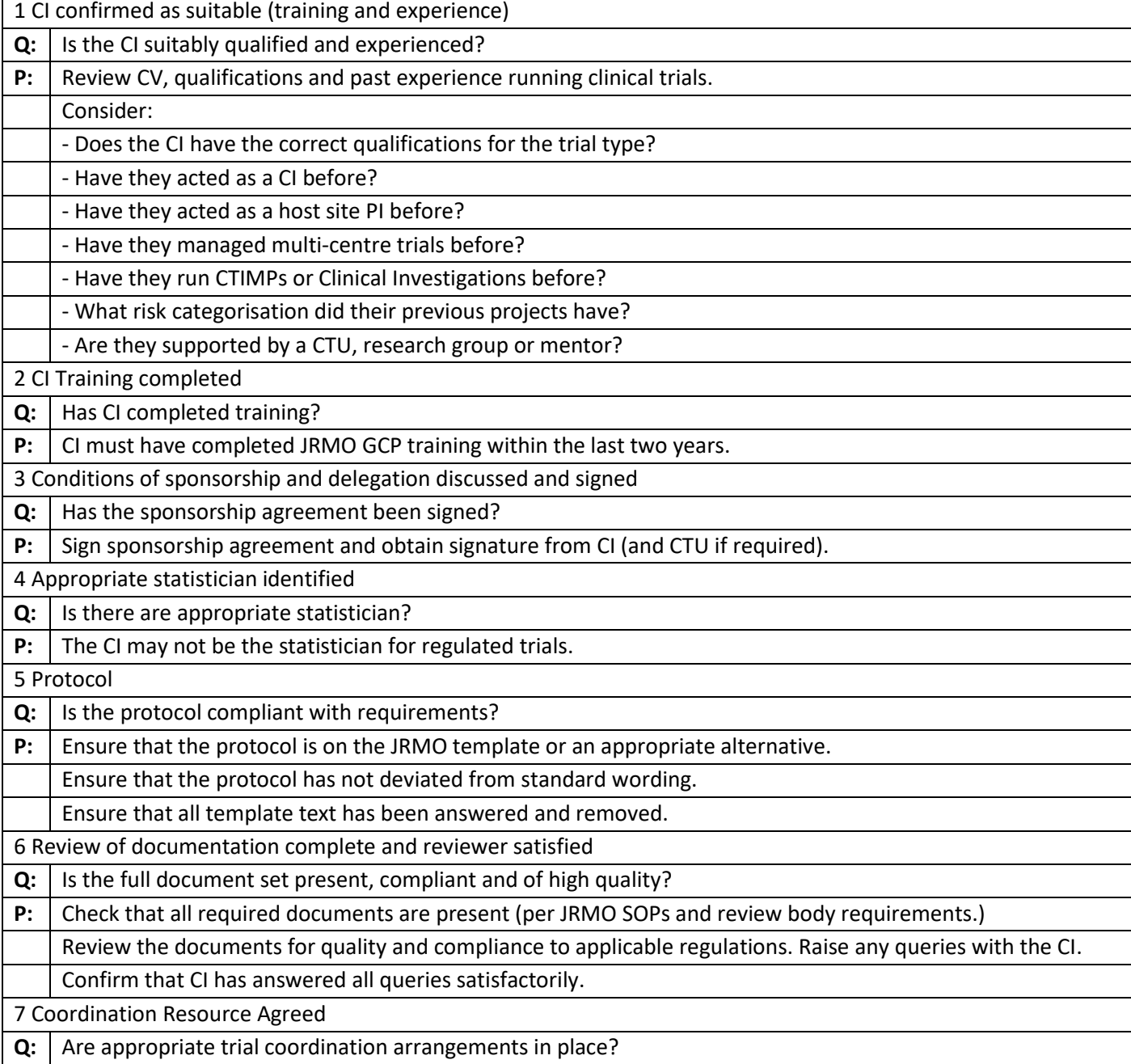

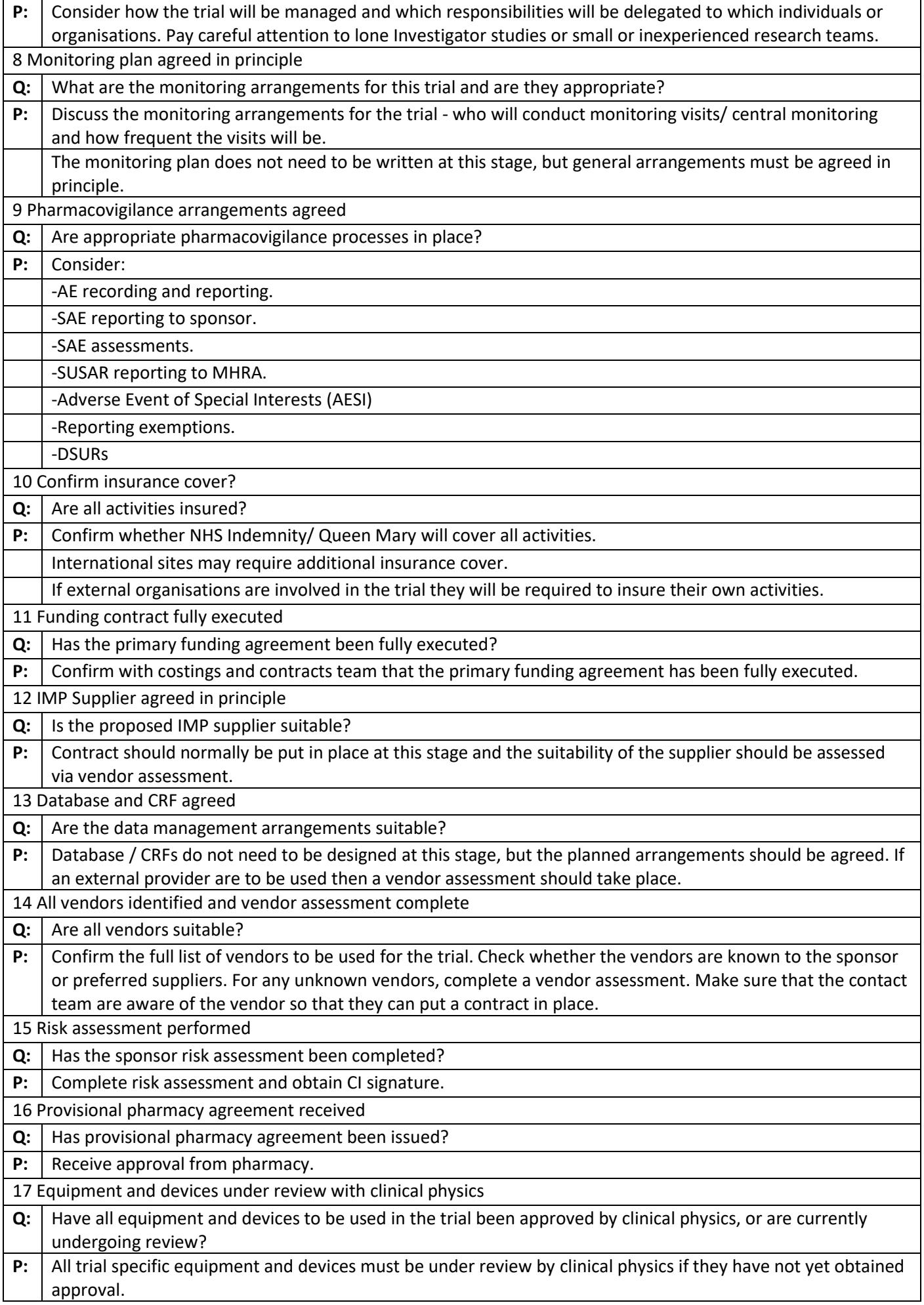

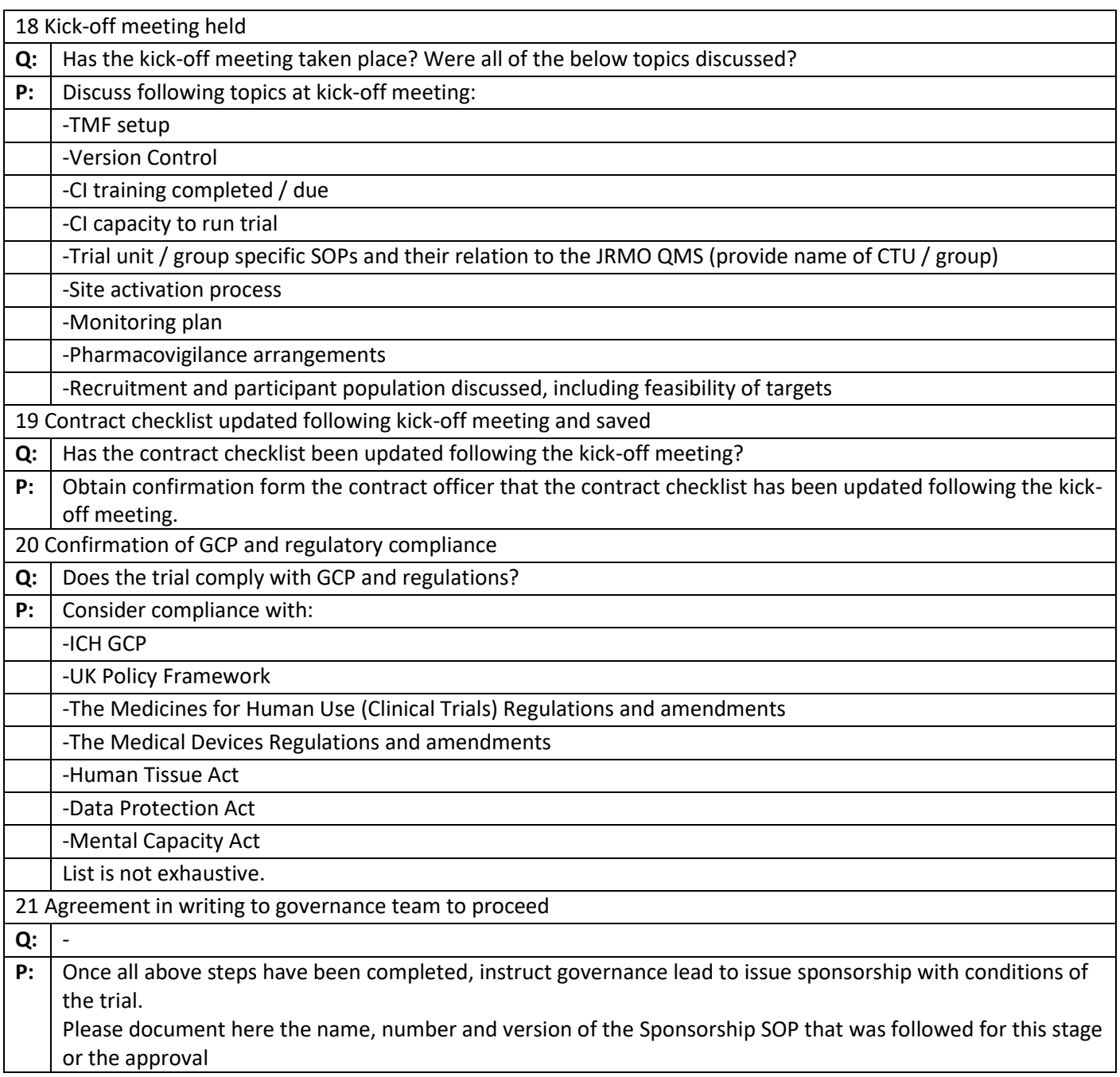

## **5- JRMO GCP Manager Checklist Part 2**

## **Green/Project level**

Workflow to be completed by JRMO GCP Manager only

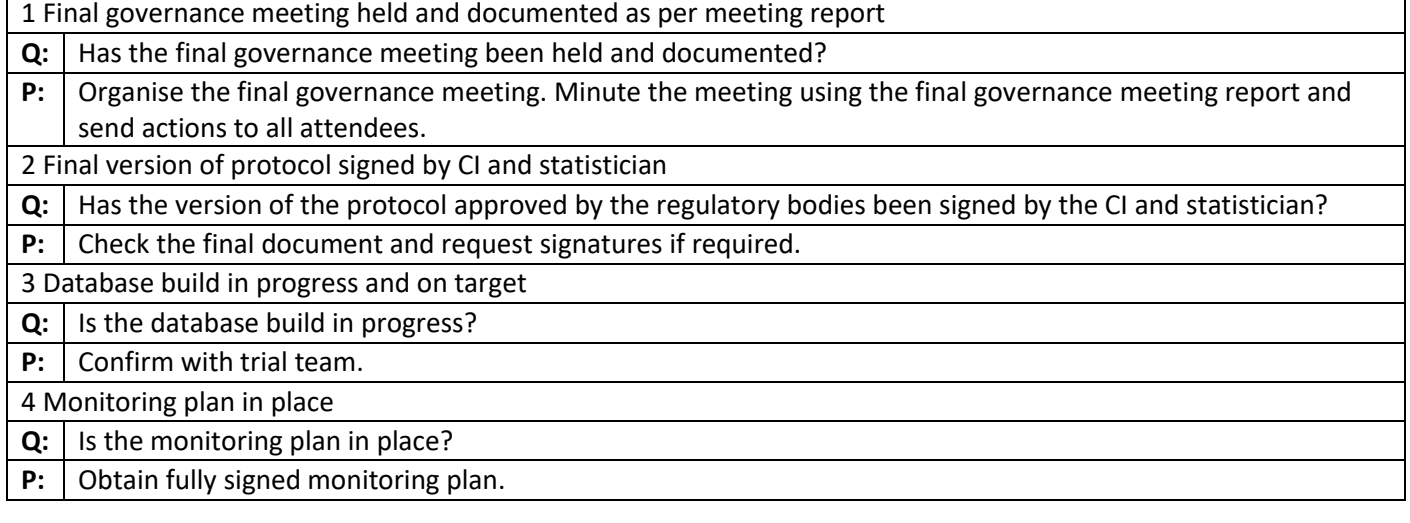

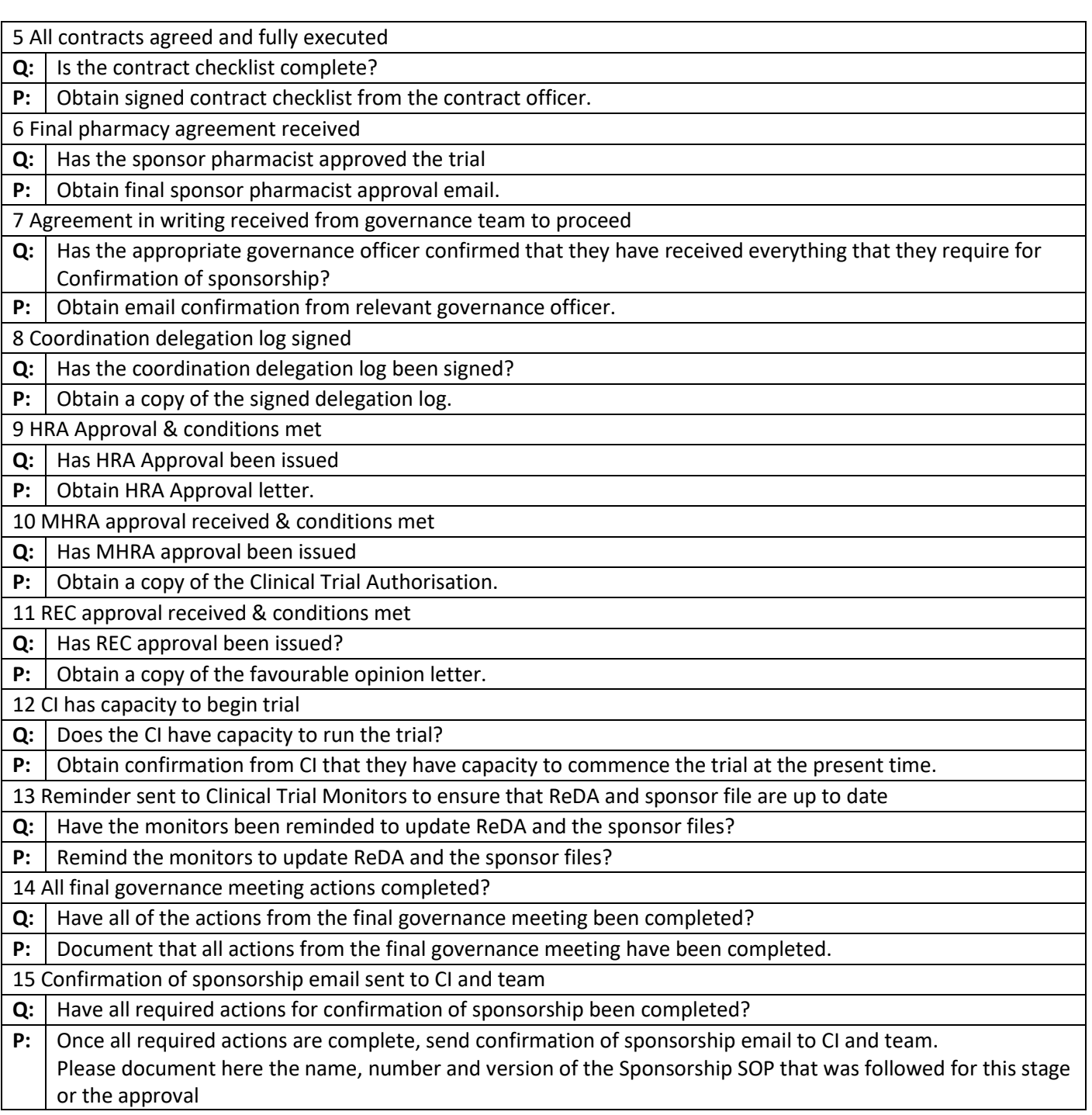

## **6- JRMO GCP Manager's Review of Amendments**

### **Green/Project level**

GCP manager's review of amendments for regulated studies

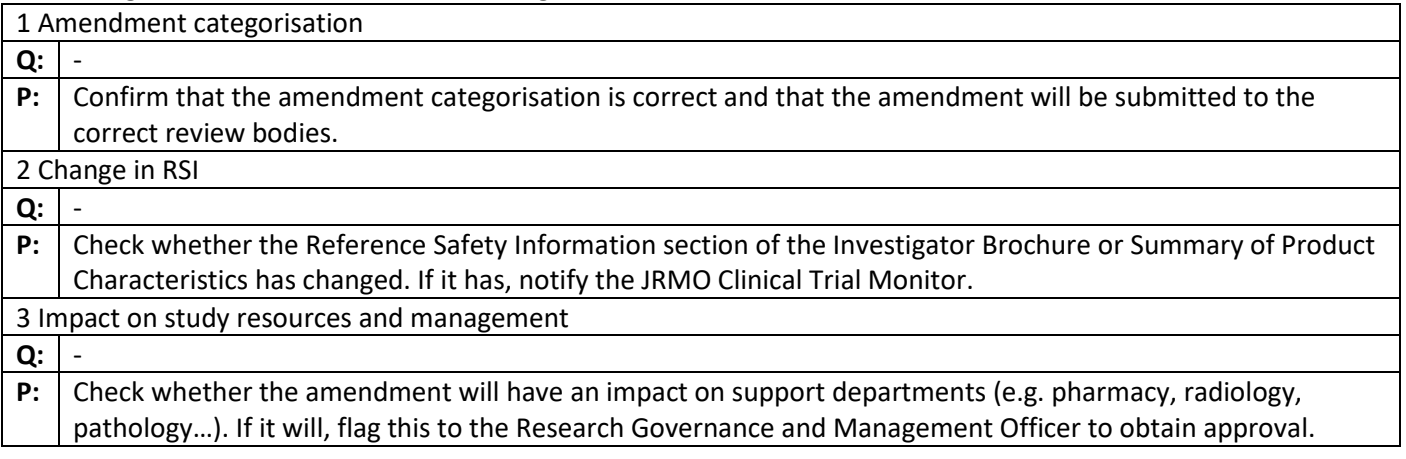

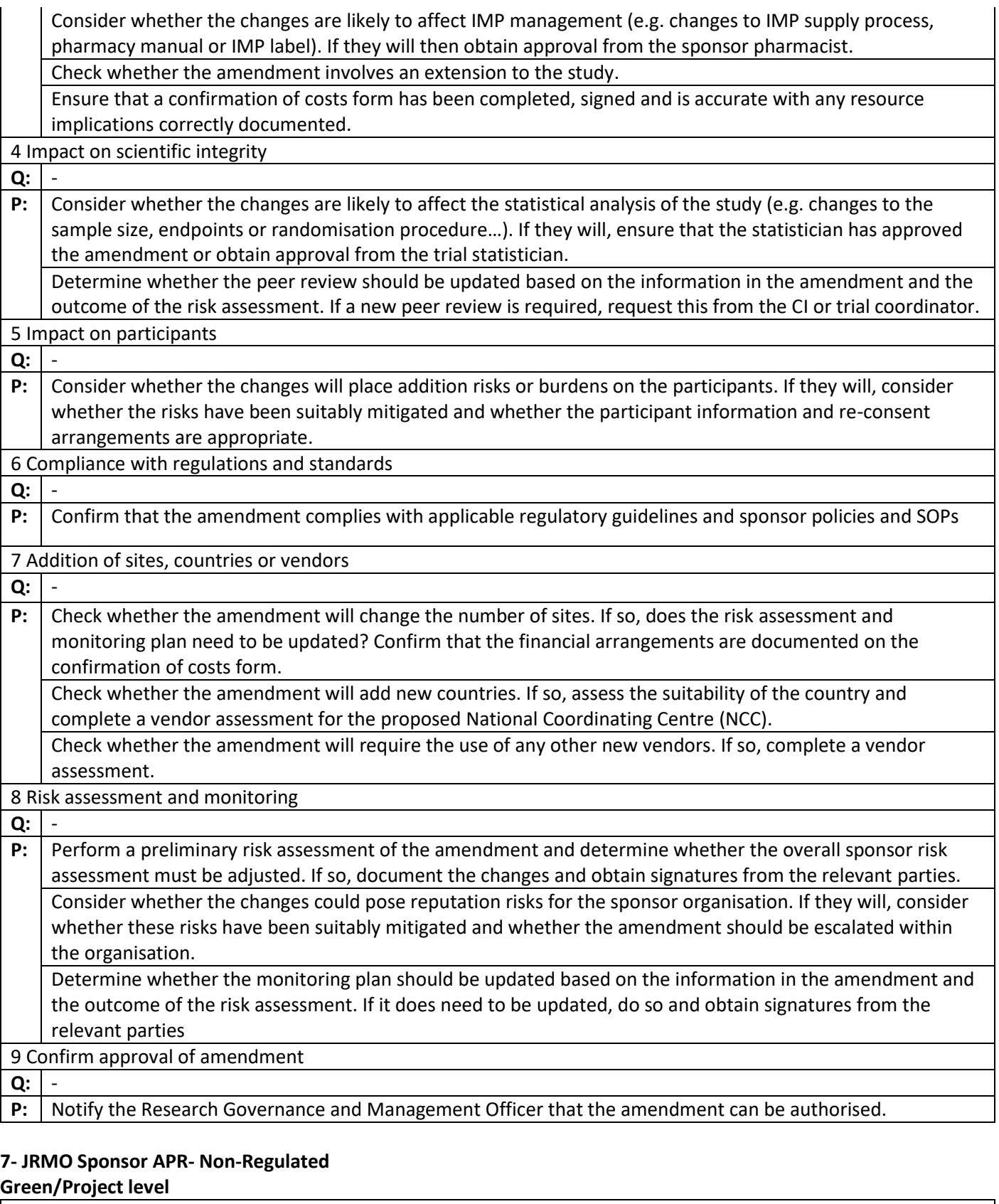

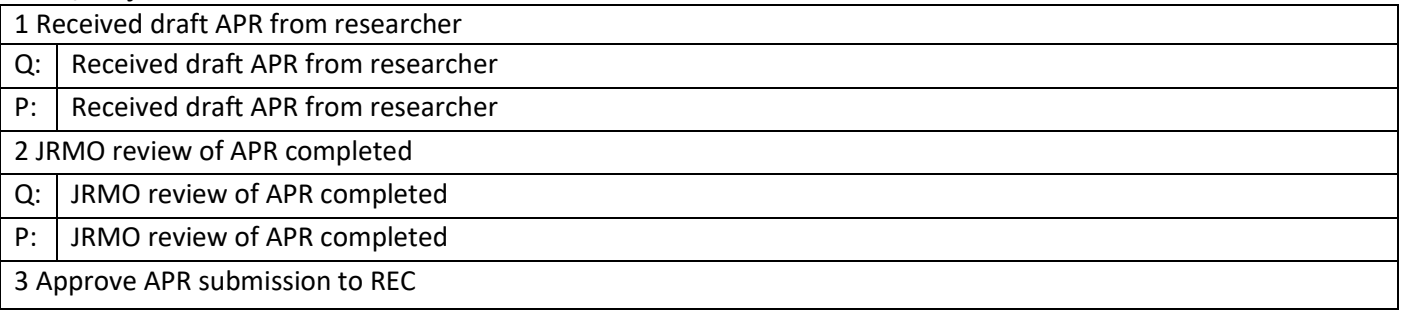

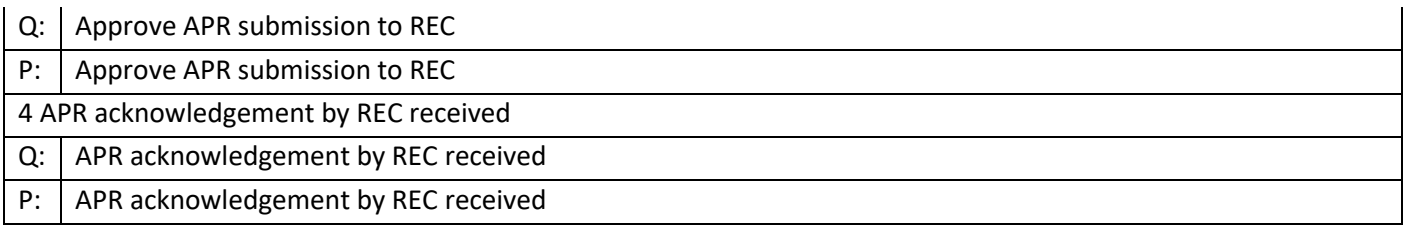

## **8- JRMO Sponsor CAG APR- Non-Regulated**

## **Green/Project level**

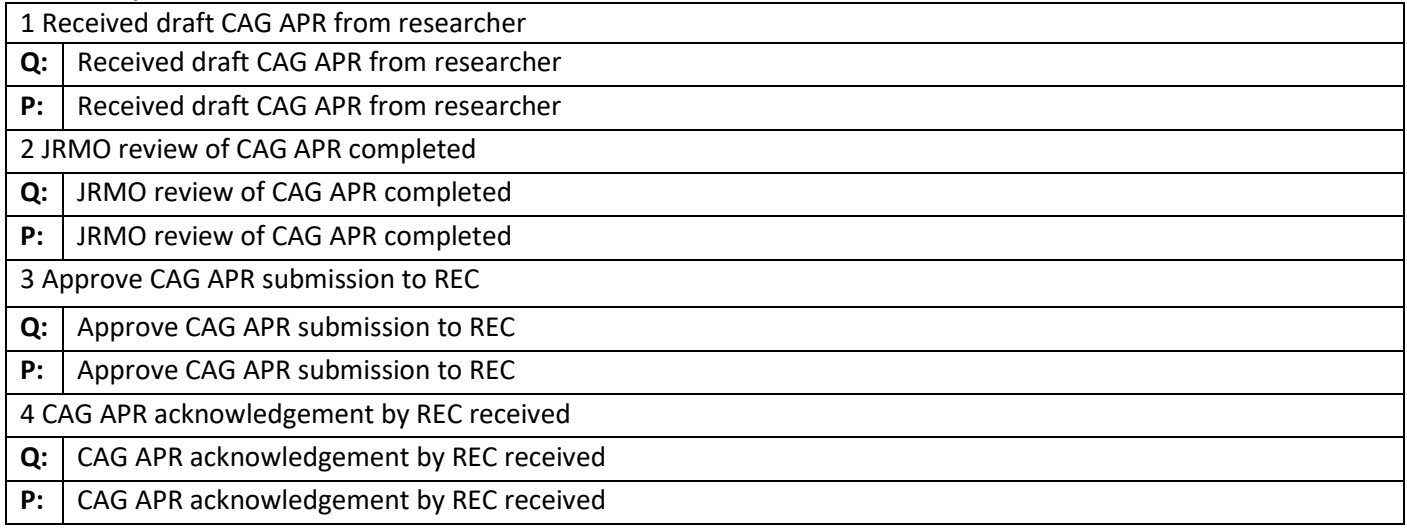

#### **9- JRMO Sponsor APR- Regulated studies**

#### **Green/Project level**

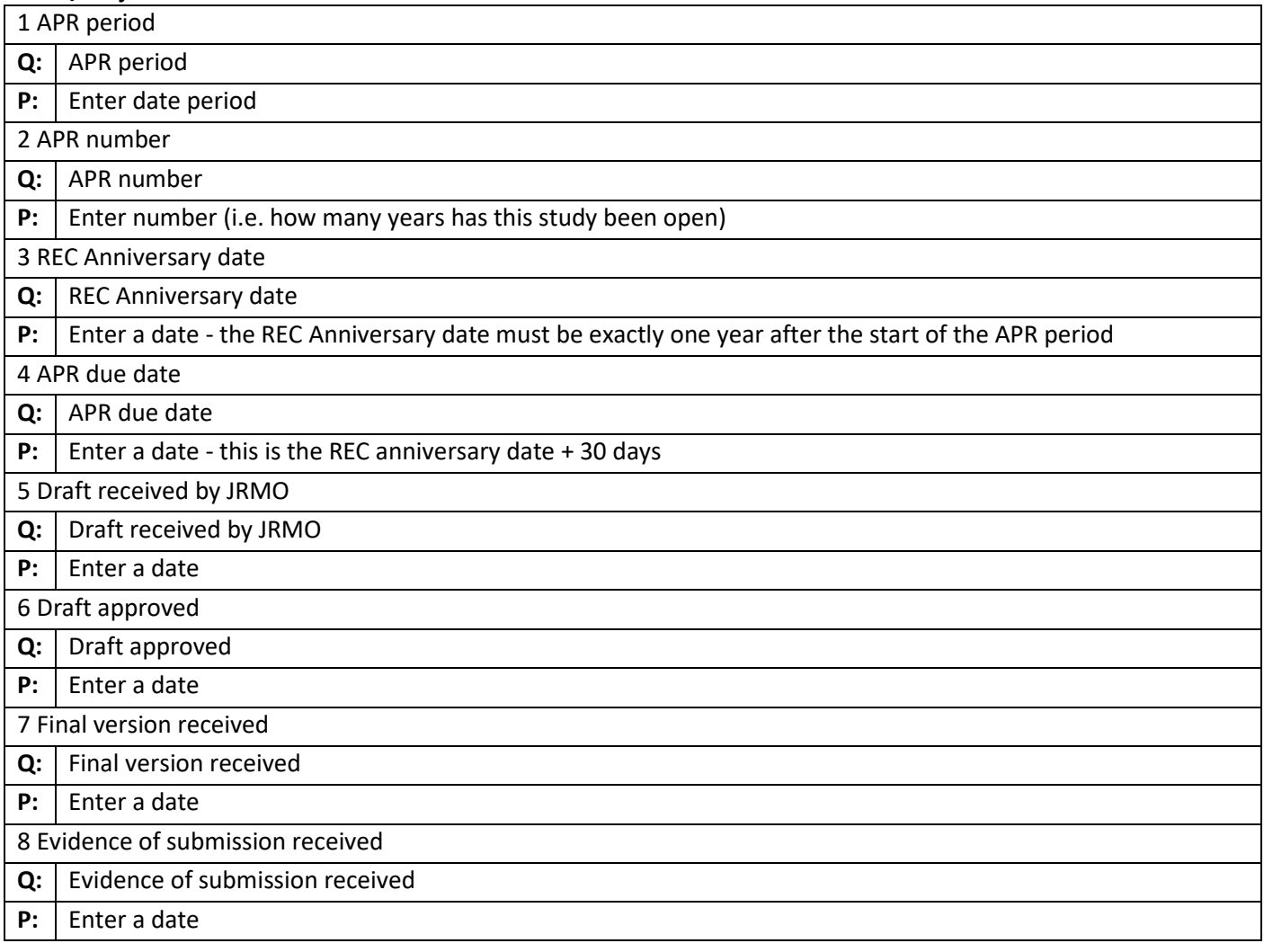

#### **10- JRMO Sponsorship Review- Interventional Studies Green/Project level**

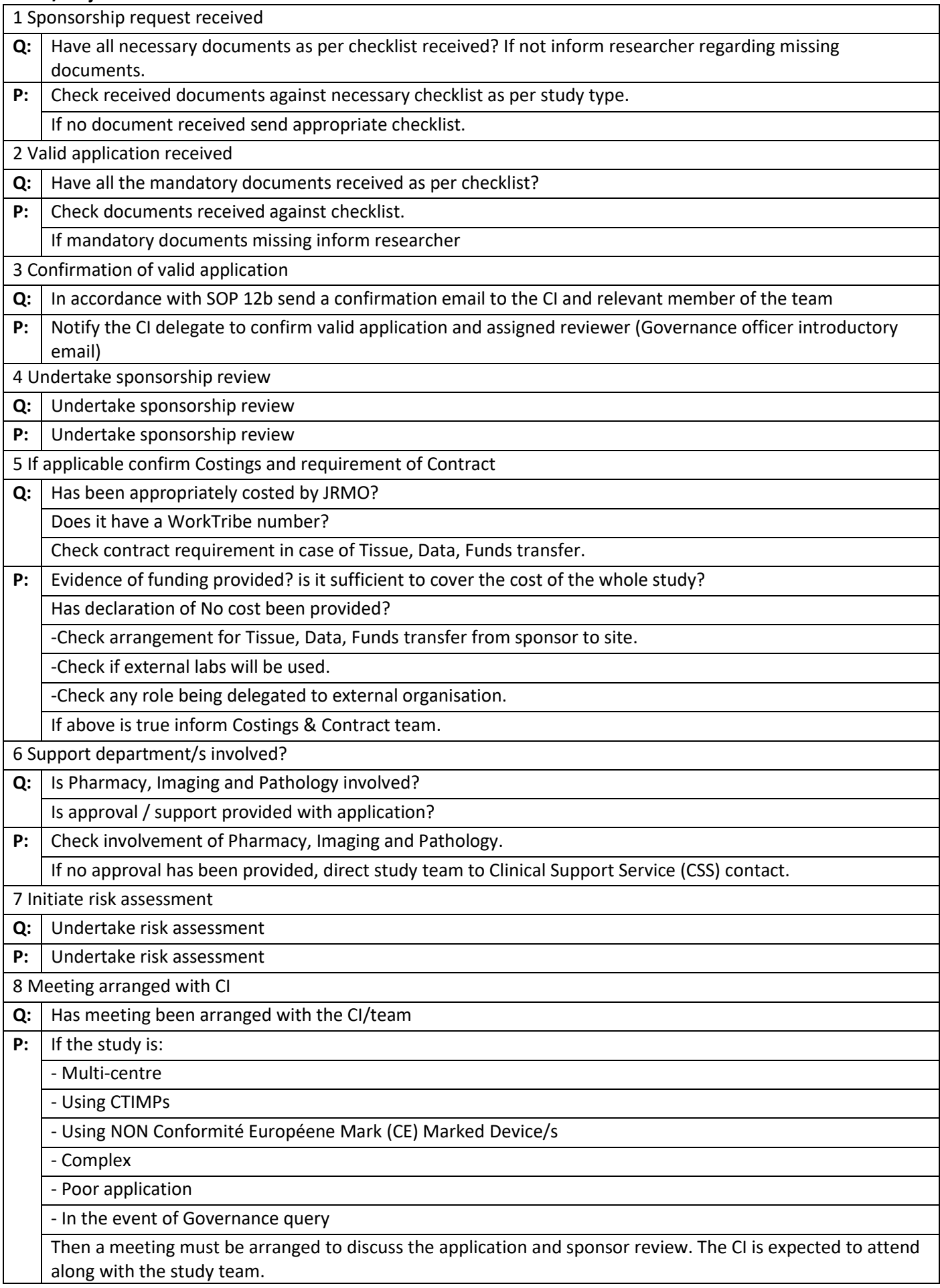

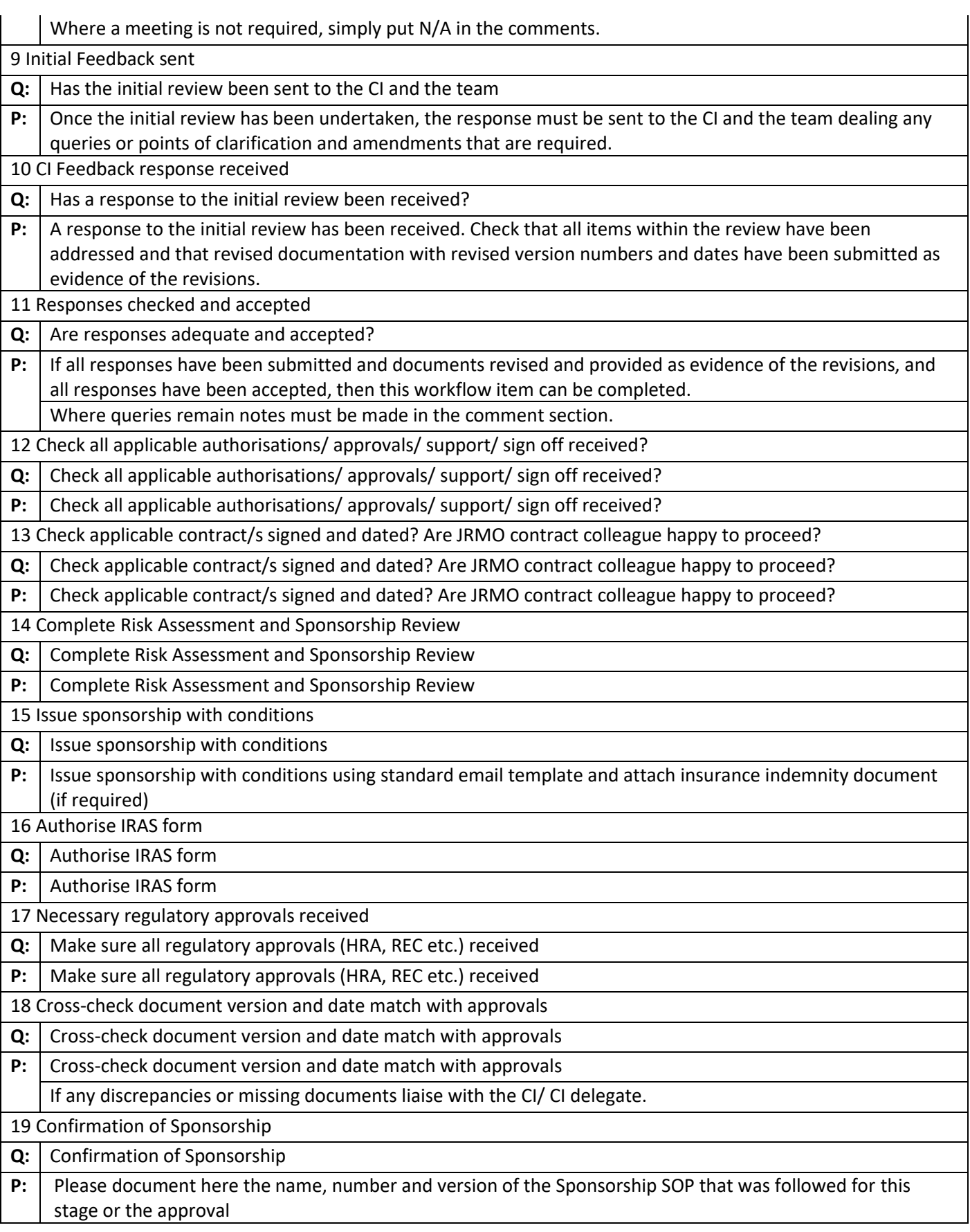

#### **11- JRMO Sponsorship Review- Regulated Studies Green/Project level**

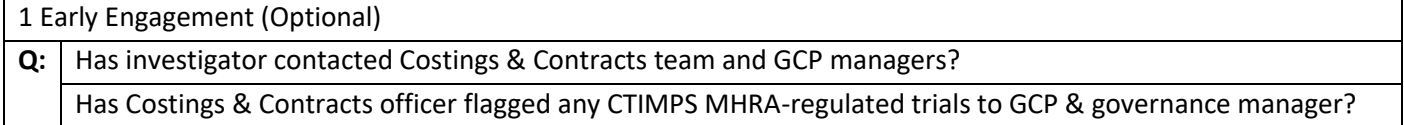
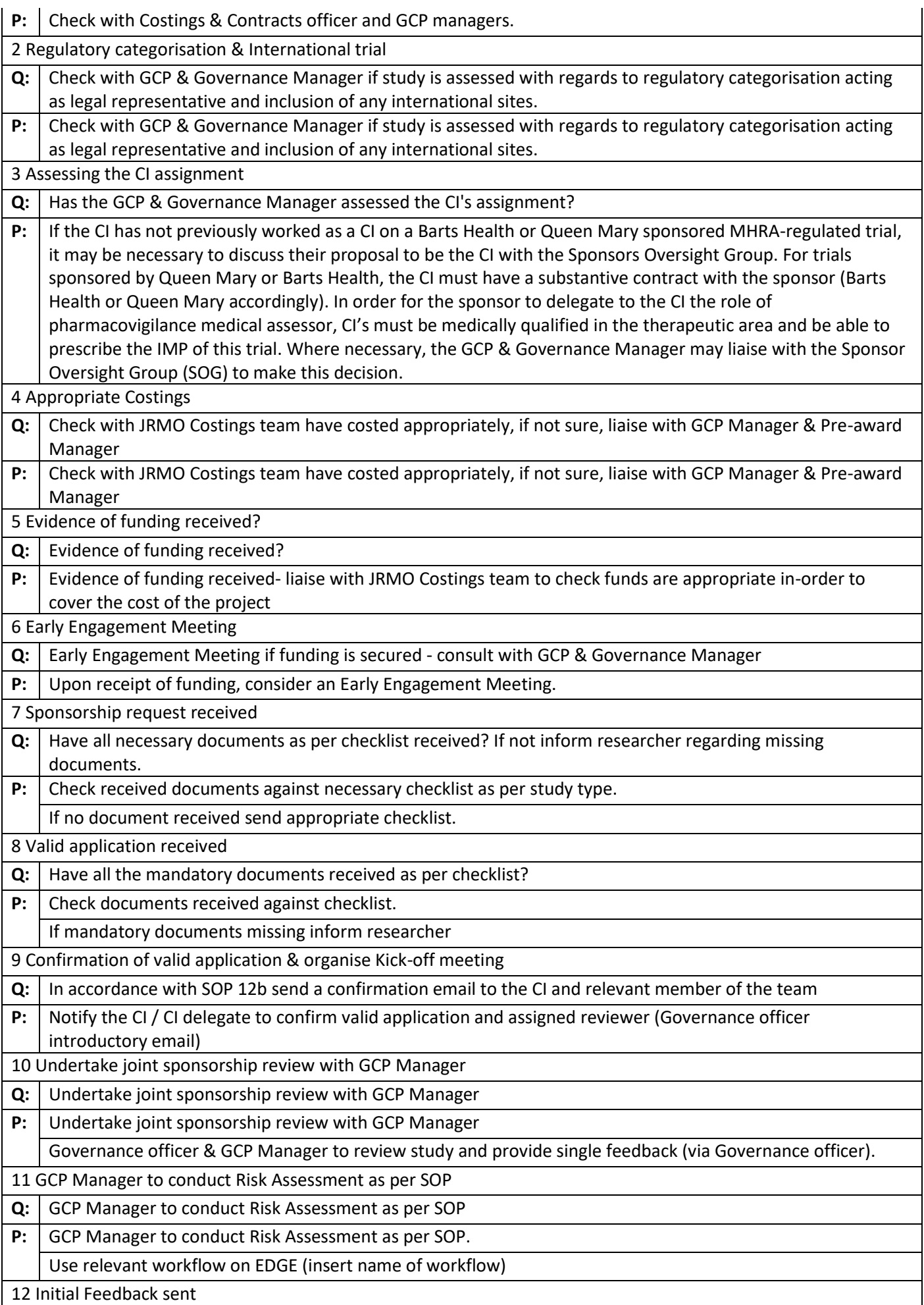

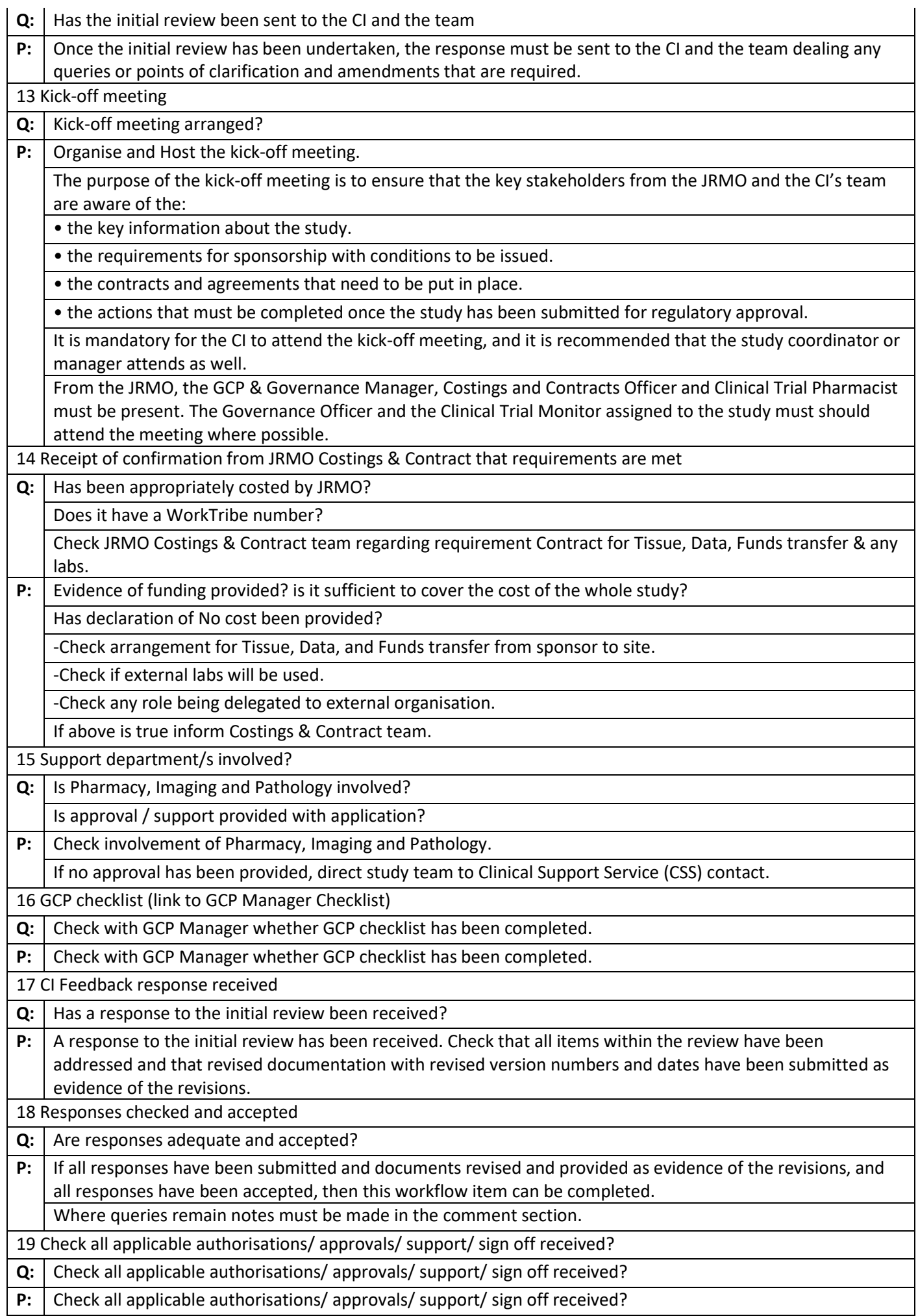

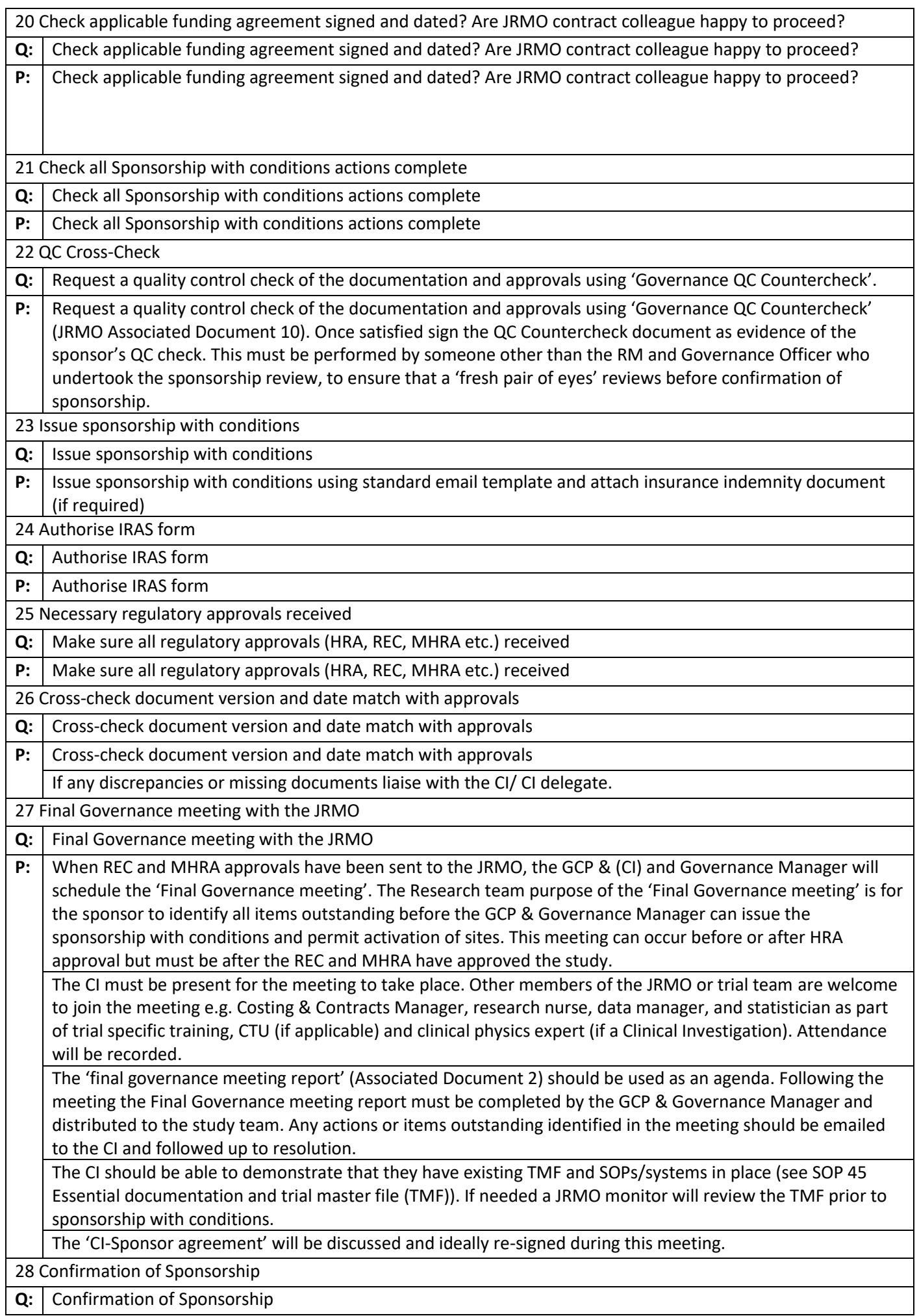

#### **12- JRMO Sponsorship Review- Research Studies**

### **Green/Project level**

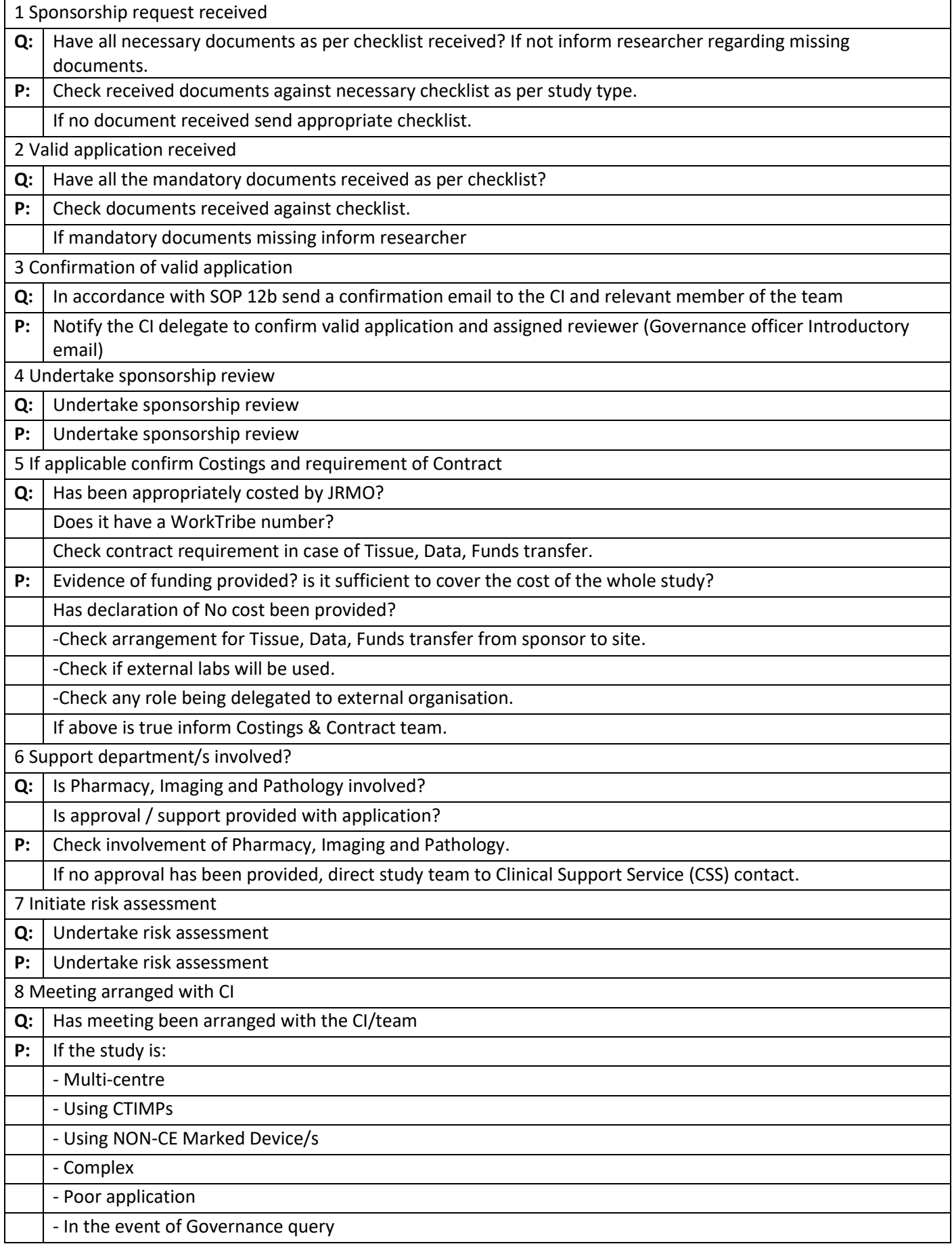

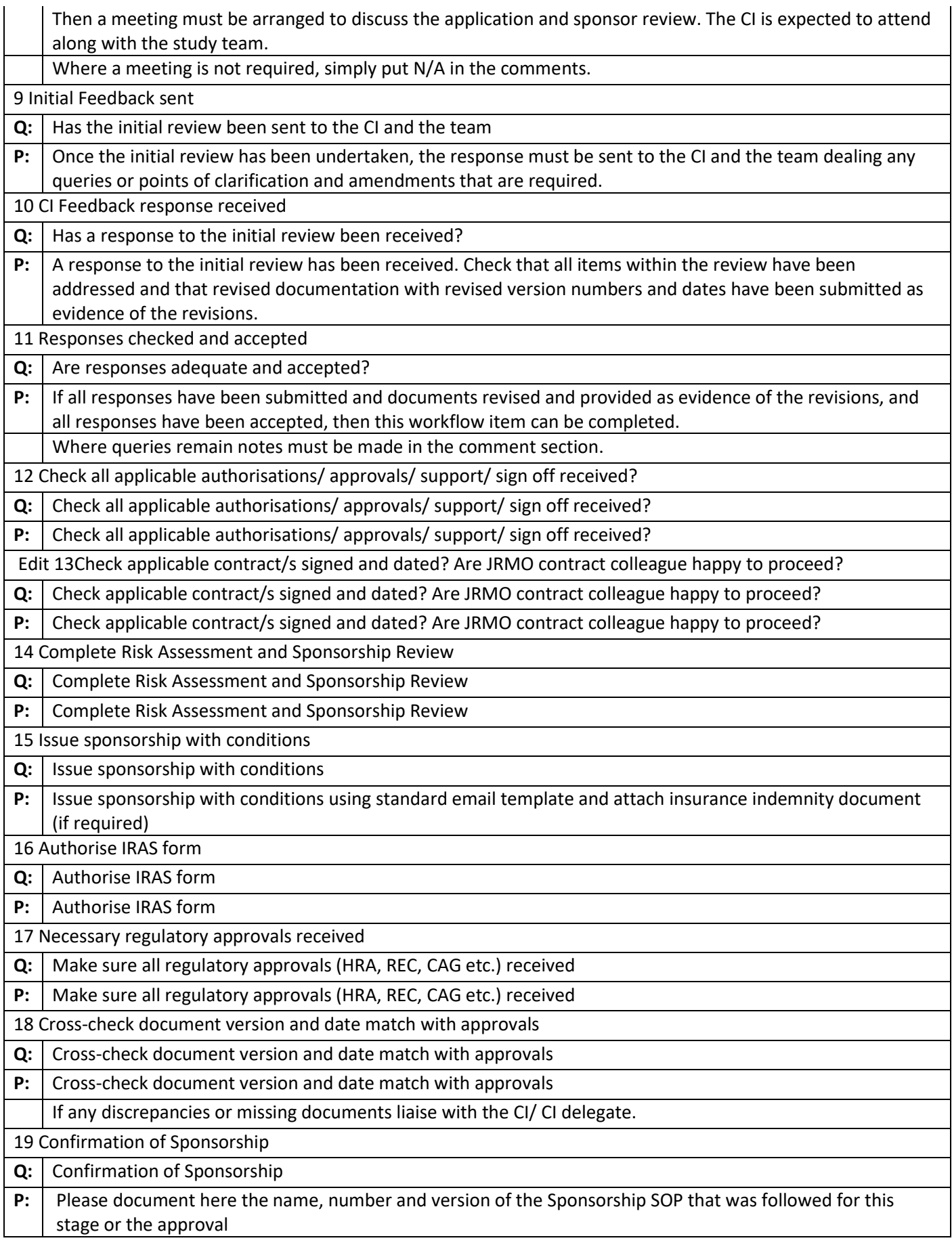

# **13- JRMO Summary Monitoring Report**

# **Green/Project level**

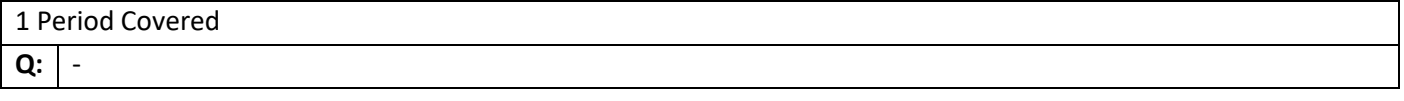

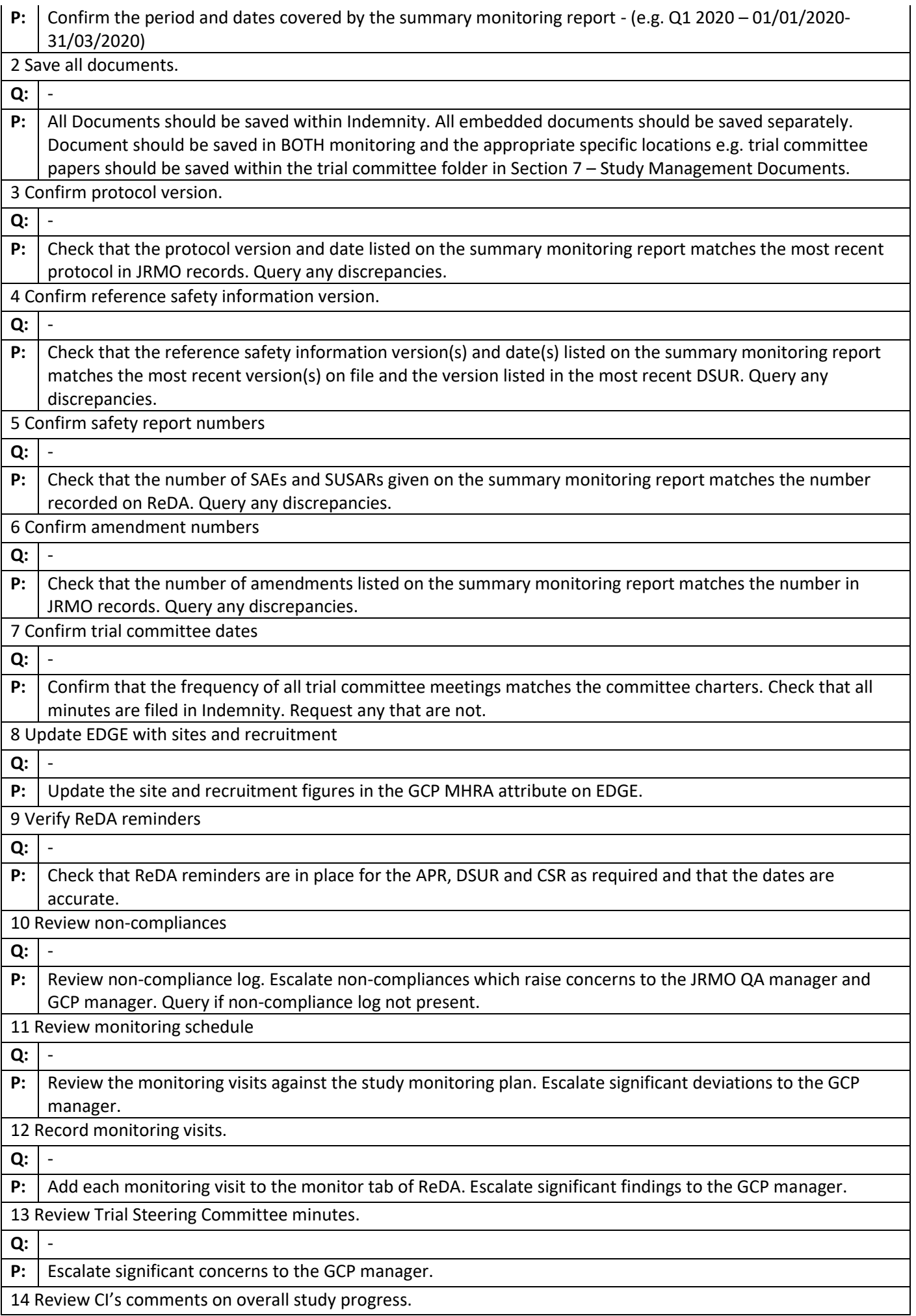

## **14- JRMO DSUR**

### **Green/Project level**

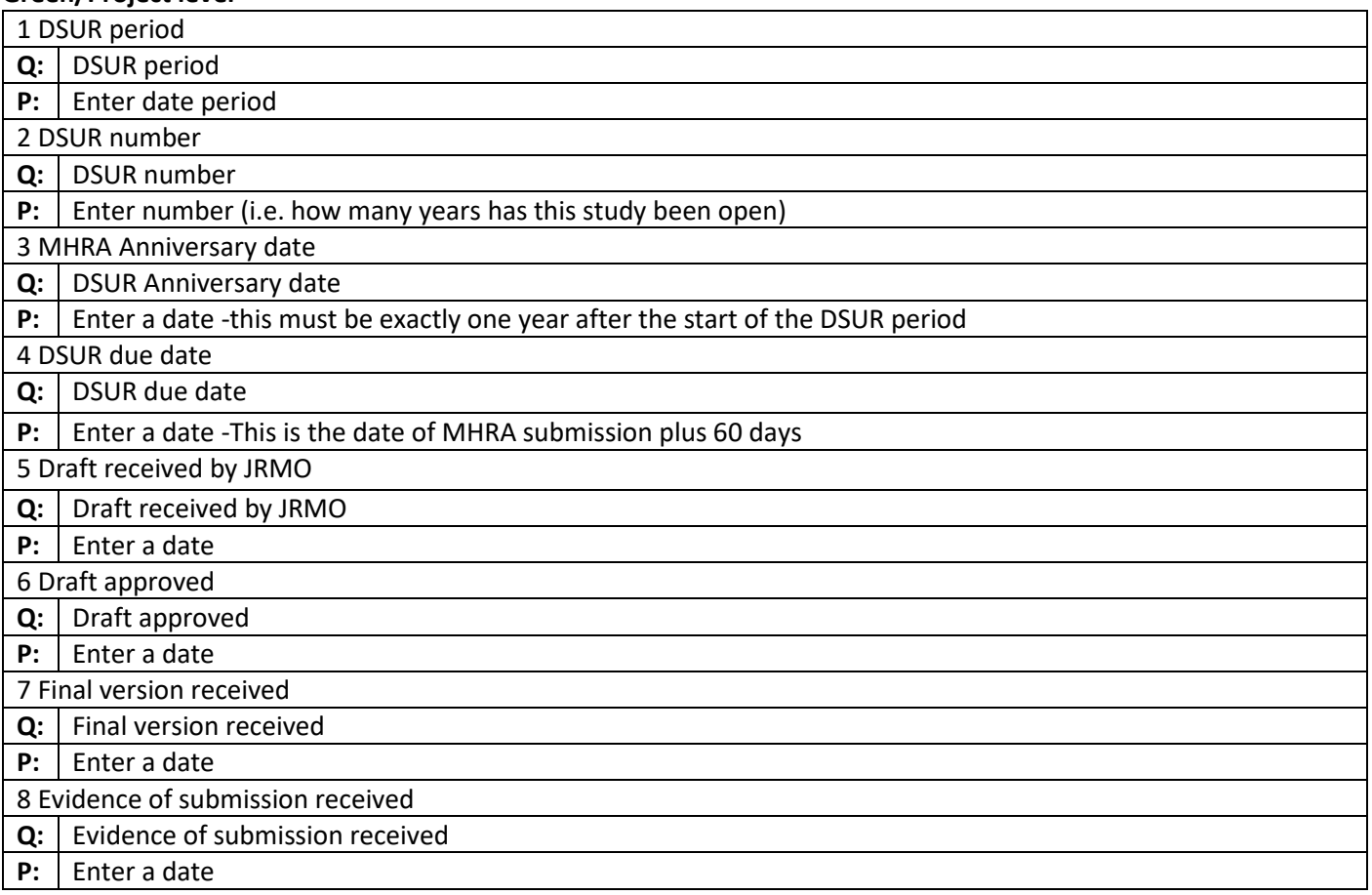

### **15- JRMO Site Capacity and Capability Review**

#### **Red/Project site level**

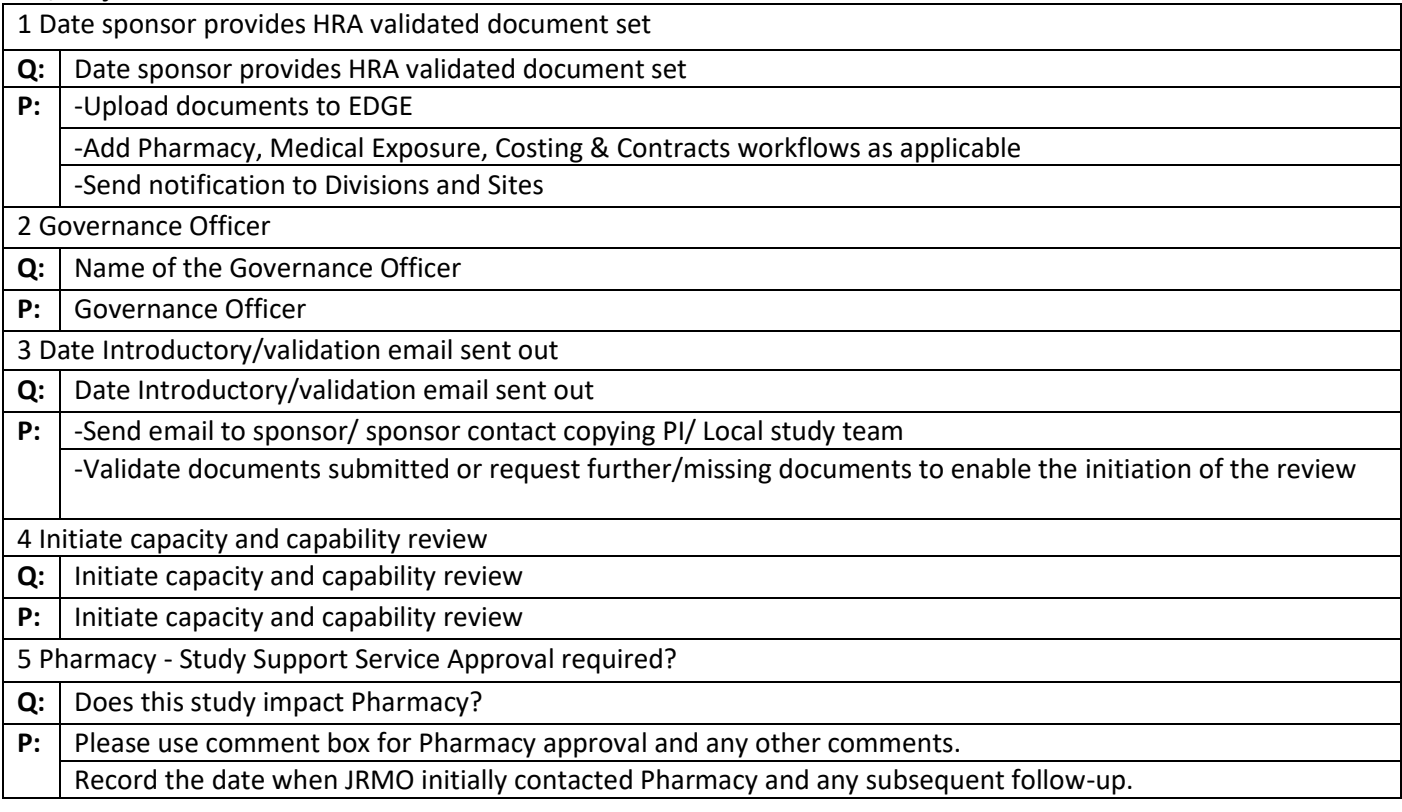

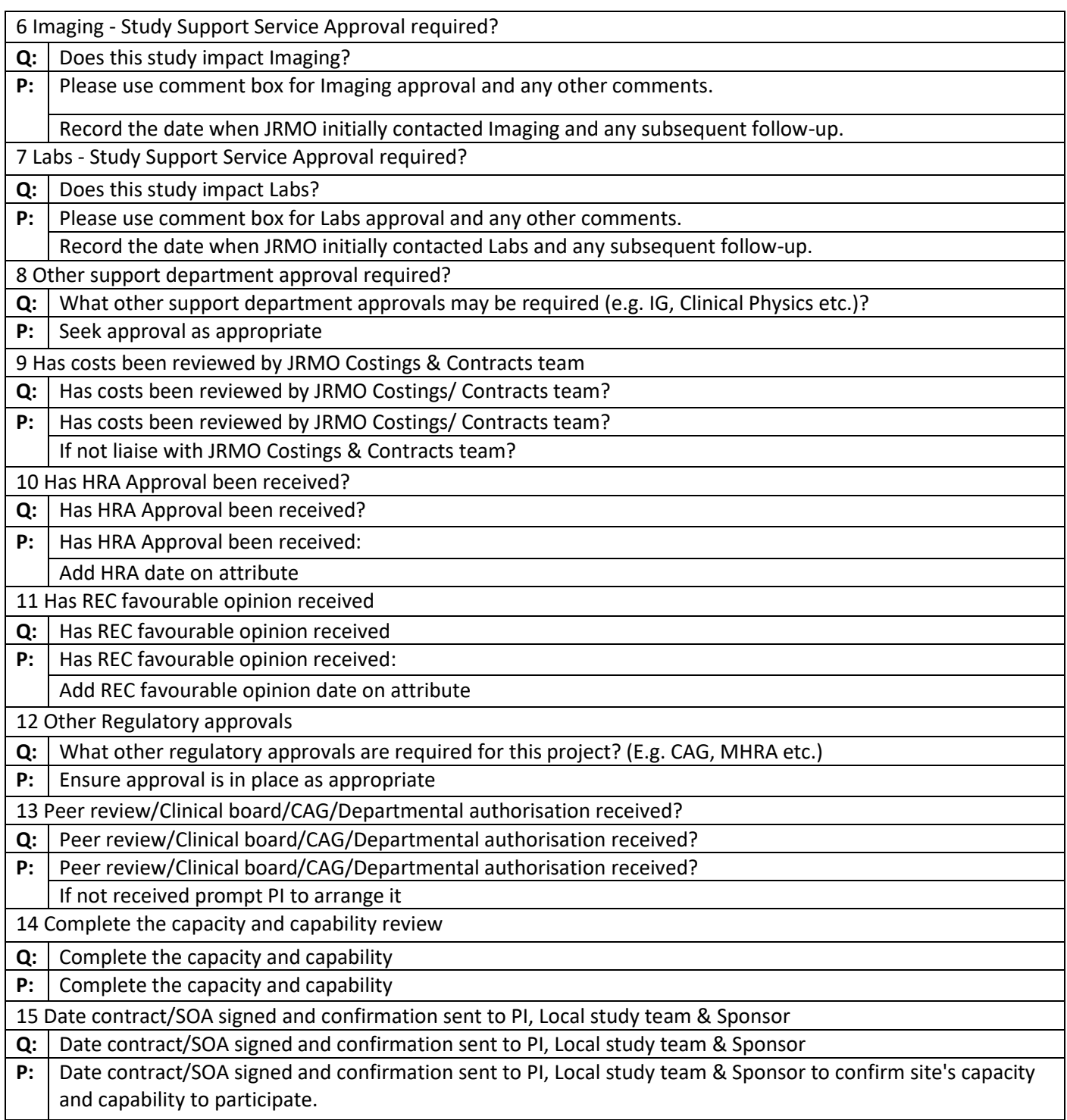

#### **16- JRMO Amendment Review Process Hosted Studies**

#### **Red/Project site level**

To be added every time an amendment requires JRMO Approval/Acknowledgement. This includes substantial and non-substantial amendments, regardless of Categorisation.

Use this workflow for Barts Health/Queen Mary Hosted studies.

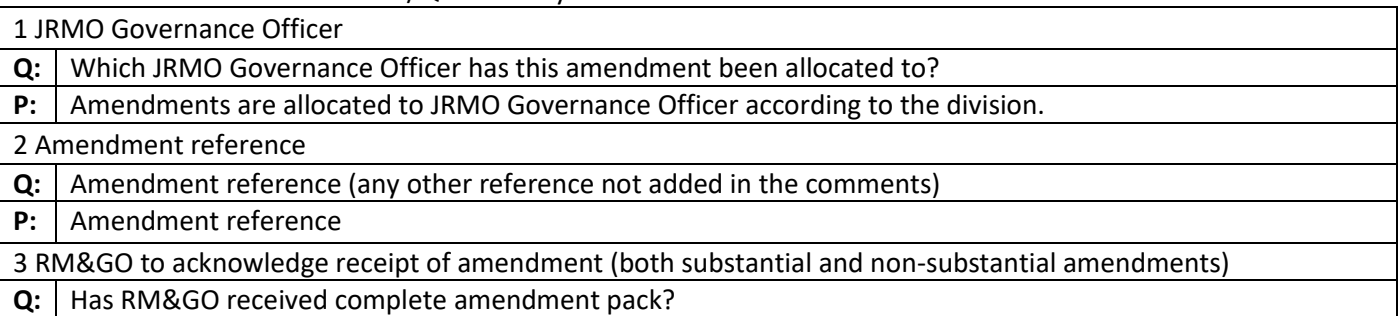

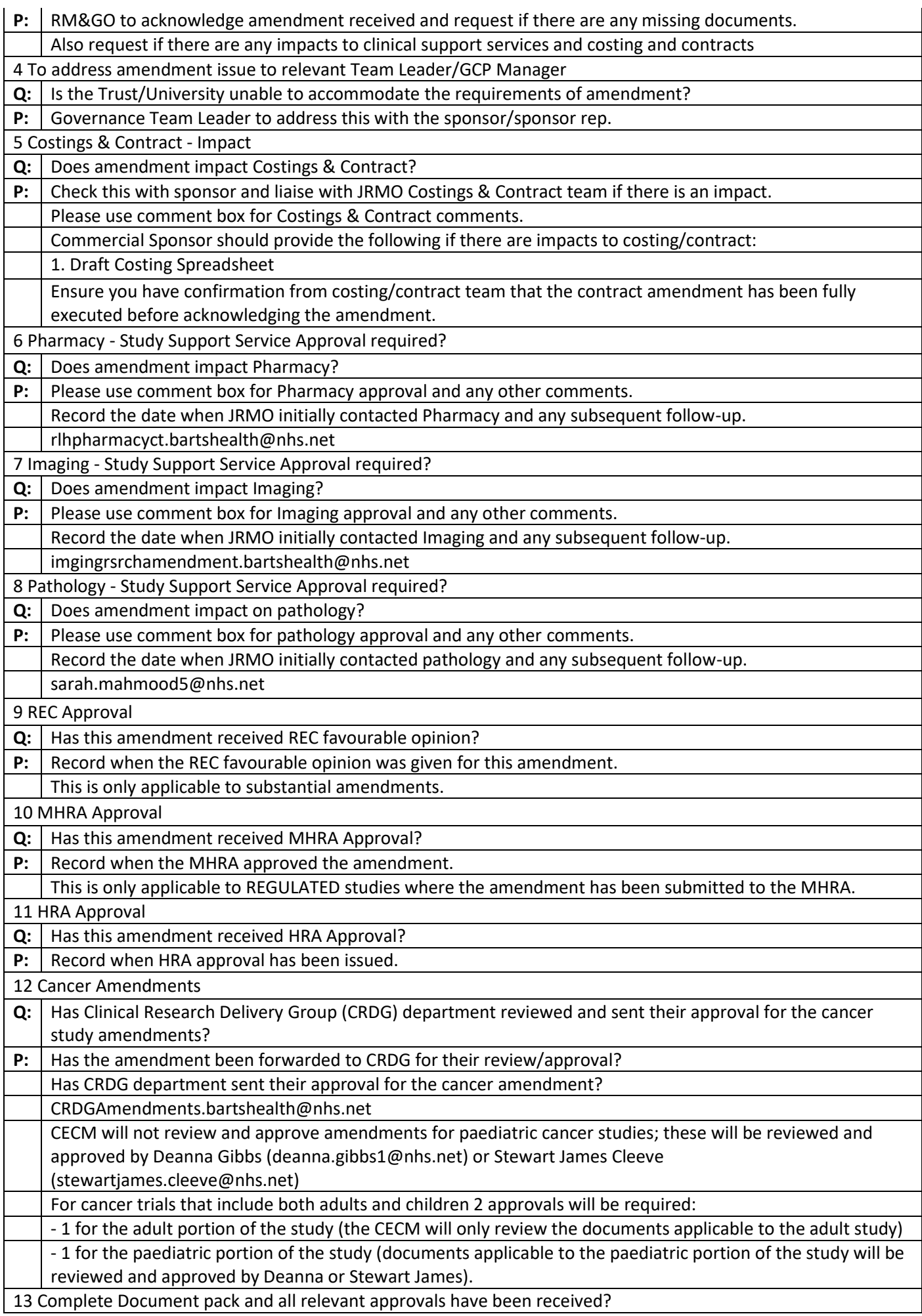

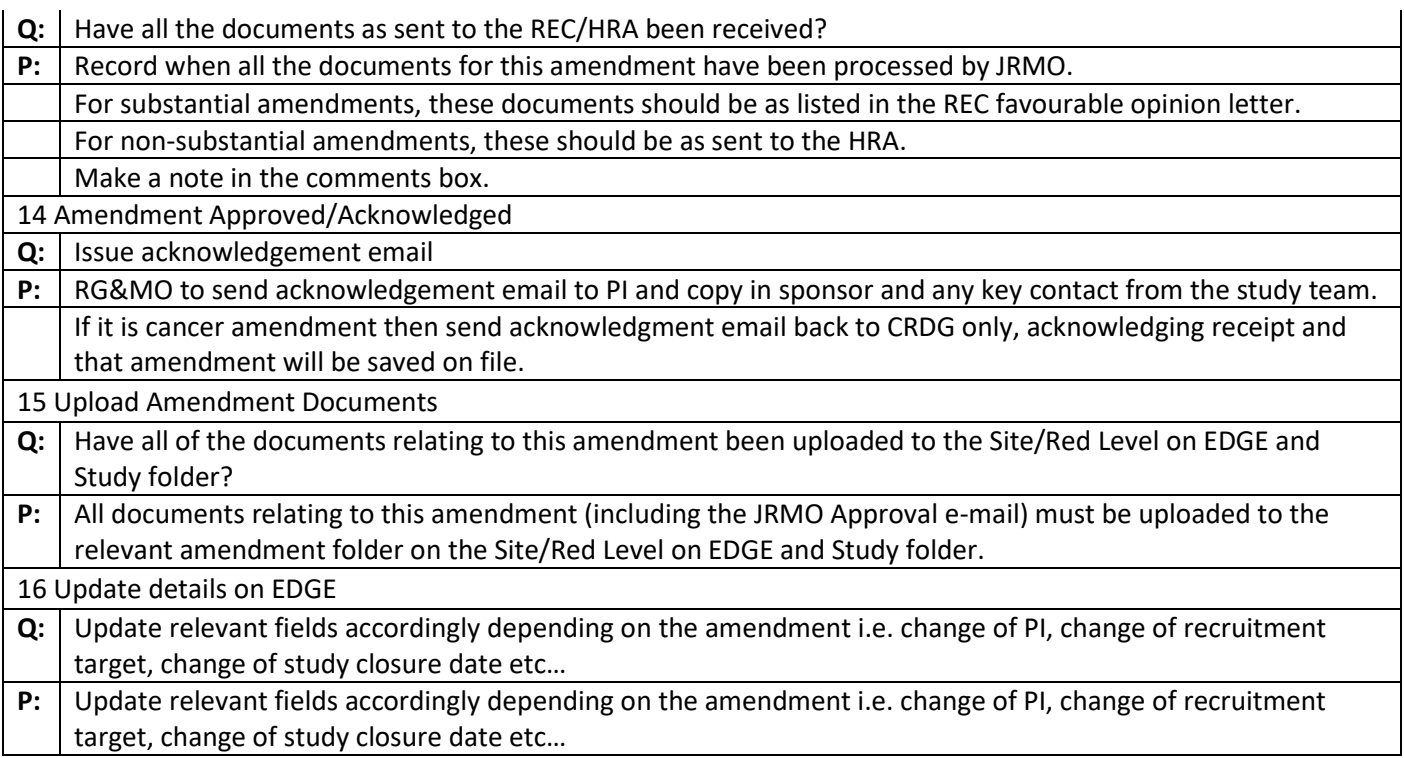

# Appendix 4: Process for making updates to EDGE Manual

Requested changes will go to QA Manager, who will keep a log and then the agreed changes are implemented quarterly. RIL would be logging the requests and then when requesting the document from the QA Manager, present all the changes requested and then the document is released for an update then the agreed changes are implemented quarterly.

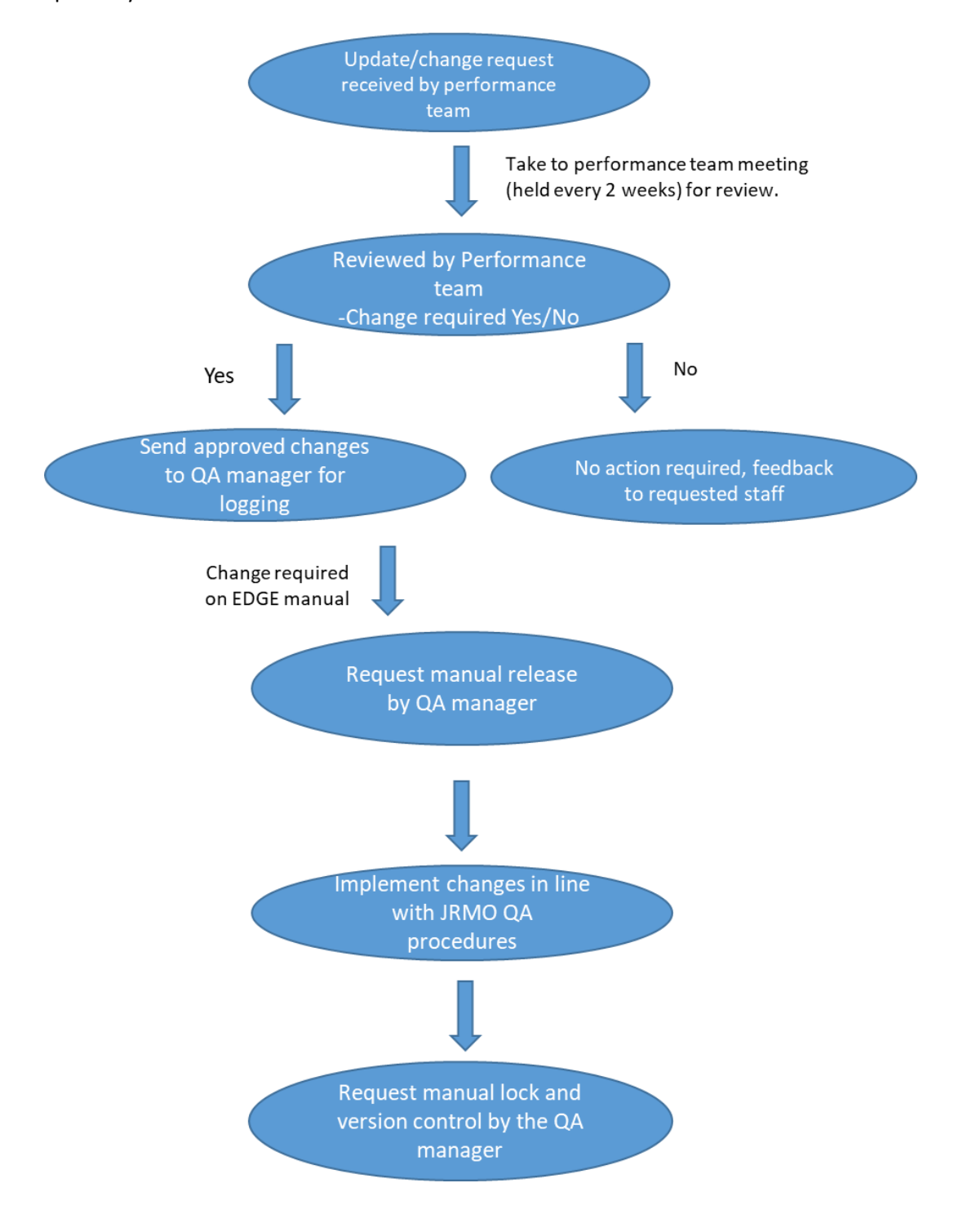

#### All the requested changes will be made during the review period *only*

- *1 st January*
- *1 st April*
- *1 st July*
- *1 st October*

# Appendix 5: EDGE Local Admin Role Agreement & EDGE Admin User Agreement

## EDGE Local Admin Role Agreement **Preface**

This document explains JRMO Guidelines on providing "Local Admin Role Agreement" permissions and the "Local Administrator User Agreement." It addresses various things such as information security risks, Barts Health / Queen Mary best practices. All Barts Health/Queen Mary employees who wants or requires administrator permissions is required to sign the Local Administrator User Agreement below.

#### **Local Admin Access to Administrator Rights: Process**

1 – Send request to JRMO via [research.governance@qmul.ac.uk](mailto:research.governance@qmul.ac.uk) justifying the reasons why admin user access is required.

2 – JRMO will discuss all the admin user access requests internally at the bi-monthly Research Performance meetings.

3 – Requestor will receive an email about the outcome of the request.

#### **Condition(s) for approval (the employee requesting administrator rights must meet at least one**

#### **of the following):**

1 – Admin user request is necessary for the requestor's job performance.

2 – If no admin access is already in place for that specific department.

3 - The requestor uses EDGE reporting / attributes functionality regularly.

### EDGE Admin User Agreement

I understand that by accepting role of Administrator within the Barts Health / Queen Mary EDGE instance I am confirming that:

- I hold a current substantive employment contract with either Barts Health or Queen Mary, and a letter of access or honorary contract with the other organisation.
- I have been delegated the role of EDGE administrator by my clinical lead and by my line manager's approval.
- I am at an expert level of EDGE; therefore, I can do the following without any support:
	- Pull reports from existing criteria as well as create new reports using new criteria
	- Share any reports with users
	- Create new attributes via "Entities"
	- Create new workflows via "Entities"
	- Create study teams
	- Add themselves / study teams to any study with the required access rights (manage, clinical etc…)
- I agree to only preform the above activities within my department /assigned area.
- I agree to follow Data policies in place by Barts Health / Queen Mary / EDGE.
- I agree to provide JRMO Governance performance team a list of users I have created quarterly without fail.
- I take full responsibility for deactivation of users in my department that leave or change their role as well as keeping other user details updated.
- I agree to act as the EDGE key contact within my department.
- I will only access data and reports that are relevant to my team, department, and scope; if a Trust wide report is needed, I will ask the JRMO admin team for permission first.
- I agree not to tamper with any data, which doesn't relate to my department.
- I agree not to request any changes directly from the EDGE team.
- I agree to notify JRMO Governance performance team (via [research.governance@qmul.ac.uk](mailto:research.governance@qmul.ac.uk) with subject "EDGE Admin User – Changes") of any changes regardless of how minor they maybe.
- I agree to report any deviations to *EDGE manual* and any confidentiality breaches to the JRMO Governance performance team immediately or within 1 working day of becoming aware without fail ( via [research.governance@qmul.ac.uk](mailto:research.governance@qmul.ac.uk) with subject "EDGE Admin User – Breach").

Above guidelines and restrictions, do not supersede compliance with any local and national law(s).

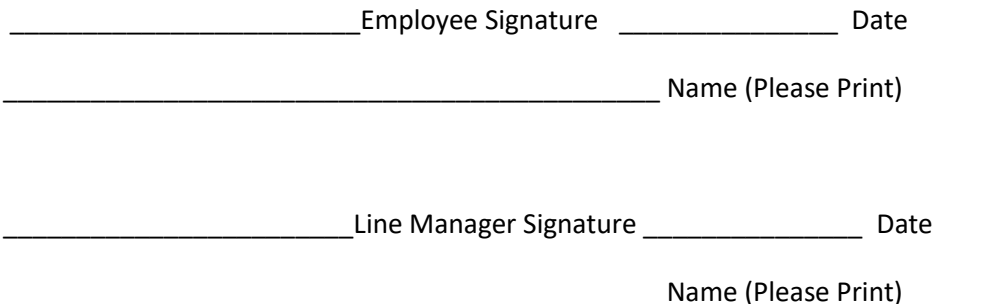

EDGE local admin role agreement, version 1.0, dated 08/04/2020 – S.Ullah Associated document for EDGE manual version XX, dated xx/xx/xxxx